igeda

IMS 2000 *Objekt* Das Handbuch

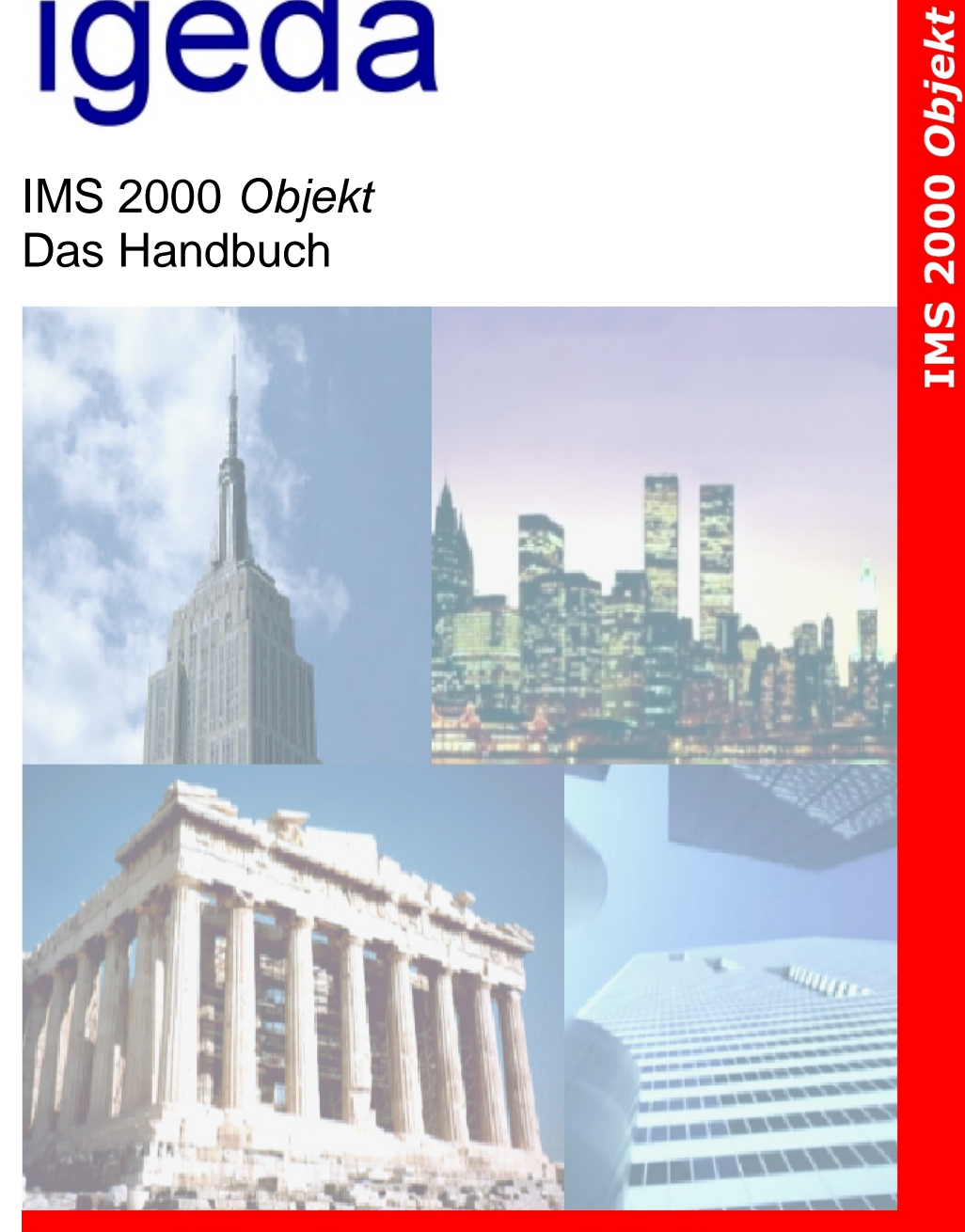

# **Immobilien Management Software**

V 3.00

Bitte beachten Sie, daß der Nachdruck und jegliche Vervielfältigung dieser Unterlagen nur mit ausdrücklicher, schriftlicher Bitte beachten Sie, dass der Nachdruck und jegliche Vervielfältigung dieser Unterlagen nur mit ausdrücklicher, schriftlicher Genehmigung<br>der Firma **i g e d a G m b H \*** Kesselstraße 78 ° D-52076 Aachen zulässig ist. Diese Inf und auf ihre Richtigkeit hin überprüft. Fehler sind trotzdem nie mit letzter Sicherheit auszuschließen; eine Haftung für aus eventuellen Fehlern entstandene Folgeschäden kann nicht übernommen werden. E-Mail: [info@igeda.com](mailto:info@igeda.com) <www.ims-2000.de>

für Datentechnik mbH

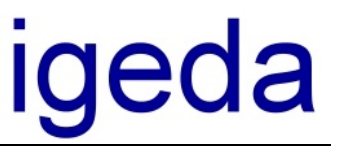

### Inhaltsverzeichnis

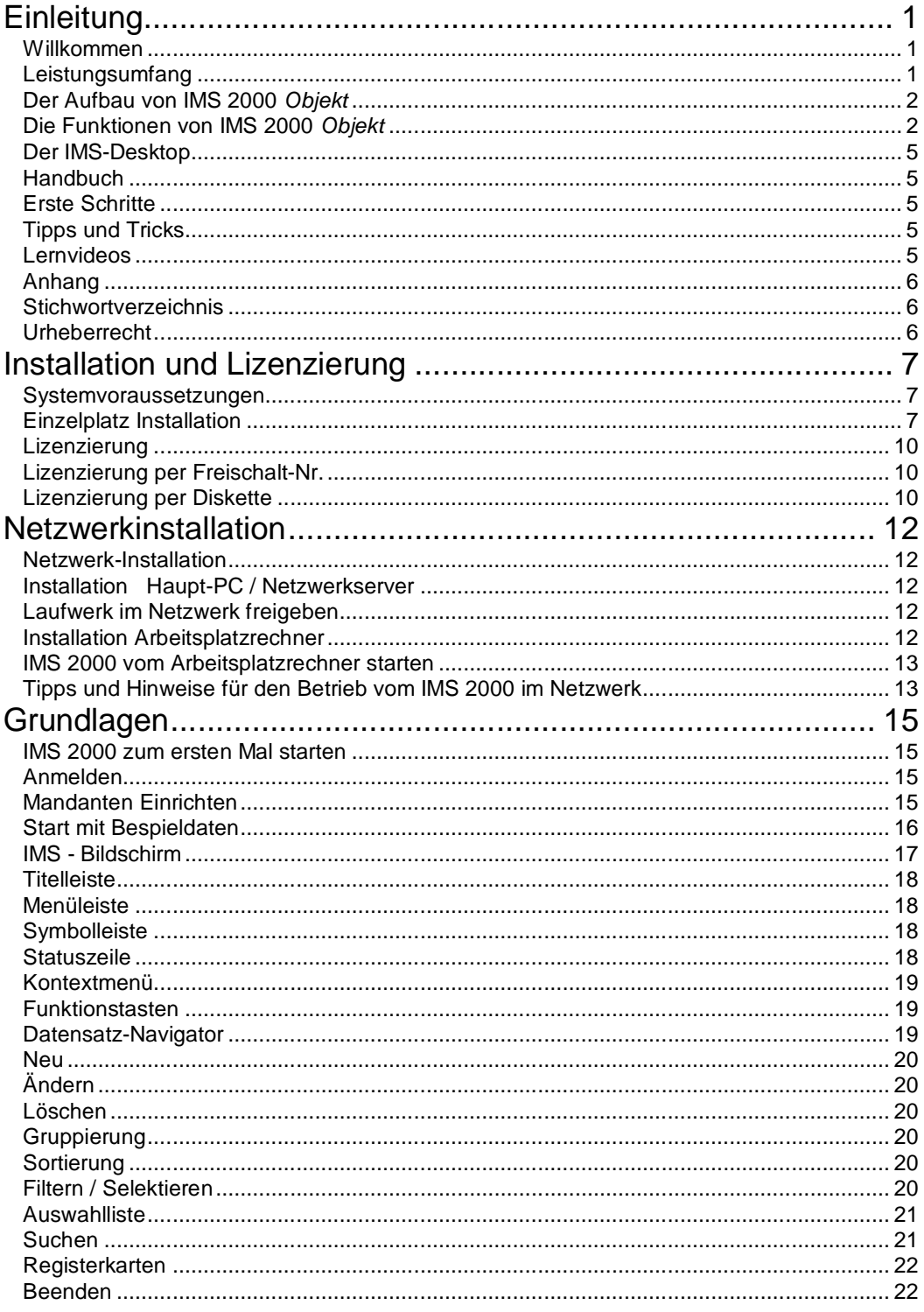

IMS 2000 Objekt Das Handbuch V 3.00

Seite II

für Datentechnik mbH

# igeda

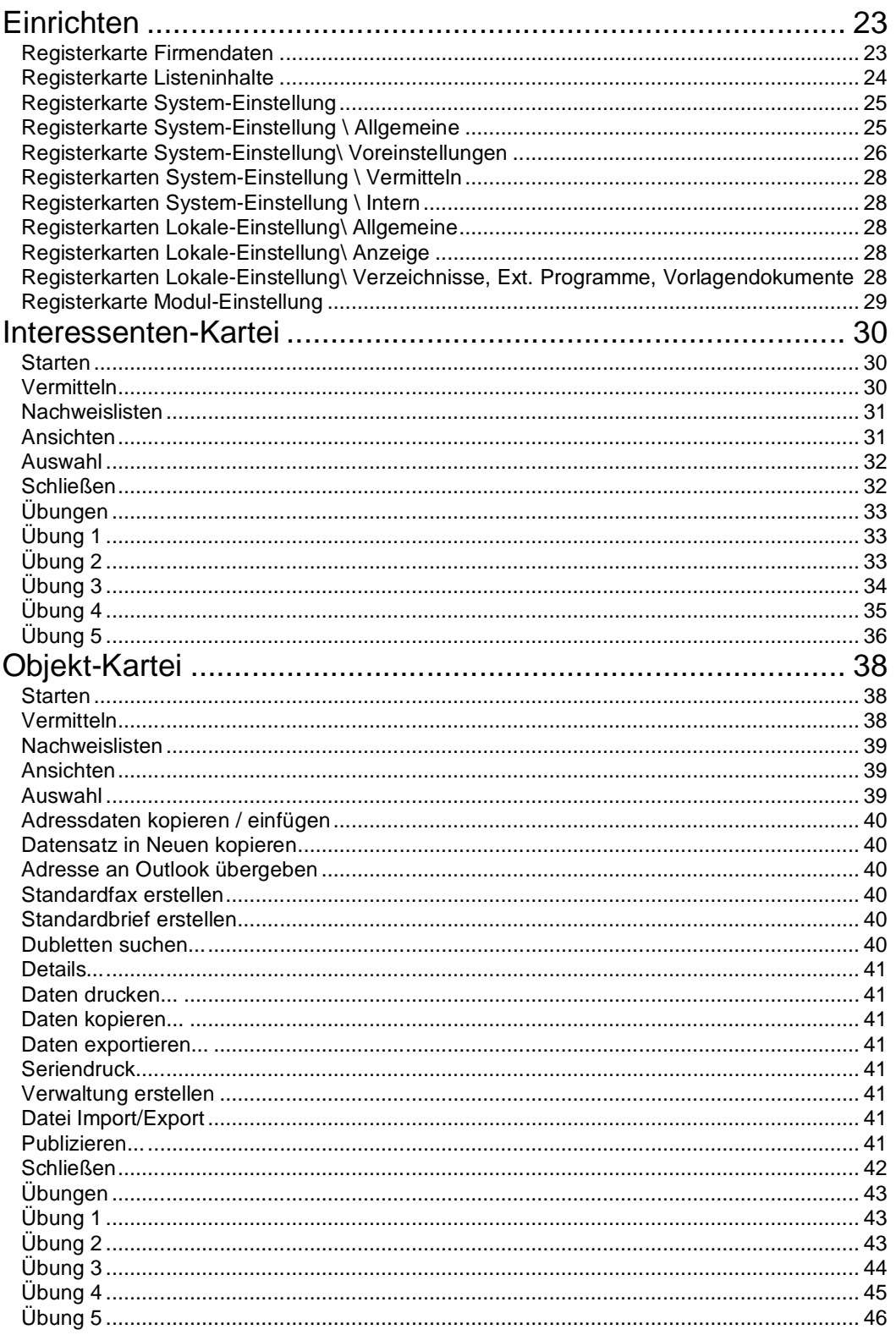

IMS 2000 Objekt Das Handbuch V 3.00

Seite III

für Datentechnik mbH

# igeda

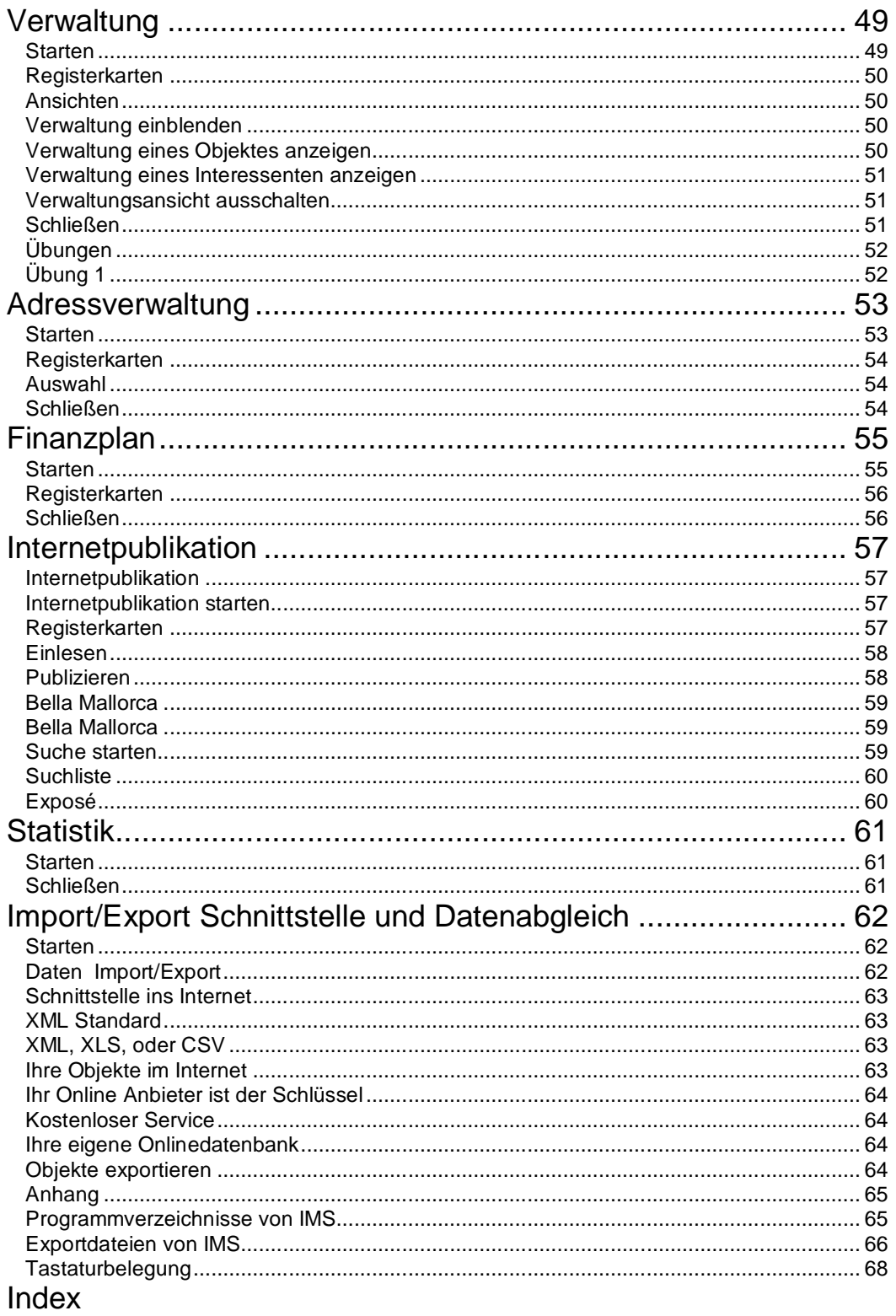

IMS 2000 Objekt Das Handbuch V 3.00

für Datentechnik mbH

# igeda

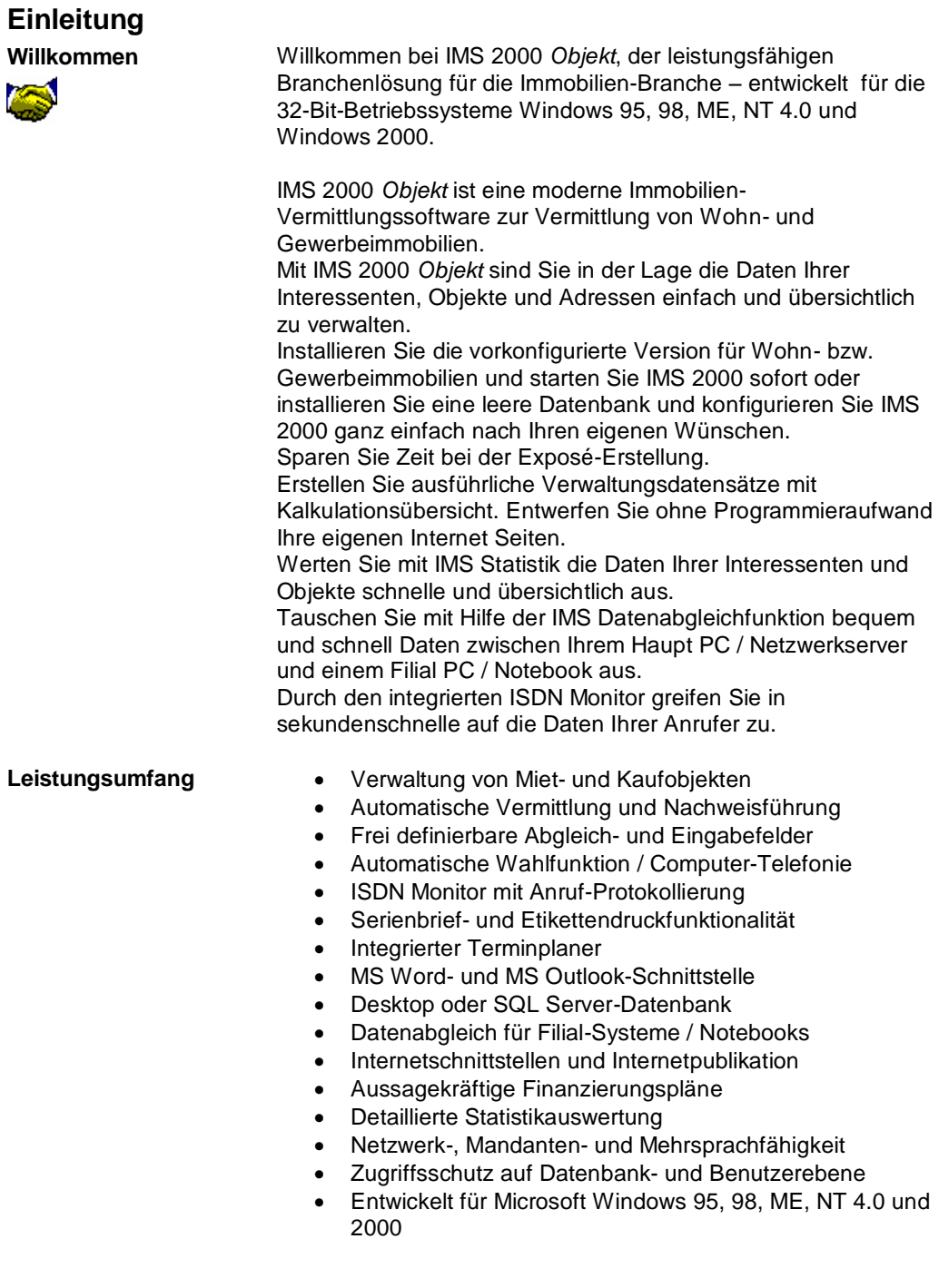

für Datentechnik mbH

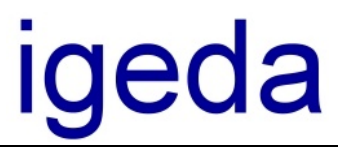

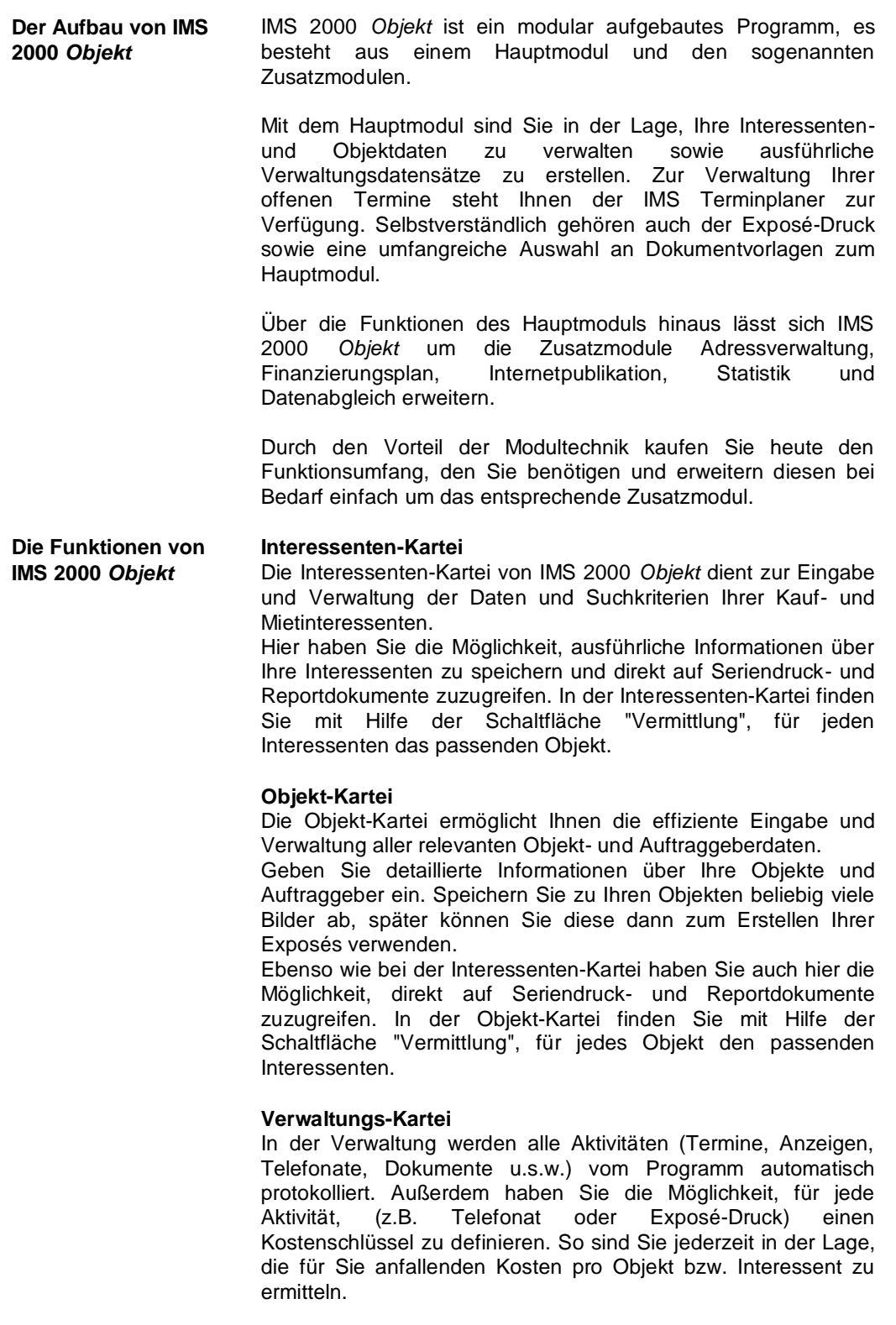

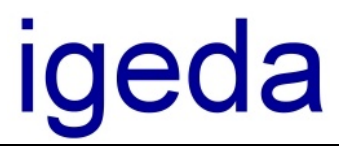

#### **IMS Terminplaner**

Ihre offenen Termine und Aufgaben werden automatisch im IMS Terminplaner verwaltet.

Der IMS Terminplan ist Bestandteil des IMS 2000 *Objekt* Grundpaketes.

#### **Adressverwaltung**

Hier werden alle wichtigen Adressen verwaltet, die nicht in die Interessenten- bzw. Objektverwaltung gehören, beispielsweise die Adressen von Rechtsanwälten, Notaren, Bauträgern, Versicherungen und natürlich Ihre Erst-Kontakte.

Speichern Sie all Ihre Erst-Kontakte in der Adressverwaltung ab und übernehmen Sie diese zu einem späteren Zeitpunkt per Knopfdruck in die Interessentenkartei.

#### **Statistik**

Werten Sie mit Hilfe der IMS Statistik die Daten Ihrer offenen und vermittelten Objekte aus.

Erstellen Sie eine Übersicht über die angefallenen Verwaltungskosten Ihrer Firma.

Welcher Mitarbeiter hat die meisten Interessenten, wer erzielte den größten Umsatz, wieviele Häuser oder Wohnungen haben Sie im Angebot, wie hoch ist Ihr Monatsumsatz usw.

Mit der IMS Statistik sind Sie zu jedem Zeitpunkt gut informiert.

#### **Finanzierungspläne (Zusatzmodul)**

Erstellen Sie schnell und einfach aussagekräftige Finanzierungspläne mit Anschlussfinanzierung. Drucken Sie übersichtliche Tilgungspläne in Tabellen- und Diagrammform aus.

Ein Dienst, den Ihre Kunden gerne in Anspruch nehmen.

#### **Internetpublikation (Zusatzmodul)**

Mit der Internetpublikation erstellen Sie ohne Programmieraufwand Ihre eigenen Internetseiten. Präsentieren Sie Ihre Objekte in Exposé-Form im Internet. Aktualisieren Sie Ihre Internetseiten bei Bedarf per Knopfdruck. Stellen jederzeit Ihre neuesten Objekte in Ihre Datenbank.

#### **Datenabgleich (Zusatzmodul)**

Mit der Datenabgleichfunktion von IMS 2000 *Objekt* können Sie Ihre Daten von Ihrem Haupt PC bzw. Netzwerkserver auf einen beliebigen Filial PC bzw. ein Notebook übertragen. Geben Sie z.B. bei Ihrem Kunden vor Ort alle Daten in Ihr Notebook ein und übertragen Sie diese später auf Ihren Haupt PC in der Firma. Nehmen Sie Ihre Firmendatenbank mit auf Geschäftsreise. Arbeiten Sie wo immer es Ihnen gefällt. Mit IMS 2000 *Objekt* sind Sie flexibel.

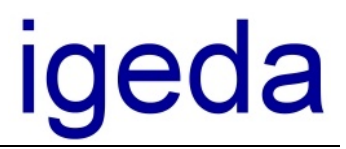

#### **ISDN Monitor**

Wenn Ihr PC oder Ihr Netzwerkserver über eine ISDN Karte verfügen, sollten Sie unbedingt den IMS ISDN Monitor aktivieren. Die Aktivierung des IMS ISDN Monitors erfolgt unter Extras/Einstellungen/Lokale-Einstellung/Allgemeine/Programm.

Markieren Sie das Feld "ISDN - Monitor beim Programstart aktivieren"

Der IMS ISDN - Monitor protokolliert alle eingehenden Kunden Anrufe und zeigt zur eingehenden Rufnummer den dazugehörigen Kundennamen aus Ihrer Adress-, Interessentenoder Objektkartei an.

So erhalten Sie in sekundenschnelle alle Informationen über jeden Anrufer.

Sie sind nicht an Ihrem Arbeitsplatz? Kein Problem, der IMS ISDN Monitor protokolliert alle eingehenden Anrufe mit Rufnummer und Namen.

#### **IMS 2000** *Objekt* **im Netzwerk**

IMS 2000 *Objekt* ist uneingeschränkt netzwerkfähig.

Nutzen Sie die Vorteile von IMS 2000 *Objekt* im Netzwerk und greifen Sie von beliebig vielen Arbeitsplätzen auf Ihre Kundendaten zu.

für Datentechnik mbH

# igeda

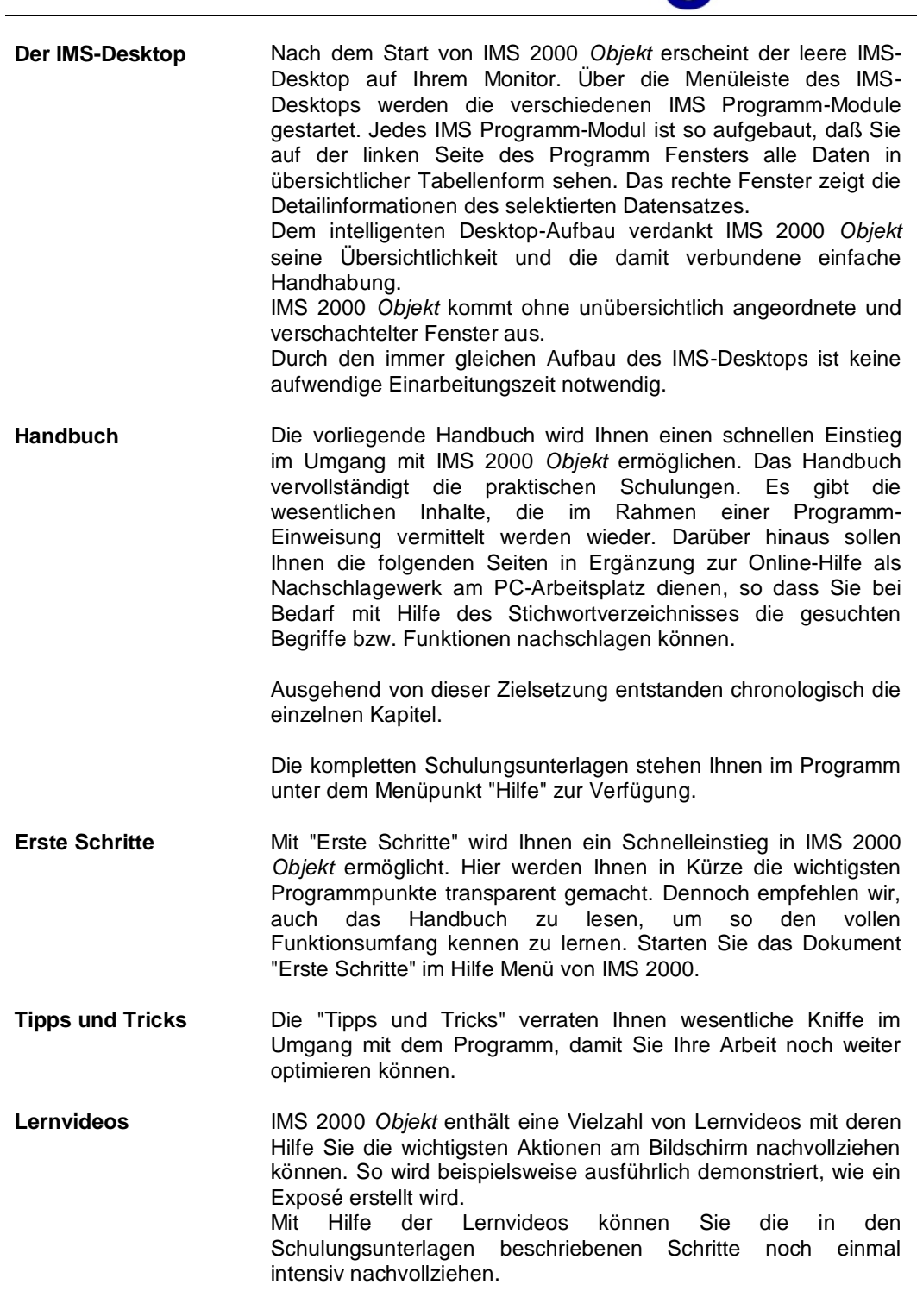

für Datentechnik mbH

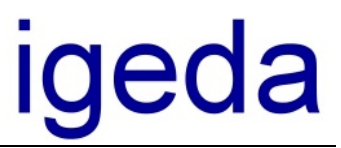

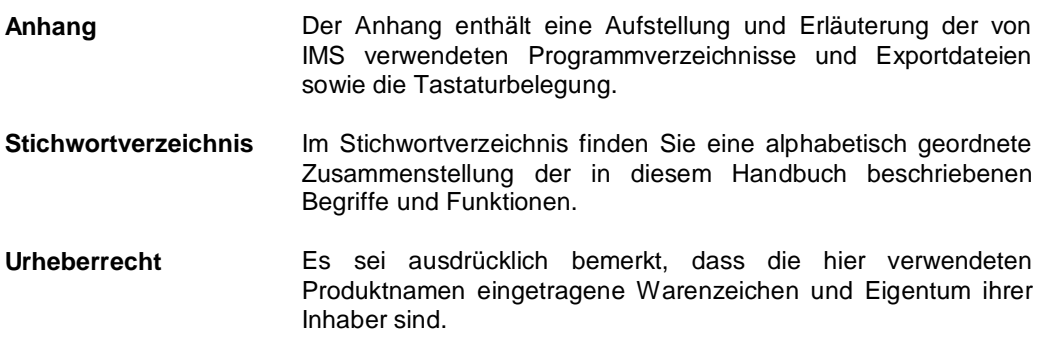

für Datentechnik mbH

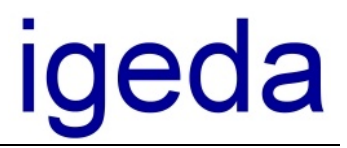

#### **Installation und Lizenzierung**

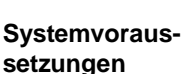

In diesem Kapitel erfahren Sie, wie Sie IMS 2000 auf einem Einzelplatz-Rechner und im Netzwerk installieren und welche Systemanforderungen hierzu erforderlich sind.

Bevor Sie IMS 2000 installieren, überprüfen Sie bitte ob Ihr PC die folgenden Systemanforderungen erfüllt:

- PC mit Intel Pentium Prozessor (Pentium I 200 MHZ oder besser)
- Hauptspeicher 16 MB oder größer (empfohlen ab 32 MB)
- Betriebssystem Microsoft Windows<sup>®</sup> 95/98, NT 4.0 & 2000
- Textverarbeitungsprogramm MS-Word® (empfohlen Word<sup>®</sup> 97/2000)
- 70 MB freier Festplattenspeicher
- 3 ½ Diskettenlaufwerk und CD-ROM-Laufwerk
- VGA Grafikkarte mit einer Auflösung von 800 X 600 Pixel oder höher
- 15 Zoll Monitor oder größer (empfohlen ab 17-Zoll)
- $\bullet$  PC Maus

**Einzelplatz Installation**  Um IMS 2000 (Installations-CD-ROM/60 Tage-Lizenz) zu installieren, gehen Sie bitte wie folgt vor:

- **1. Legen Sie die Installations-CD-ROM (60 Tage-Lizenz) in das CD-ROM-Laufwerk ein.**
- **2. Warten Sie bis automatisch das Dialog-Fenster zur Installation gestartet wird. (wenn die CD-Autostart-Funktion an Ihrem PC deaktiviert ist, starten Sie die CD über "Arbeitsplatz" und Doppelklick auf Ihr CD Laufwerk)**
- **3. Wählen Sie bei Bedarf das Optionsfeld zur Installation von IMS 2000 aus oder starten Sie die IMS 2000 Präsentation. Weiterhin haben Sie die Möglichkeit direkt das Handbuch von CD zu starten**

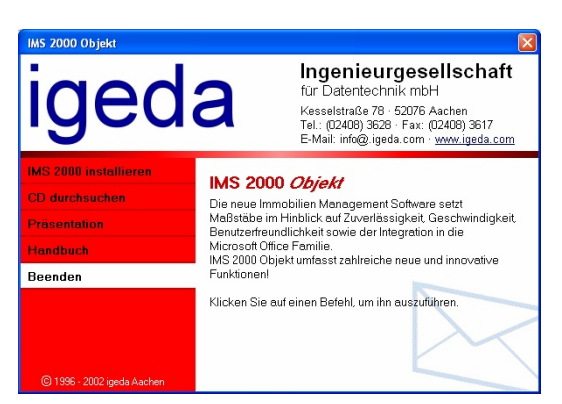

Wenn Sie die IMS 2000 Installation starten erscheint die Willkommen Maske des Installationsprogrammes. Drücken Sie die Schaltfläche "Weiter" um mit der Installation fortzufahren.

für Datentechnik mbH

# igeda

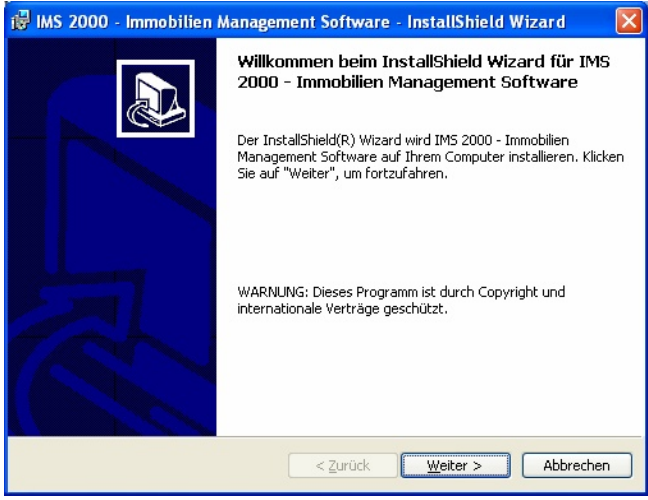

Es erscheint die Lizenzvereinbarung. Lesen Sie diesen Vertrag und markieren Sie den Punkt "Ich akzeptiere die Bedingungen der Lizenzvereinbarung" um die Installation fortzusetzen.

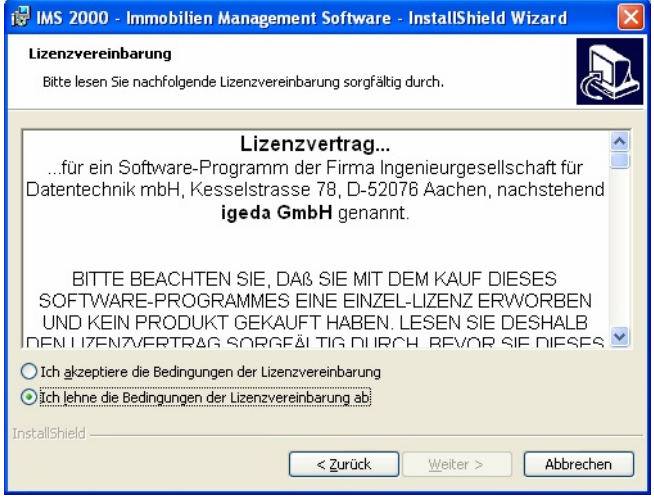

Geben Sie in das folgende Dialogfenster den Benutzernamen und Ihren Firmennamen ein.

für Datentechnik mbH

# <u>iqeda</u>

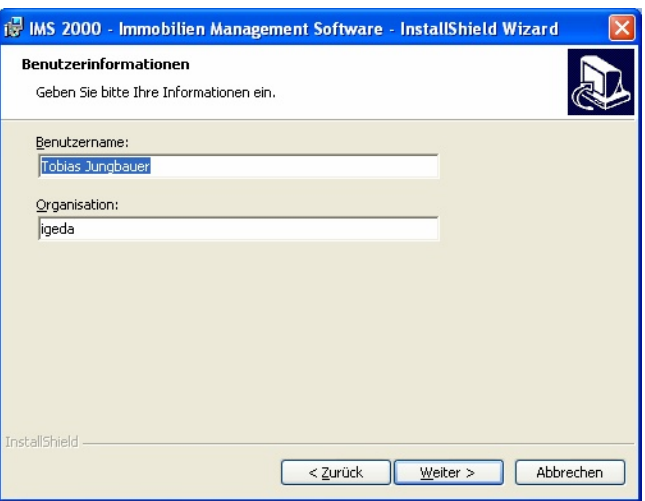

Klicken Sie auf "Weiter" um das Installationsverzeichnis vom IMS 2000 *Objekt* auszuwählen. (Es wird empfohlen das vorgeschlagene Verzeichnis beizubehalten und IMS 2000 *Objekt* auf Laufwerk C: zu installieren.

(Ihre Daten können Sie wahlweise auf einer andere Festplatte beispielsweise Festplatte D: speichern, Programm- und Systemdateien sollten Sie nach Möglichkeit immer auf die Festplatte kopieren, auf der sich auch Ihr Betriebssystem befindet.)

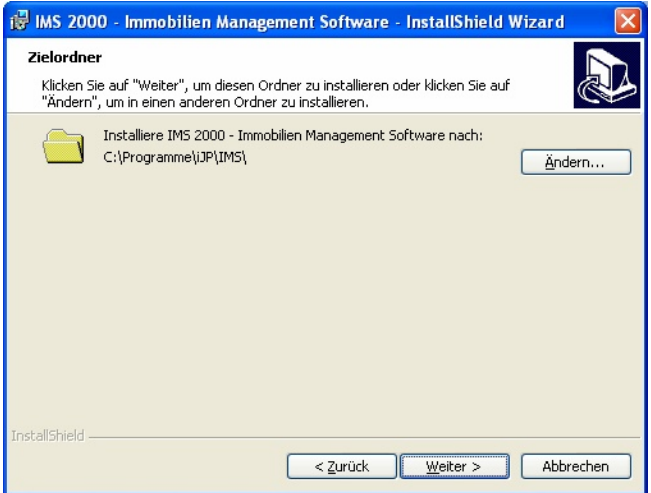

Das folgende Dialogfenster zeigt noch einmal alle Einstellungen, die Sie zuvor ausgewählt haben. Klicken Sie auf "Zurück", falls Sie die getroffene Auswahl noch einmal überprüfen oder ändern möchten. Klicken Sie auf "Weiter", um die Installation zu starten.

Die Programmdateien werden auf die Festplatte Ihres Rechners kopiert. Nach Abschluss der Installation klicken Sie zur Bestätigung auf "Beenden".

Die Installation ist nun abgeschlossen.

**Ingenieurgesellschaft** für Datentechnik mbH

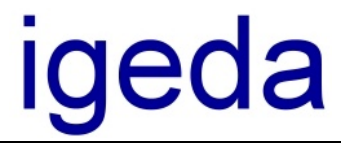

Nachdem die Installation erfolgreich beendet wurde, können Sie IMS 2000 zum ersten Mal starten.

Lesen Sie in Kapitel 3, " IMS 2000 zum ersten Mal starten"

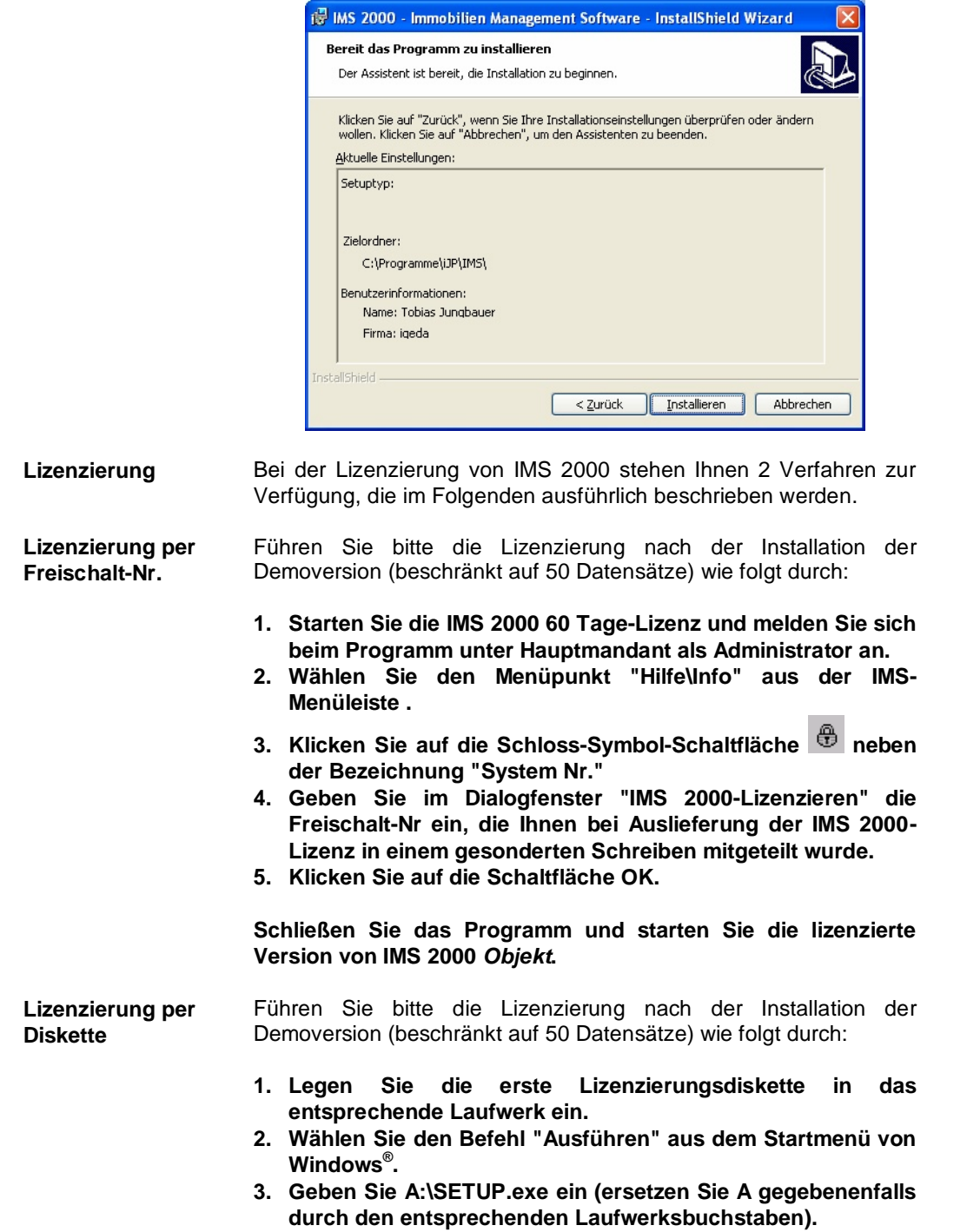

**4. Bestätigen Sie mit Enter-Taste.**

IMS 2000 Objekt Das Handbuch V 3.00

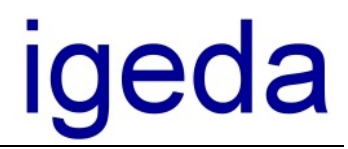

#### **5. Folgen Sie den weiteren Anweisungen des Installations-Assistenten auf dem Bildschirm Ihres Monitors.**

Der Ablauf der Lizenzierung mittels Lizenzierungs-Diskette erfolgt analog zu dem zuvor beschriebenen Installationsvorgang. Bitte beachten Sie, dass Sie bei der Lizenzierung gegebenenfalls noch einmal Ihren Namen und Ihre Seriennummer eingeben müssen, welche Ihnen in einem persönlichen Schreiben mitgeteilt wurde.

Bei Bedarf werden Sie durch ein entsprechendes Dialogfenster aufgefordert, eine weitere Diskette einzulegen. Bestätigen Sie nach dem Einlegen der Diskette, indem Sie auf "OK" klicken.

für Datentechnik mbH

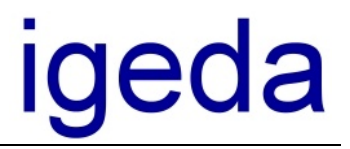

### **Netzwerkinstallation**

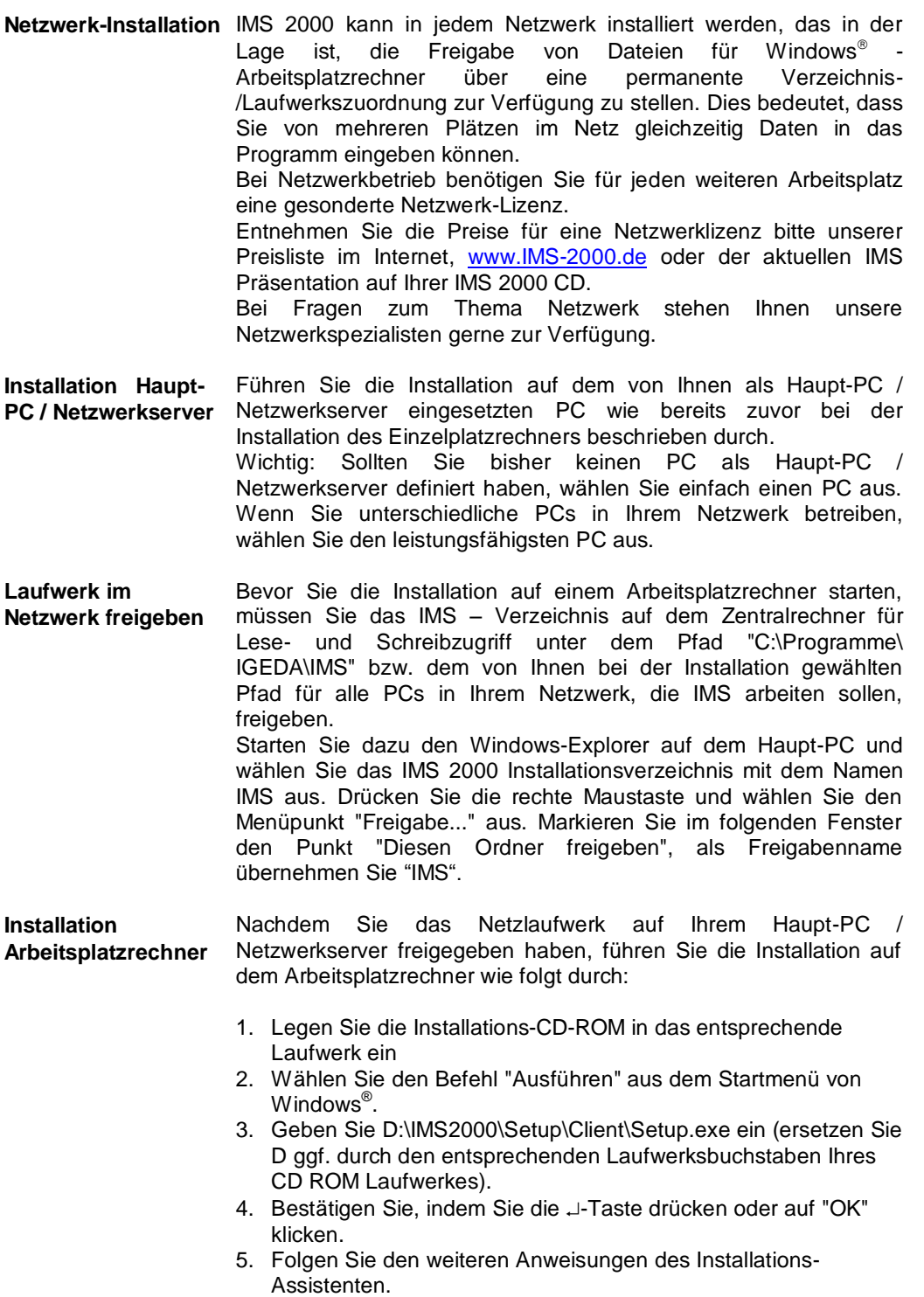

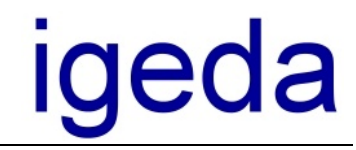

Nach der Installation auf dem Arbeitsplatzrechner ist dann abschließend noch jeweils der nachstehend beschriebene Arbeitsschritt erforderlich:

- 1. Öffnen Sie vom Arbeitsplatzrechner aus mit Hilfe des Windows-Explorers über die Netzwerkumgebung das zuvor freigegebenen Programmverzeichnis auf Ihrem Server bzw. Haupt PC (z.B. \\ServerName\IMS).
- 2. Führen Sie die im IMS-Programmverzeichnis befindliche Datei **ConfigClient.exe** aus.
- 3. Geben Sie nun den Pfad zur IMS Datenbank auf dem Haupt-PC / Netzwerkserver ein. (beispielsweise: \\Server\IMS\Daten\DB)

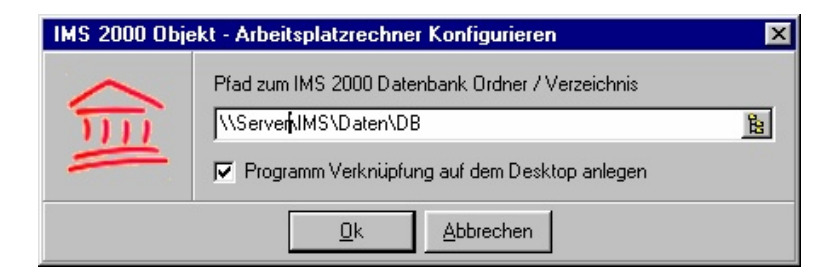

Ersetzen Sie dabei gegebenenfalls den Namen "Server" durch den von Ihnen gewählten Computernamen Ihres Haupt-PCs / Netzwerkservers (Bei Windows 98: siehe "Start \ Einstellungen \ Systemsteuerung \ Netzwerk").

Wiederholen Sie die Schritte "Installation Arbeitsplatzrechner" bei allem Netzwerk PCs.

**IMS 2000 vom Arbeitsplatzrechner starten** Auf Ihrem Desktop finden Sie nun das IMS 2000 Symbol. Starten Sie das Programm auf Ihrem Arbeitsplatzrechner durch einen Doppelklick auf das IMS 2000 Symbol. Unter "Start / Programme" finden Sie ebenfalls eine Verknüpfung zu IMS 2000

> Beachten Sie bitte noch die Tipps und Hinweise für den Netzwerkbetrieb und wechseln Sie danach zu "Kapitel 3" Grundlagen

**Tipps und Hinweise für den Betrieb vom IMS 2000 im Netzwerk** Trotz Einsatz modernster Netzwerk - Technologien, Maßnahmen zur Optimierung der Netzwerkumgebung und umfangreicher Funktionstests im Rahmen der Qualitätssicherung des jeweiligen Software-Herstellers, stellt der Einsatz von Datenbankanwendungen im Netzwerk nach wie vor hohe Anforderungen sowohl an die Hardware als auch an die Betriebssysteme der eingesetzten PCs. Da im alltäglichen Einsatz aufgrund einer nicht einwandfreien Installation Ihres Netzwerkes oder sonstiger äußerer Einflüsse dennoch Probleme auftreten können, haben wir für Sie noch einmal wichtige Informationen und Hinweise zum Thema Netzwerkeinsatz

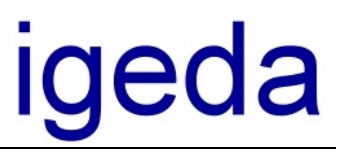

zusammengefasst.

- Setzen Sie im Netzwerk keine instabilen PC-Systeme ein, auf denen das Betriebssystem nicht immer einwandfrei arbeitet und stellen Sie sicher, dass die PC – Systeme ordnungsgemäß heruntergefahren und nicht einfach abgeschaltet werden
- Wenn Sie Probleme mit Spannungsschwankungen oder Stromausfällen haben, sichern Sie Ihre PC – Systeme bzw. Ihren Server über einen Spannungsschutz (USV) ab
- Beachten Sie die empfohlenen Mindestanforderungen der jeweiligen Software-Hersteller und stellen Sie sicher, dass auch der Datendurchsatz im Netzwerk Ihren Anforderungen entspricht
- Kopieren, verschieben bzw. ändern Sie nach der Einrichtung keine für den Netzwerkeinsatz erforderlichen Programmordner oder Dateien manuell
- Öffnen und bearbeiten Sie keine Datenbanktabellen mit externen Programmen
- Pflegen Sie Ihr PC-System regelmäßig über die vom Betriebssystem zur Verfügung gestellten Systemprogramme Defragmentierung und ScanDisk
- Führen Sie täglich eine Datensicherung möglichst auf externen Datenträger durch, damit Ihre Daten bis zum Zeitpunkt der letzten Datensicherung jederzeit wiederherstellbar sind
- Um kostengünstig im Servicefall unsere Dienste per ISDN Fernwartung in Anspruch nehmen zu können, statten Sie Ihren Server bzw. Haupt PC mit einer ISDN-Karte (z.B. der Firma AVM ,AVM Fritz-Card) aus

für Datentechnik mbH

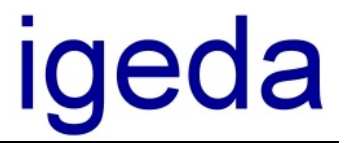

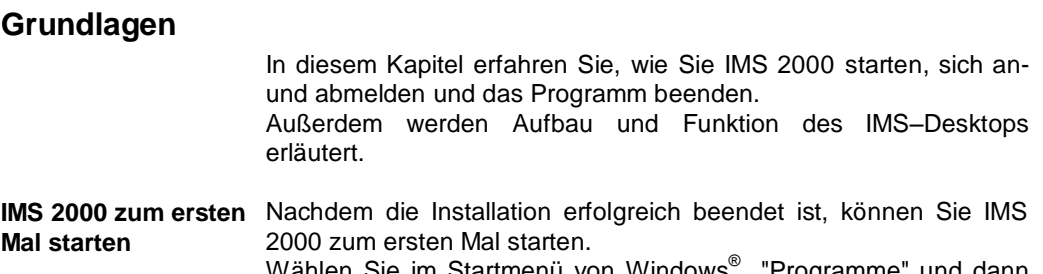

Wählen Sie im Startmenü von Windows® "Programme" und dann "IMS 2000", um das Programm zu starten

 $\frac{6}{200}$  IMS 2000

oder starten Sie IMS 2000 durch einen Doppelklick auf die Verknüpfung auf Ihrem Desktop.

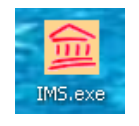

**Anmelden** Nach dem Starten von IMS 2000 erscheint die Anmeldemaske "Mandanten / Benutzer-Anmeldung". Geben Sie in das Feld "Paßwort eingeben" das Paßwort "popcorn" ein. Bestätigen Sie die Eingabe mit OK.

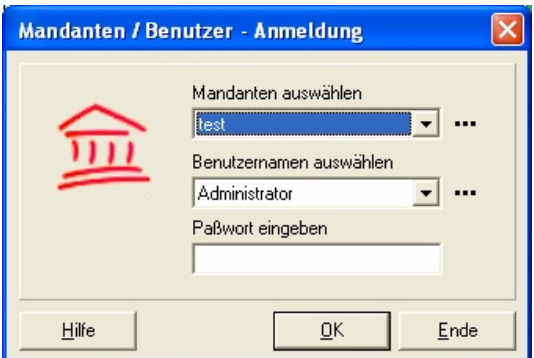

**Mandanten Einrichten** Bei der Erstanmeldung steht Ihnen ein komfortabler Assistent zur Verfügung, der Sie bei der Einrichtung des Mandanten unterstützt. Dies ist notwendig, da IMS 2000 sowohl für die Vermittlung von Wohn- als auch Gewerbeimmobilien genutzt werden kann. Beim Arbeiten mit den vorkonfigurierten Mandanten werden die Namen bestimmter Eingabefelder vordefiniert. So wird beispielsweise das Eingabefeld für die Raumgröße beim Mandanten für Wohnimmobilien, beim Gewerbemandanten umbenannt und dient zur Eingabe der Hallengröße. Sie können die Bezeichnung diese Felder aber auch später im Programm jederzeit ändern.

Oder Sie starten IMS 2000 ohne Vorkonfiguration und passen die

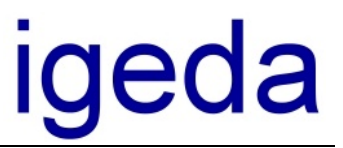

entsprechenden Felder nach Ihren persönlichen Vorstellungen an.

Wenn Sie Wohn- und Gewerbeimmobilien verwalten, bietet es sich an zwei Mandanten zu installieren

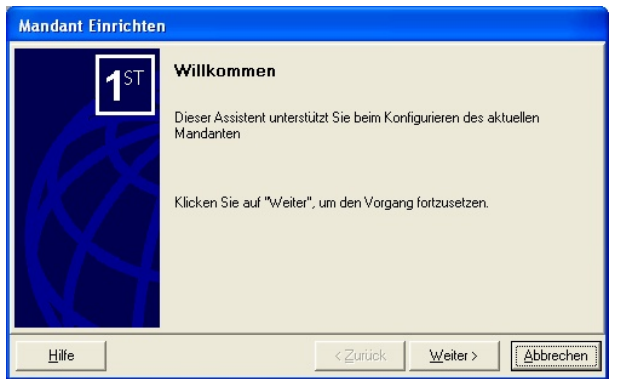

**Start mit Bespieldaten**

Wenn Sie zwischen dem vorkonfigurierten Mandanten zur Immobilienvermittlung und dem Mandanten ohne Vorkonfiguration (Branchenneutral) ausgewählt haben, können Sie den entsprechenden Mandanten mit Beispieldaten füllen.

Dies ist beim ersten Arbeiten mit IMS 2000 sehr hilfreich. Später können Sie die Beispieldaten dann ohne Probleme wieder löschen.

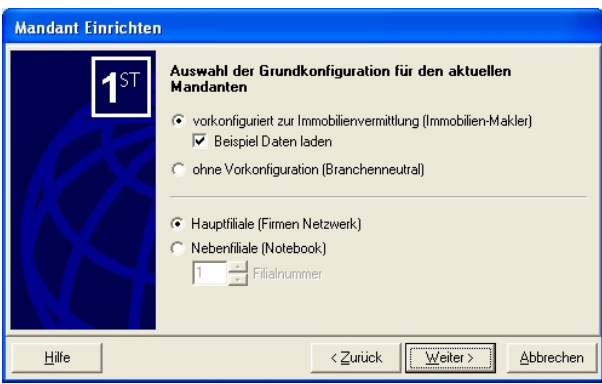

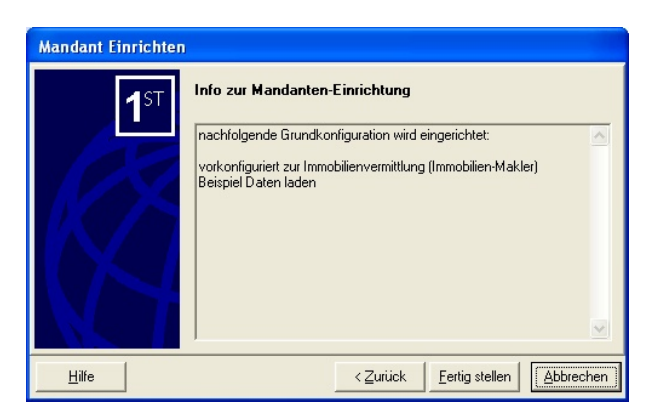

IMS 2000 Objekt Das Handbuch V 3.00

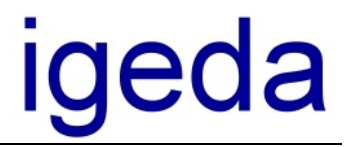

Drücken Sie die Schaltfläche "Fertig stellen" um die Einrichung der Demodaten zu starten.

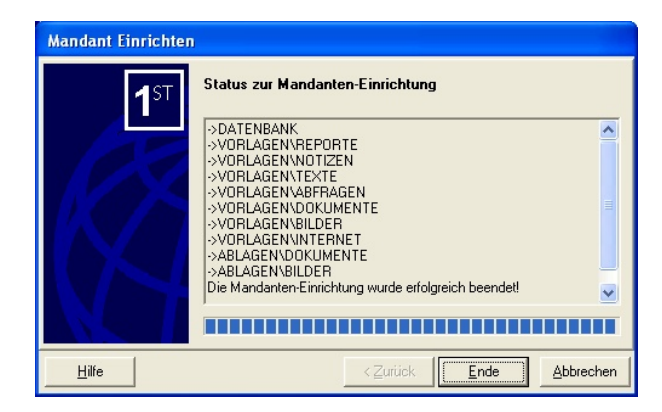

Drücken Sie die Schaltfläche "Ende" wenn im oberen Fenster die Meldung "Die Mandanten-Einrichtung wurde erfolgreich beendet!" erscheint. Der IMS 2000 Desktop wird jetzt gestartet.

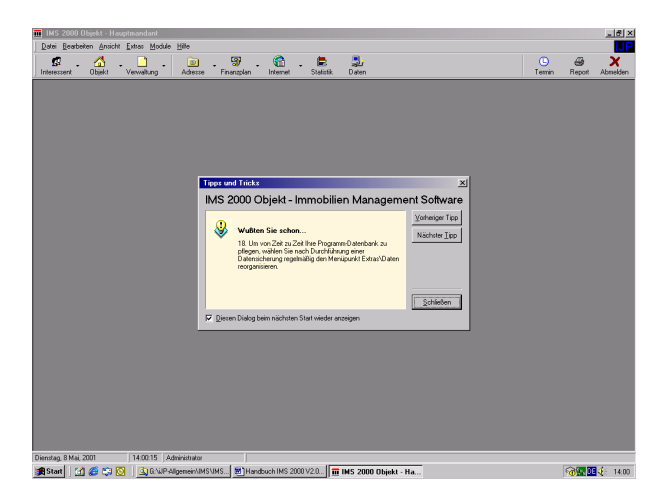

Beenden Sie die "Tipps und Tricks" mit "Schließen" um zum IMS Desktop zu gelangen.

**IMS - Bildschirm** Die folgende Abbildung zeigt den IMS-Desktop nach erfolgreicher Benutzer-Anmeldung.

# eda

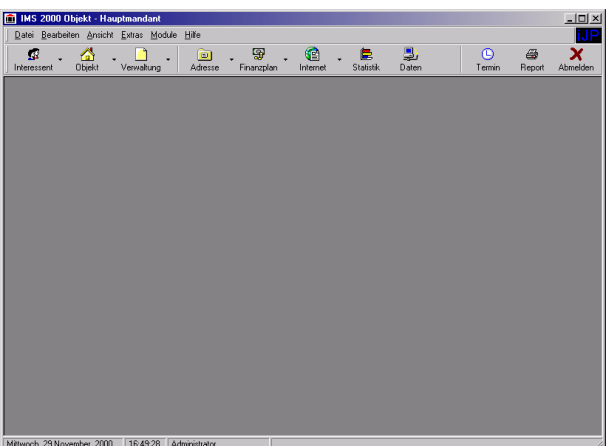

Der IMS - Desktop enthält nachstehende Elemente:

- Titelleiste
- Menüleiste
- Symbolleiste
- Statuszeile

Die meistbenutzten Komponenten und Funktionen von IMS 2000 können Sie über die Menüleiste oder die Symbolleiste starten bzw. ausführen.

**Titelleiste** Die Titelleiste des IMS 2000 - Desktops befindet sich am oberen Rand. Hier erscheinen der Programmtitel und einige Symbole, welche Ihnen bereits von Windows® her bekannt sein sollten. **Symbol Verwenden Sie dieses Symbol, um...**

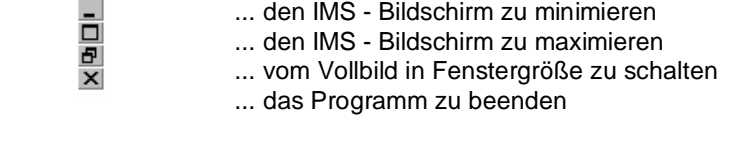

**Menüleiste** Über die Menüleiste des IMS - Bildschirms können Sie auf die IMS - Programm - Menüs zugreifen. Wenn Sie auf einen Menünamen klicken, erscheint eine Liste von Befehlen die Sie ausführen können. Ein Befehl, der grau angezeigt wird, ist im aktuellen Programmzustand nicht verfügbar.

> $Extras$ Datei Bearbeiten Ansicht  $Module$  Hilfe

**Symbolleiste** Über die Symbolleiste des IMS 2000 – Bildschirms können Sie schnell auf die meistbenutzten Funktionen von IMS zugreifen. Auf alle in der Symbolleiste enthaltenen Funktionen kann auch über die Menüleiste zugegriffen werden.

Statuszeile **In der Statuszeile des IMS 2000 - Bildschirms werden alle** benutzerspezifischen Informationen incl. Wochentag, Datum,

für Datentechnik mbH

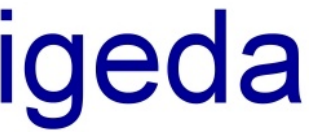

Uhrzeit angezeigt. Montag, 3 Januar, 2000 11:53:16 Administrator **Kontextmenü** Kontextmenüs werden über die rechte Maustaste aufgerufen. Wenn Sie z.B. auf dem IMS 2000-Desktop die "rechten Maustaste" betätigen, erscheint das folgende Kontextmenü. Probieren Sie es einfach in den verschiedenen Programm-Modulen einmal aus und nutzen Sie die Vorteile der Kontextmenüs.  $F6$  $Q$ bjekte.  $E7$ Verwaltung. **FQ** Adressverwaltung... Strg+F1 Einanzierungsplan... Strg+F2 Internetpublikation... Strg+F3 Statistikauswertung... Strg+F4  $D$ atenabgleich... Strg+F5 Euro-Taschenrechner Strg+E Textverarbeitung Strg+T  $Beport.$ Strg+R Termin. F<sub>3</sub>  $F1$ Hilfe Abmelden..  $F<sub>2</sub>$ Stra+F4 Beenden Wie Sie sehen, können Sie alle Programm-Module ebenso über das Kontextmenü starten. **Funktionstasten** Selbstverständlich können Sie alle Programm-Module auch über die Funktionstasten aufrufen. Mit der Funktionstaste F1 steht Ihnen in allen Programm-Modulen und in allen Menüs die IMS 2000 Hilfe zur Verfügung. Hier nocheinmal eine übersicht der Funktionstasten: F1 Hilfe F2 Abmelden F4 Datenabgleich F6 Interessentenverwaltung F7 Objektverwaltung F8 Verwaltung / Nachweisübersicht F9 Adressverwaltung F10 Finanzierungsplan F11 Internetpublikation F12 Statistik **Datensatz-Navigator** Mit Hilfe des Datensatz-Navigators legen Sie neue Datensätze an, bearbeiten vorhandene Datensätze oder löschen nicht mehr benötigte Datensätze. Der Datensatz-Navigator steht Ihnen in der Interessenten-, Objekt- und Verwaltungs-Kartei zur Verfügung. Dabei ist ein Datensatz gleichbedeutend mit einem Interessenten, einem Objekt oder einer neuen Adresse.

Jede neue Eingabe bzw. Änderung eines Datensatzes muß durch Drücken der Schaltfläche "Übernehmen" bestätigt werden. Sollten

für Datentechnik mbH

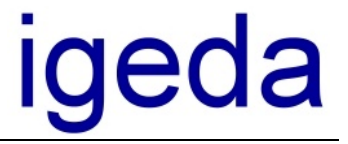

Sie dies jedoch einmal vergessen, erinnert Sie IMS 2000 automatisch daran.

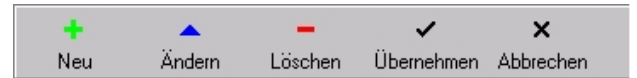

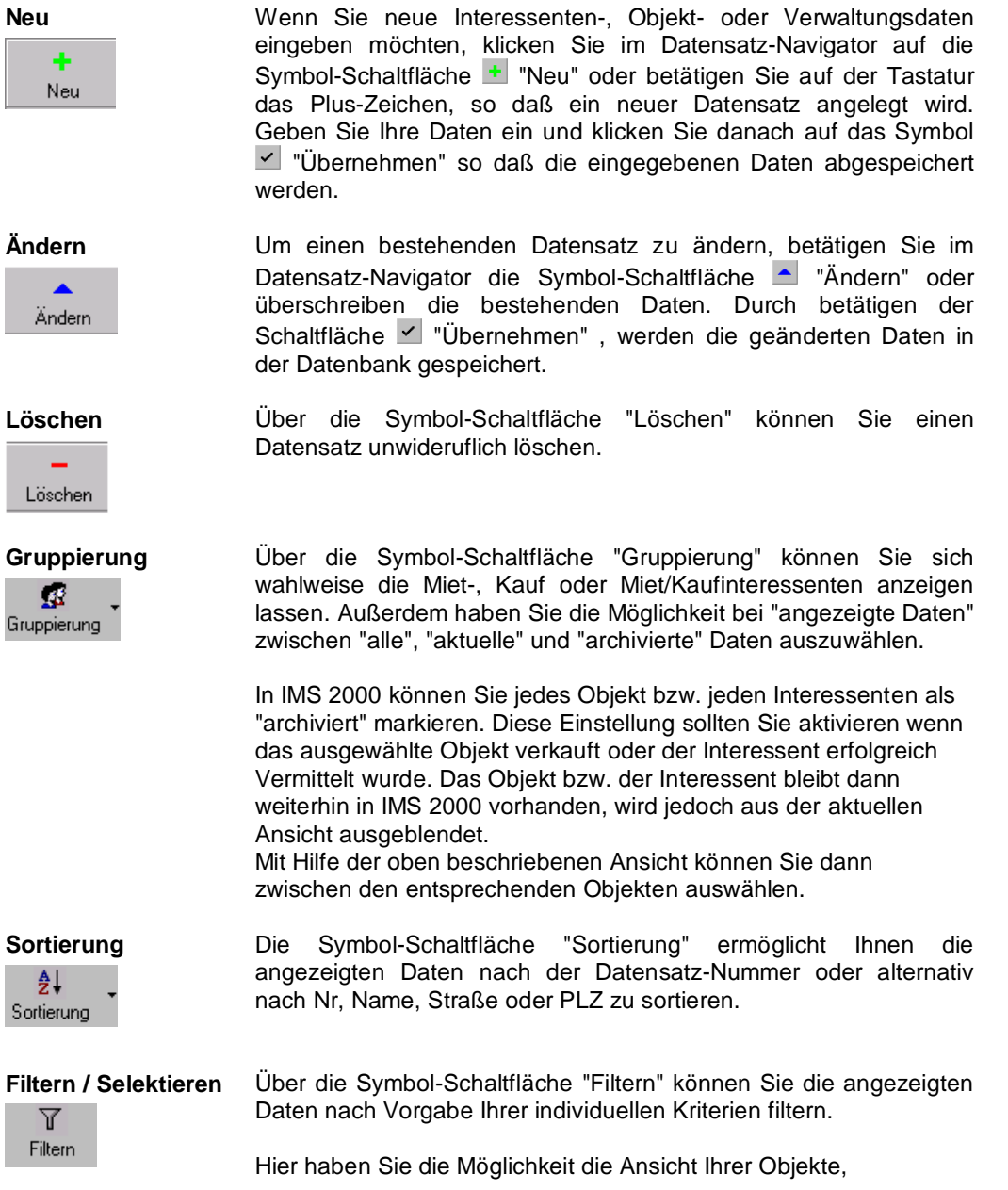

IMS 2000 Objekt Das Handbuch V 3.00

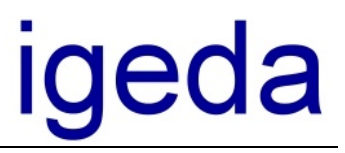

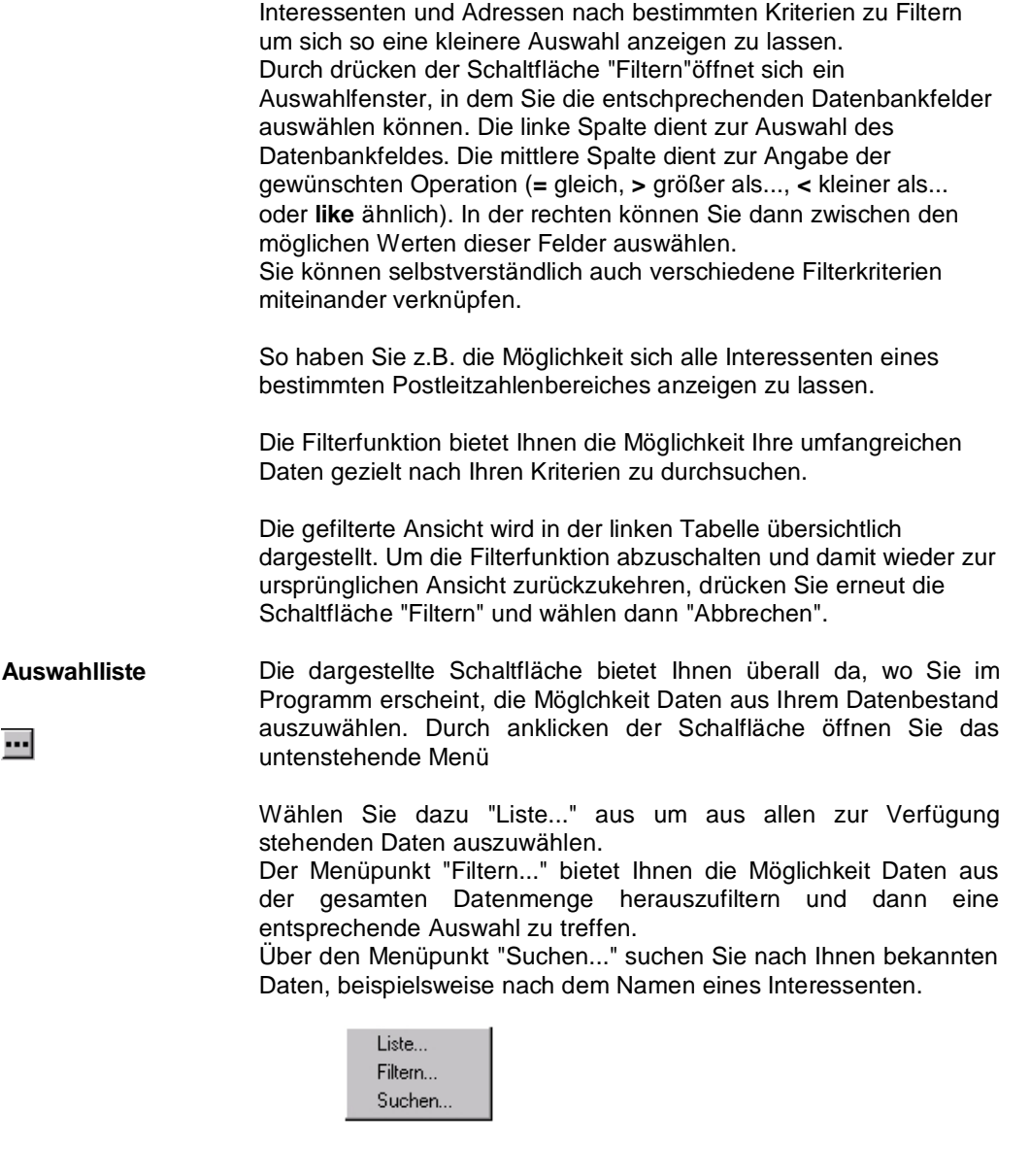

đâ Suchen

**Suchen** Neben der umfangreichen Filter-Funktion steht Ihnen in IMS 2000 auch eine schnelle und umfangreiche Suchfunktion zur Verfügung. Ist die Suche erfolgreich beendet, werden alle gefundenen Daten in übersichtlicher Tabellenform angezeigt. Um wieder zur übersichtlicher Tabellenform angezeigt. Um wieder zur ursprünglichen Ansicht zurückzukehren drücken Sie die Schaltfläche "Suchen" erneut und wählen dann "Abbrechen". Jetzt werden wieder alle Datensätze angezeigt.

für Datentechnik mbH

# ldeda

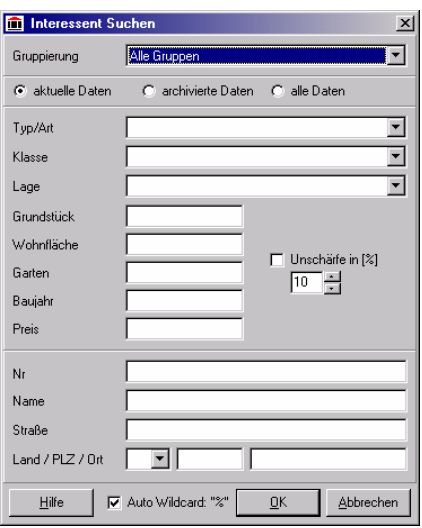

Über die Suchfunktion ist es möglich, jegliche Daten in IMS 2000 *Objekt* zu finden. Klicken Sie nach Angabe Ihrer Suchkriterien auf die Schaltfläche "OK", um die vorhandenen Daten zu durchsuchen. Die Suchfunktion verfügt über eine sogenannte "Auto-Wildcard" Funktion. Wenn die "Auto Wildcard" Funktion aktiviert ist, genügt es bei der Suche Fragmente des Suchbegriffes anzugeben, jeder eingegebene Suchbegriff wird dann am Anfang und am Ende mit sogenannten Wildcards "%" aufgefüllt. Bei IMS 2000 wird ein Wildcard durch das %-Zeichen dargestellt. Suchen Sie beispielsweise nach dem Namen Meyer, geben Sie "eyer" ein. Es werden alle Wörter, die die Buchstabenfolge "eyer" enthalten gefunden. Dazu gehört allerdings auch der Name "Beyer". Deaktivieren Sie die "Auto-Wildcard" Funktion, wenn Sie den Namen den Sie suchen genau kennen. Geben Sie nun "Meyer" ein. Jetzt werden alle Interessenten mit dem Namen Meyer gefunden. Sie haben auch die Möglichkeit die Suche zu kombinieren indem Sie nach "Mey%" suchen. Es werden alle Namen, die mit "Mey" beginnen, gefunden dazu gehört auch der Name "Meysel". Versuchen Sie es selbst einmal...

- **Registerkarten** Um möglichst viele Daten anzuzeigen ist die rechte Seite des IMS 2000 Bildschirms in verschiedene Registerkarten unterteilt. Bei der Interessenten-Kartei können Sie zwischen Interessent, Notizen und Zusatz umschalten.
- **Beenden** Wählen Sie in der Menüleiste den Befehl "Datei" und dann "Beenden", wenn Sie das Programm beenden wollen. Im Gegensatz zum Menüpunkt "Beenden", können Sie alternativ den Menüpunkt "Abmelden" ausführen, so dass wieder die Anmeldemaske aufgeschaltet wird und sich bei Bedarf ein anderer Anwender anmelden kann, ohne das Programm neu starten zu müssen.

für Datentechnik mbH

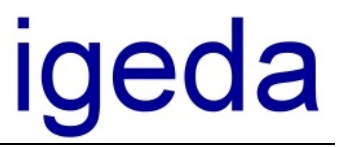

### **Einrichten**

Das Kapitel 4 beschreibt, wie Sie IMS 2000 nach der Installation zunächst einrichten sollten, bevor Sie Ihre Interessenten und Objekte eingeben und mit der Vermittlung beginnen.

Wählen Sie nach der Installation bzw. Lizenzierung von IMS 2000 den Menüpunkt "Extras", "Einstellungen", um die für die Arbeit mit dem Programm wesentlichen Programmoptionen einzustellen. Die nachstehende Abbildung zeigt das zugehörige Programmfenster.

#### **Registerkarte Firmendaten**

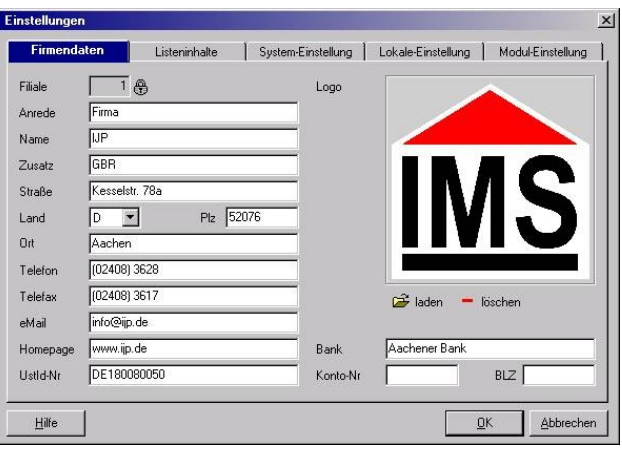

Klicken Sie auf der Registerkarte "Firmendaten" auf das Textfeld neben der Bezeichnung Anrede und geben Sie die Anrede Ihrer Firmenbezeichnung ein. Betätigen Sie die Tabulator-Taste, um ins nächste Textfeld zu gelangen und füllen Sie dieses Textfeld und alle weiteren Textfelder analog dazu aus. Auf der rechten Seite haben Sie die Möglichkeit, Ihr eigenes Firmenlogo einzubinden.

Wenn Sie einmal ein Textfeld zurückspringen möchten, betätigen Sie gleichzeitig die Shift- und Tabulatortaste. Wechseln Sie dann zur Registerkarte "Listeninhalte", indem Sie auf diese Bezeichnung klicken, so dass Ihr IMS-Bildschirm wie folgt aussieht.

für Datentechnik mbH

# eda

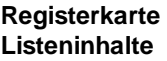

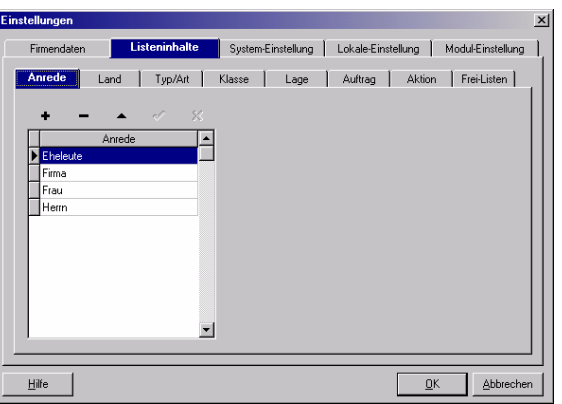

Die Registerkarte "Listeninhalte" beinhaltet sieben Unterregisterkarten, die Sie mit Ihren eigenen Bezeichnungen füllen können. Die "Listeninhalte" beinhalten die Kriterien nach denen Sie Ihre Interessenten und Objekte verwalten möchten. So gibt beispielsweise das Eingabefeld "Typ/Art" in der Interessenten-Kartei die Art des gesuchten Hauses an, (Einfamilie-, Reihen- oder Mehrfamilienhaus.)

Sollten Sie bei der Installation "Mandant für Wohnimmobilien" ausgewählt haben, sind alle Listenfelder bereits vorbesetzt. Sie können die einzelnen Inhalte der Felder aber jederzeit löschen oder verändern und somit Ihren Bedürfnissen anpassen.

Wenn Sie sich für die Installation "Leere Datenbank" entschieden haben, sind alle Listenfelder beim ersten Aufruf von IMS 2000 leer. So haben Sie die Möglichkeit Ihre eigenen Bezeichnungen in die Listenfelder einzugeben.

Der folgende Abschnitt beschreibt, wie Sie die Listeninhalte nachträglich verändern bzw. eingeben können.

Geben Sie in die Unterregisterkarten "Anrede", "Land", "Typ/Art", "Klasse", "Lage", "Auftrag" und "Aktion" mit Hilfe der nachfolgend erläuterten Symbol-Schaltflächen jeweils die im Programm verwendeten Auswahl-Listen mit den von Ihnen gewünschten Bezeichnungen ein.

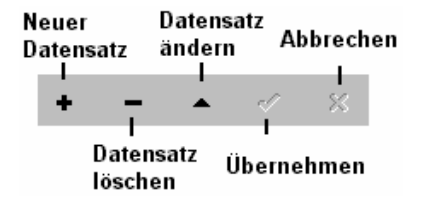

#### **So fügen Sie einer Auswahl-Liste eine neue Bezeichnung hinzu!**

**1.** Klicken Sie oberhalb der Auswahl-Liste auf die Symbol-Schaltfläche "+" (Neuer Datensatz), so dass ein neuer Datensatz angelegt wird.

**2.** Geben Sie eine Bezeichnung ein.

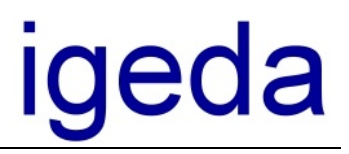

**3.** Klicken Sie auf die Symbol-Schaltfläche "Übernehmen" (Speichern), um die neue Bezeichnung zu speichern.

Einige Beispiele für sinnvolle Auswahl-Listen, z.B. für Wohnimmobilien, bietet folgende Übersicht:

**"Anrede"**: Herrn, Frau, Eheleute, Firma **"Land"**:D Deutschland etc. **"Typ"**: Ein- u. Zweifamilienhaus, Wohnung, Mehrfamilien- u. Renditehaus, Grundstück, Land- und Forstwirtschaft, Gewerbe, **Sonstige "Klasse"**: z.B. Inland, Ausland oder Nordrhein-Westfalen, Sachsen, Berlin etc. **"Lage"**: Innenstadt, Vorort, Land/ländlich **"Auftrag"**: Alleinauftrag, Mitauftrag, Gutachten, kein Auftrag **"Aktion"**: Termin extern 100, Termin intern 50, Brief/Exposé 10, Telefonat 10, Anzeige 100, Liquidation (Rechnung)

Tipp: Registerkarten, die das Feld "Default-Wert" besitzen, können Sie über die Angabe der zugehörigen Nr. voreinstellen. Im Programm wird dieser Eintrag in der jeweiligen Auswahl-Liste standardmäßig vorgeschlagen.

**Registerkarte System-Einstellung**

**Registerkarte System-Einstellung \**

**Allgemeine**

In der Registerkarte "System-Einstellung" legen Sie Einstellungen wie etwa Währungsformate, die Provisionssätze, etc. fest. Außerdem werden hier die Rechte des Administrators und der Mitarbeiter definiert.

Die Unterregisterkarten werden im Folgenden näher beschrieben.

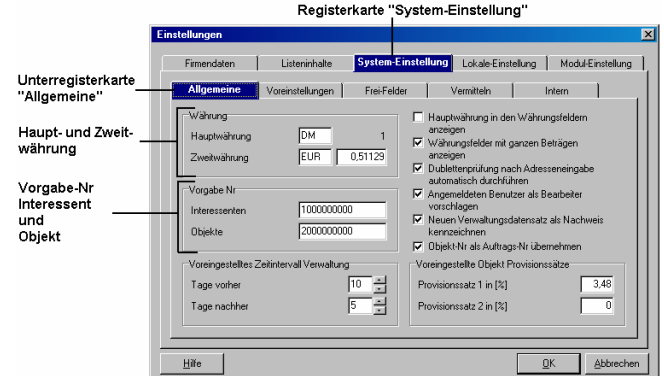

Legen Sie auf der Unterregisterkarte "Allgemeine" im Feld Währung fest, welche Währung im System als Hauptwährung geführt werden soll und geben Sie die gewünschte Zweitwährung ein.

Wichtig: geben Sie den entsprechenden Umrechnungskurs zur Hauptwährung ein.

Ändern Sie ggf. im Feld "Vorgabe Nr" die Nr der Interessenten und Objekte.

Wählen Sie im Feld "Zeitintervall Verwaltung" für welches

Zeitintervall die Verwaltungsdatensätze von IMS 2000 *Objekt* angezeigt werden sollen.

Soll die Hauptwährung in den Währungsfeldern des Programms angezeigt werden, aktivieren Sie das Optionsfeld "Hauptwährung anzeigen"

Möchetn Sie zudem bei sehr großen Beträgen keine Dezimalstellen angezeigt, aktivieren Sie das Optionsfeld "Währungsfelder mit ganzen Beträgen anzeigen".

Ist das Optionsfeld "Dublettenprüfung nach Adresseingabe" aktiviert, überprüft das Programm nach jeder Adresseingabe, ob die Adresse bereits vorhanden ist.

Werden unter dem Menüpunkt "Extras\Mitarbeiter" entsprechende Programm-Zugriffsrechte eingerichtet, wird der jeweils am Programm angemeldete Mitarbeiter automatisch vom Programm als Bearbeiter vorgeschlagen, wenn das Optionsfeld "Angemeldeten Benutzer als Bearbeiter vorschlagen" aktiviert ist.

Aktivieren Sie zudem das Optionsfeld "Neuen Verwaltungsdatensatz als Nachweis kennzeichnen", wenn Sie von der automatischen Nachweisführung Gebrauch machen möchten. Aktivieren Sie ebenso das Optionsfeld "Objekt-Nr als Auftrags-Nr übernehmen", um die jeweils gewählte Objekt-Nr auch als Auftrags-Nr zu führen.

Ändern Sie im Feld "Voreingestellte Objekt Provisionssätze" bei Bedarf den voreingestellten Provisionssatz bzw. wenn Sie standardmäßig eine Doppelprovision vereinbaren die Provisionssätze.

Unterregisterkarte "Voreinstellungen"

**Registerkarte System-Einstellung\ Voreinstellungen**

System-Einstellung Lokale-Einstellung Modul-Einstellung Firmendaten Listeninhalte **Volu** Vermitteln | Intern | Allgemeine Frei-Felder .<br>Objekt Te .<br>Objekt Bild ichnungen<sup>.</sup> ichnungen<sup>...</sup> Hausansicht<sup>-</sup> Text 1 Bild 1 Text 2 usstattung Bild 2 Hausansicht 2 Hausansicht 3 Text 3 Aufteilung Bild 3 Text 4 Grundstück Bild 4 Grundriss<sub>1</sub> Text 5 Bild 5 Grundriss<sub>2</sub> Remerkunn Text 6 Hinweise/Finanzierung **Bild 6** Grundriss 3 Abbrecher  $\overline{\text{Hilfe}}$  $\underline{\mathsf{Q}}\mathsf{K}$ 

In der IMS-Objekt-Kartei können Sie zu jedem Objekt jeweils sechs erläuternde Texte und Bilder laden. Geben Sie zu diesem Zweck, wie in der Abbildung zuvor gezeigt, die von Ihnen standardmäßig bei der Objekteingabe verwendeten Text- und Bildbezeichnungen zur Voreinstellung ein.

Bei der Anzahl der Texte handelt es sich um eine definierte Auswahl, die Ihnen in der Objekt-Kartei im Schnellzugriff zur Verfügung steht.

Sie können jedoch mit Hilfe der Verwaltungs-Kartei zu jedem Objekt eine beliebige Anzahl an Texten, Bildern oder Multimedia Präsentationen speichern.

IMS 2000 Objekt Das Handbuch V 3.00 Seite 26

**Gelöscht:** ¶

für Datentechnik mbH

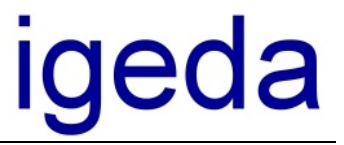

#### **Registerkarte System-Einstellung\ Frei-Felder**

In der Registerkarte "System-Einstellungen\Frei-Felder\..." können Sie die in der Interessenten- bzw. Objekt-Kartei jeweils auf der Registerkarte "Zusatz" angezeigten Felder konfigurieren.

Wenn Sie bei der Installation von IMS 2000 eine leere Datenbank auswählen, müssen Sie die Konfiguration der Listen- und Frei-Felder selbst vornehmen. Die nachstehende Aufstellung bietet eine Übersicht für die Einrichtung als Wohnimmobilien- bzw. Gewerbeimmobilien-Mandant:

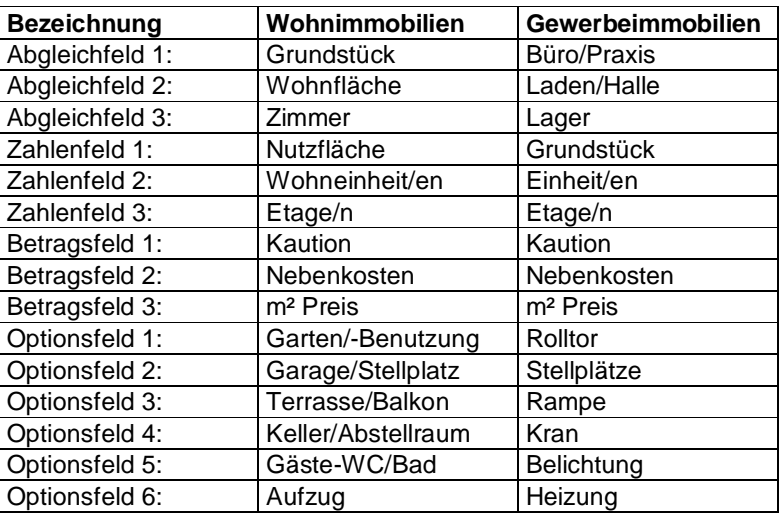

für Datentechnik mbH

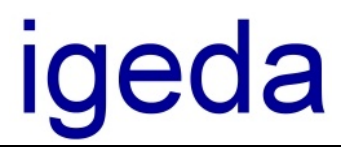

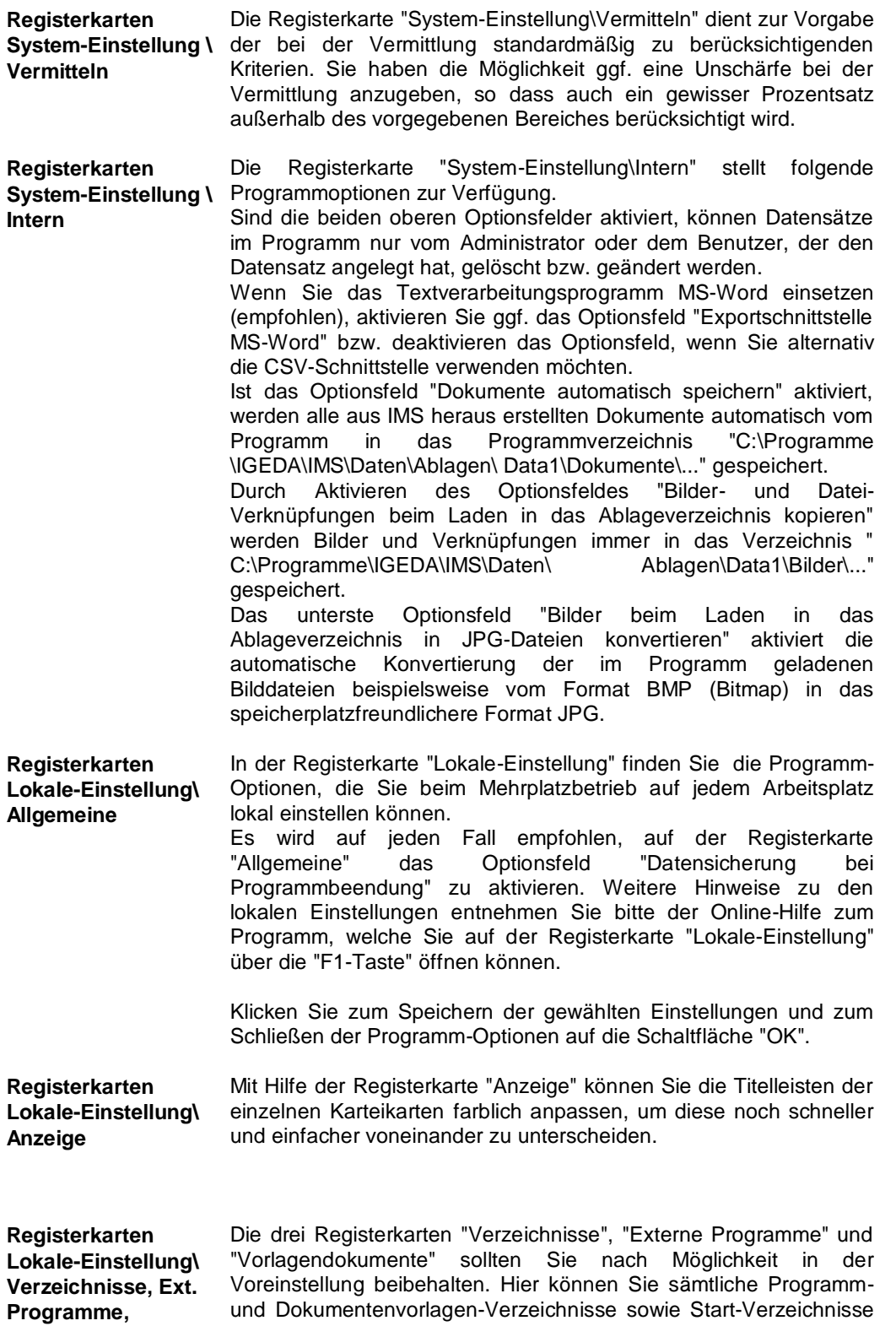

für Datentechnik mbH

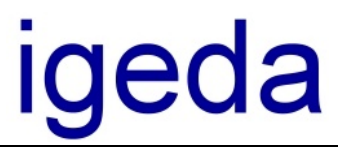

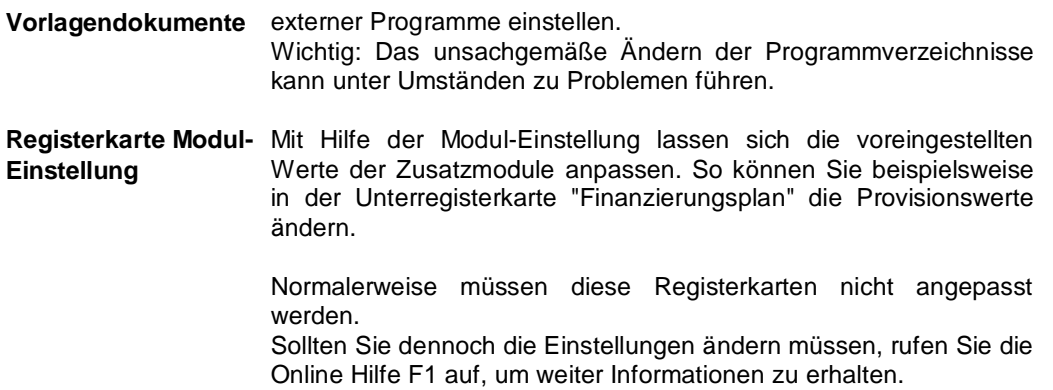

für Datentechnik mbH

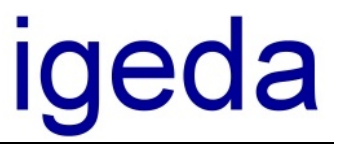

#### **Interessenten-Kartei**

In diesem Kapitel wird die Interessenten-Kartei von IMS zur Verwaltung der Daten und Suchkriterien Ihrer Interessenten beschrieben.

B Interessenten

**Starten** Starten Sie die Interessenten-Kartei über den Menüpunkt "Datei\Neu" bzw. "Datei\Öffnen" und dann "Interessent" oder klicken Sie einfach auf das nebenstehende Symbol in der Symbolleiste des IMS - Desktops.

Nach dem Starten der Interessenten-Kartei sieht Ihr Bildschirm wie folgt aus.

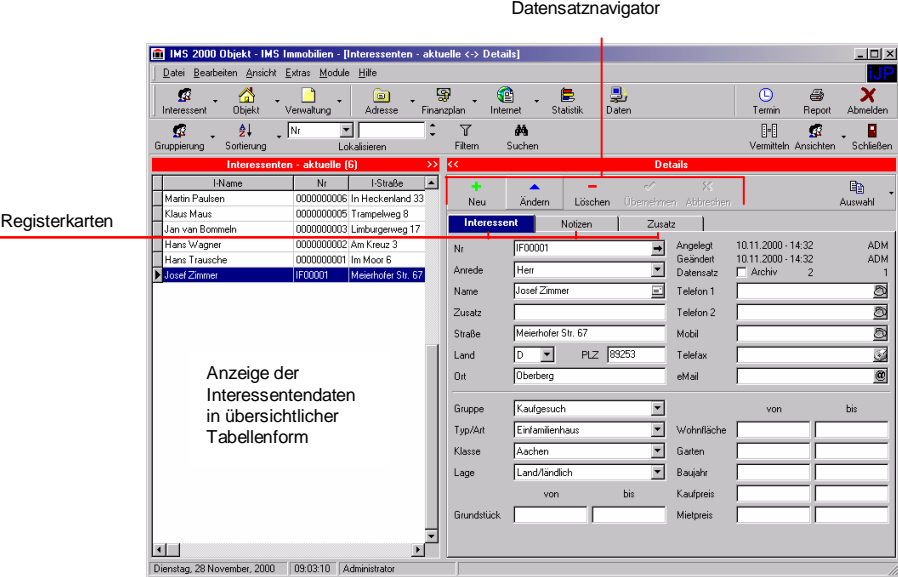

明 Vermitteln

**Vermitteln** Die Symbol-Schaltfläche "Vermitteln" startet die Vermittlung. Dies bedeutet, dass zu dem in der Tabellenübersicht markierten Interessenten die passenden Objekte gesucht werden.

Die Kriterien, nach denen die Vermittlung durchgeführt wird, können Sie in dem folgenden Fenster festlegen.

Die Auswahlkriterien lassen sich in der Registerkarte "System-Einstellung \ Vermitteln" voreinstellen.

# igeda

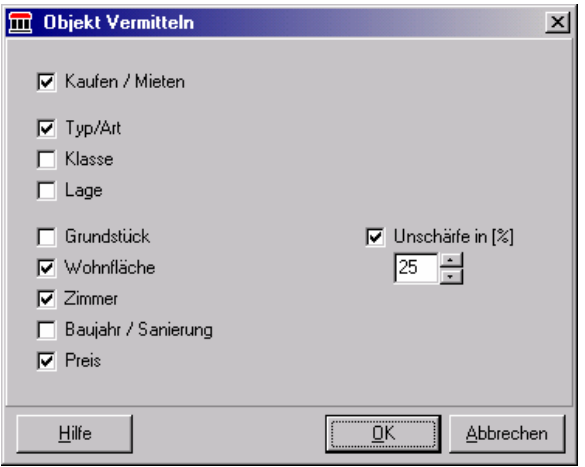

Tipp: Sie könne die Vermittlung auch über die Schaltfläche "Ansichten", "Objekte" durchführen.

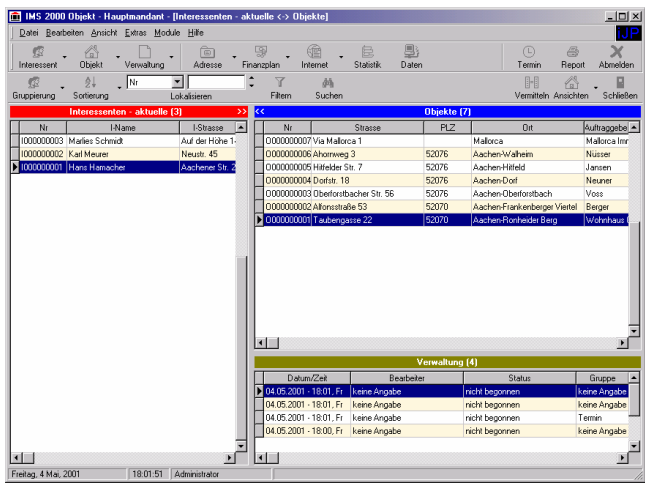

**Nachweislisten** Sie erhalten ein übersichtliches Ergebnis. Auf der linken Seite werden alle Interessenten in übersichtlicher Tabellenform anzeigt. Die rechte Seite zeigt die zum ausgewählten Interessenten passenden Objekte. Im unteren Bereich der rechten Seite läßt sich durch drücken der Taste F8 die Verwaltung einblenden. So haben Sie zusätzlich eine Übersicht über alle angefallenen Verwaltungstätigkeiten des ausgewählten Interessenten.

**Ansichten** Über die Symbol-Schaltfläche "Ansichten" in der Symbolleiste können Sie für den in der Tabellenübersicht markierten Interessenten zwischen der Anzeige der Detaildaten "Details" und der Anzeige der zugehörigen Verwaltungsdaten "Verwaltung" umschalten.

Wenn Sie die Ansicht "Objekte" auswählen wird automatisch vermittelt, d.h. für den ausgewählten Interessenten wird nach vorhandenen Objekten gesucht.

IMS 2000 Objekt Das Handbuch V 3.00 Seite 31

10 Ansichten

für Datentechnik mbH

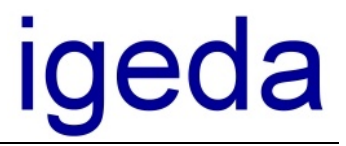

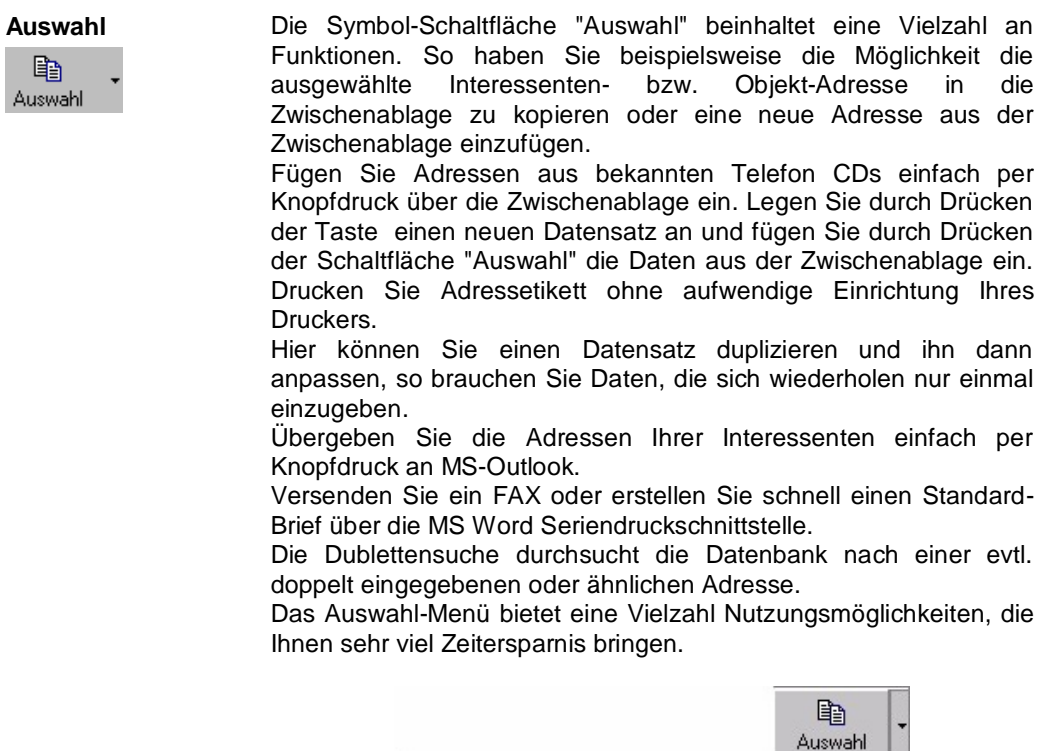

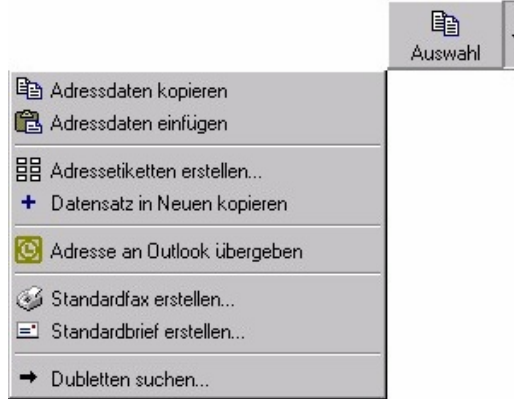

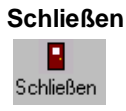

**Schließen** Klicken Sie auf nebenstehende Symbol-Schaltfläche in der Symbolleiste, um die Interessenten-Kartei wieder zu schließen.
für Datentechnik mbH

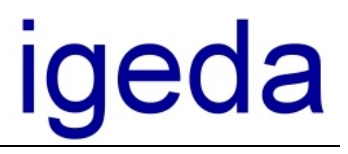

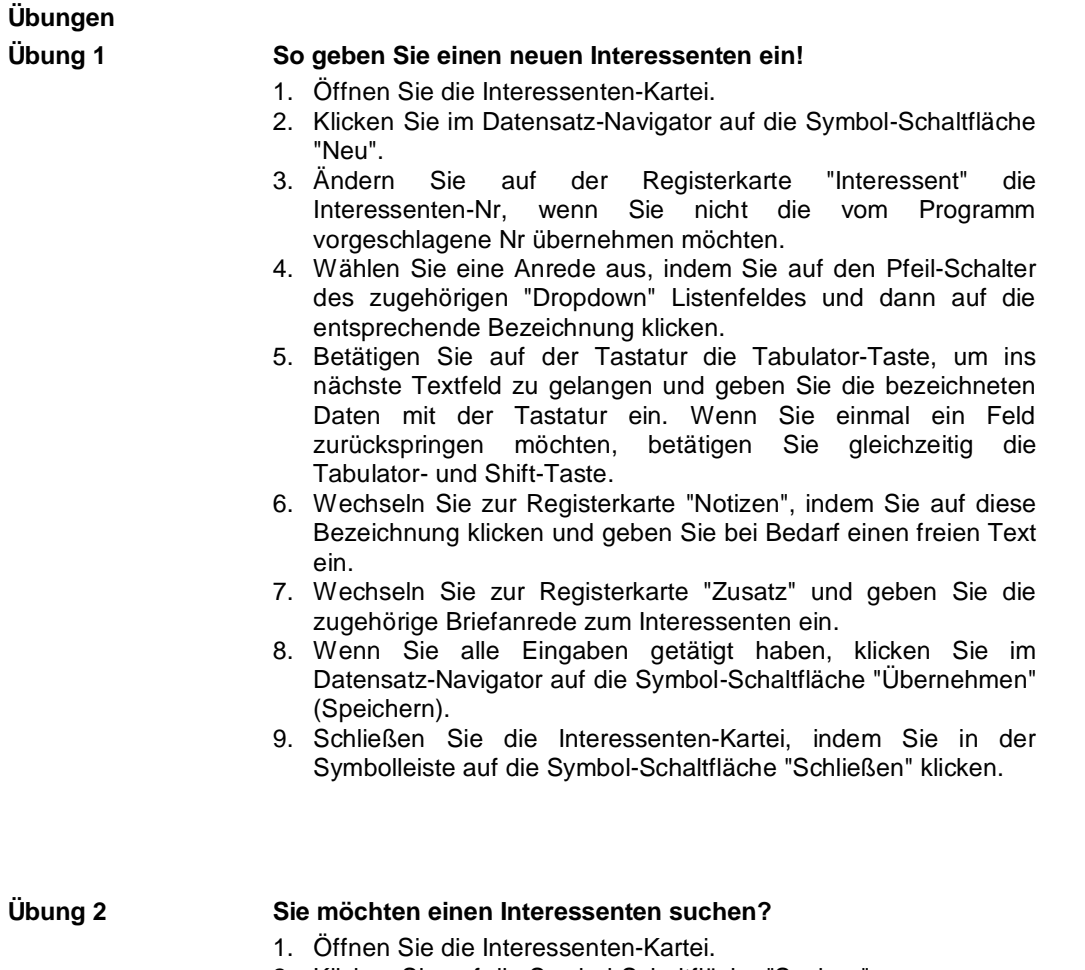

2. Klicken Sie auf die Symbol-Schaltfläche "Suchen".

für Datentechnik mbH

# <u>iqeda</u>

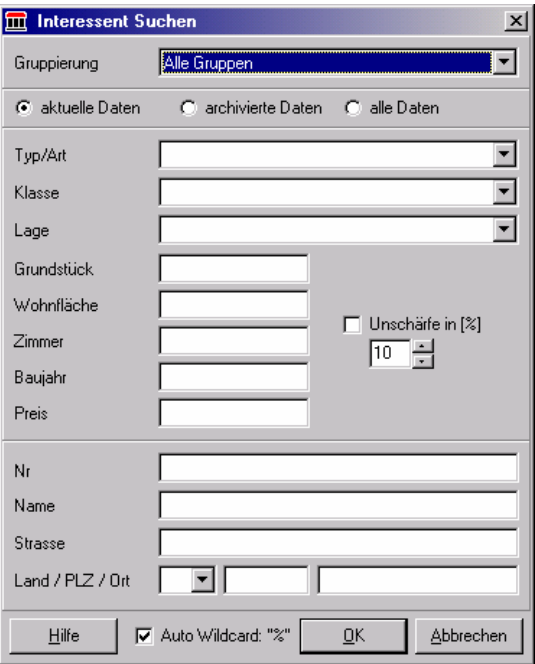

- 3. Füllen Sie die Vorgaben für die Suche aus, indem Sie diese aus der Auswahl-Liste der Listenfelder auswählen bzw. diese mit der Tastatur eingeben.
- 4. Klicken Sie auf die Schaltfläche "OK".
- 5. Testen Sie die Suche mit- und ohne Auto Wildcard "%"

## **Übung 3 So drucken Sie für einen Wohnimmobilien-Interessenten die eingegebenen Daten zur Kontrolle der Suchkriterien aus!**

- 1. Öffnen Sie die Interessenten-Kartei.
- 2. Klicken Sie in der Liste der angezeigten Interessenten auf den Interessenten, für den Sie die eingegebenen Daten drucken wollen.
- 3. Klicken Sie auf die Symbol-Schaltfläche "Reporte", die folgende Abbildung zeigt.

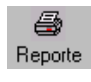

- 4. Klicken Sie dann im Dialogfenster "Report-Dokumente" auf ein Vorlagen-Dokument und anschließend auf die Schaltfläche "OK".
- 5. Deaktivieren Sie im Dialogfenster "Verwaltungs-Daten" das Optionsfeld "in Verwaltung protokollieren", wenn Sie über den Vorgang keinen Nachweis führen müssen und klicken Sie dann auf die Schaltfläche "OK".

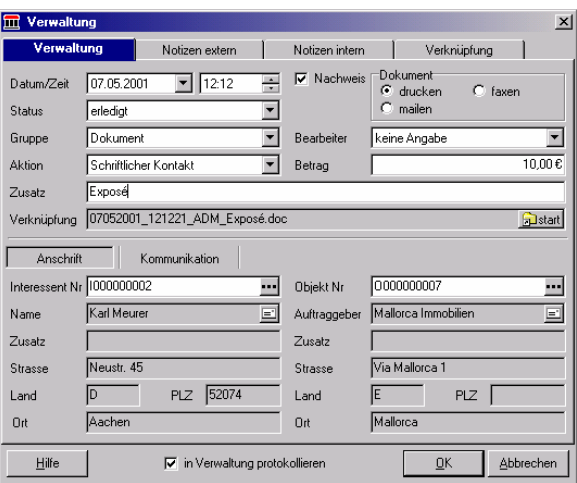

Das Verwaltungsfenster beinhaltet sämtliche Informationen eines Verwaltungsvorgangs. Ein Verwaltungsvorgang kann unterschiedliche Aufgaben und Tätigkeiten beschreiben. Das obenstehende Beispiel zeigt einen Verwaltungsdatensatz, der beim Druck eines Exposés erzeugt wird. Im oberen Bereich wird detailliert beschrieben um welchen Verwaltungsvorgang es sich handelt und welche Aktion folgt. Im rechten oberen Bereich wird der Name des Bearbeiters hinterlegt, außerdem kann hier eine Gebühr für den entsprechenden Vorgang definiert werden.

Das Feld Verknüpfung enthält die Verknüpfung zum erstellten Exposé, dadurch kann das Dokument jederzeit aufgerufen und erneut ausgedruckt werden. Dokumente und Vorgänge die in der Verwaltung erfaßt werden müssen folglich nicht mehr separat abgespeichert werden. Das Abspeichern erfolgt IMS intern.

Im unteren Bereich des Verwaltungsfensters werden die Interessenten und Objektdaten angegeben.

Deaktivieren Sie den Punkt "in Verwaltung protokollieren" wird der Datensatz nicht in der IMS Verwaltung gespeichert und somit kein Nachweis über diesen Vorgang erstellt.

Weitere Informationen zur Verwaltung erhalten Sie in Kapitel 6

### **Übung 4 Sie möchten Adressdaten von der KlickTel-/D-Info-CD übernehmen?**

- 1. Starten Sie die Telefonauskunft-CD.
- 2. Suchen Sie die gewünschten Adressdaten heraus.
- 3. Wählen Sie den Menüpunkt "Bearbeiten" und dann "Kopieren".
- 4. Starten Sie die Interessenten-Kartei.
- 5. Klicken Sie im Datensatz-Navigator auf die Symbol-Schaltfläche "Neu", um einen neuen Interessenten-Datensatz anzulegen.
- 6. Klicken Sie auf die Symbol-Schaltfläche "Auswahl" und dann auf den Menüpunkt "Adressdaten einfügen".

# <u>iqeda</u>

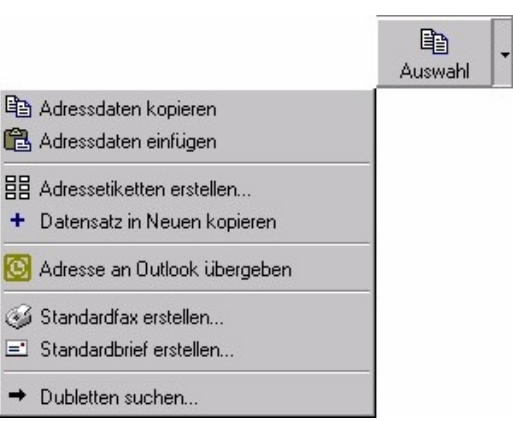

Nachdem ein neuer Datensatz angelegt ist, genügt es die Schaltfläche "Auswahl" zu drücken. Der Inhalt der Zwischenablage wird dann in den leeren Datensatz eingefügt.

**Übung 5 Sie möchten einem Interessenten ein Objekt vermitteln/anbieten!** 1. Öffnen Sie die Interessenten-Kartei. 2. Klicken Sie in der linken Auswahl-Liste der angezeigten Interessenten in die Zeile desjenigen Interessenten, welchem Sie ein Objekt anbieten möchten. 3. Drücken Sie die Schaltfläche "Vermitteln" oder wählen Sie die Symbol-Schaltfläche "Ansichten" und den Menüpunkt "Objekte". 4. Das linke Fenster zeigt den ausgewählten Interessenten, die rechte Seite des Fensters beinhaltet tabellarisch die passenden Objekte. 5. Durch einen Doppelklick auf ein Objekt erhalten Sie alle dazugehörigen Informationen. **THE IMS 2000 Objekt - IMS Immobilien - linteres**  $\sum_{\text{Obiek}}$  $\overline{\mathbf{r}}$  $\frac{1}{2}$  $\boxed{\frac{1}{2}}$ ī.  $\overline{Y}$ ¥ Objekte (3) Ausgewählter Interessent ⊢ **Lace Mace** 0000000005 Trampelweg 8 nnm an van Bo 000000003 Limburger ferstr. 12 Günther Braun Aacher ien 1 000000002 Am Kreuz 3 ans Wagne ...<br>Hans Trausche 0000000001 Im Moor 6<br>IF00001 Meierhofer Str. 67 Anzeige der zum ausgewählten Interessenten Anzeige der passenden Objekte Interessenten in Übersichtlicher Tabellenform Schaltflächen zum Vermitteln $\frac{1}{\sqrt{2}}$  $\overline{\mathbf{H}}$  $\blacksquare$ tan 28 N mber, 2000 | 15:02:00 | Admini

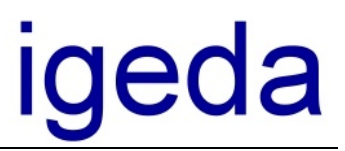

6. Öffnen Sie durch einen Doppelklicken auf eines der gefundenen Objekte die Detail-Ansicht der Objektdaten.

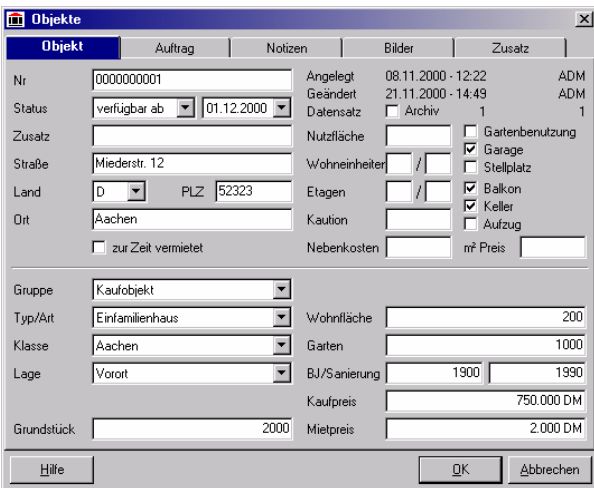

7. Wenn Sie ein passendes Objekt gefunden haben, Klicken Sie auf die Symbol-Schaltfläche "Reporte".

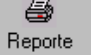

- 6. Klicken Sie dann im Dialogfenster "Report-Dokumente" auf das Vorlagen-Dokument "Wohnimmobilien Exposé.doc" und anschließend auf die Schaltfläche "OK".
- 7. Überprüfen Sie im folgenden Dialogfenster "Verwaltungsdaten" die entsprechenden Daten für die Nachweisführung und klicken Sie dann auf die Schaltfläche "OK".

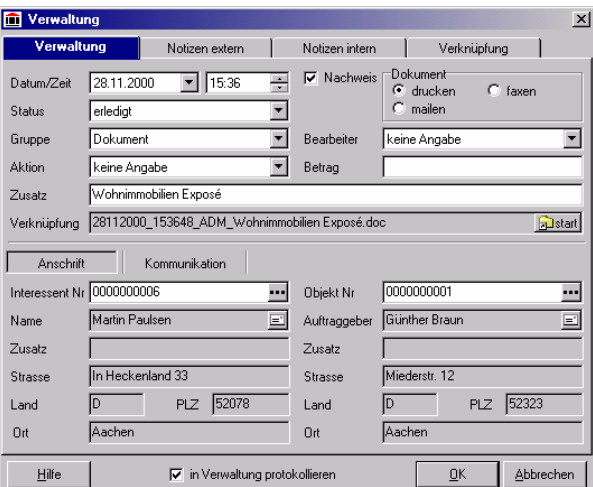

IMS 2000 Objekt Das Handbuch V 3.00

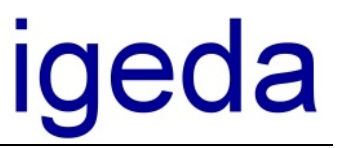

## **Objekt-Kartei**

Die Objekt-Kartei ermöglicht Ihnen die effiziente Eingabe und Verwaltung der Objekt- und Auftraggeberdaten.

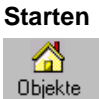

**Starten** Starten Sie die Objekt-Kartei über den Menüpunkt "Datei\Neu" bzw. "Datei\Öffnen" und dann "Objekt" oder klicken Sie einfach auf das Symbol "Objekte" in der Symbolleiste des IMS - Desktops.

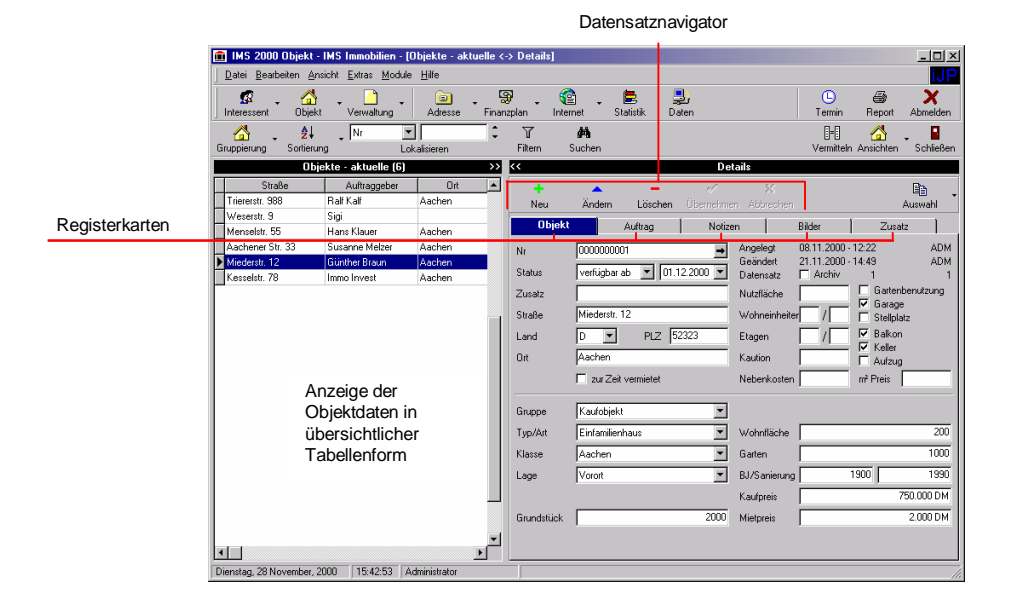

明 Vermitteln

**Vermitteln** Die Symbol-Schaltfläche "Vermitteln" startet die Vermittlung. Dies bedeutet, dass zu dem in der Tabellenübersicht markierten Objekt die passenden Interessenten gesucht werden.

Die Kriterien, nach denen die Vermittlung durchgeführt wird, können Sie in dem folgenden Fenster festlegen.

Die Auswahlkriterien lassen sich in der Registerkarte "System-Einstellung \ Vermitteln" voreinstellen.

für Datentechnik mbH

# <u>iqeda</u>

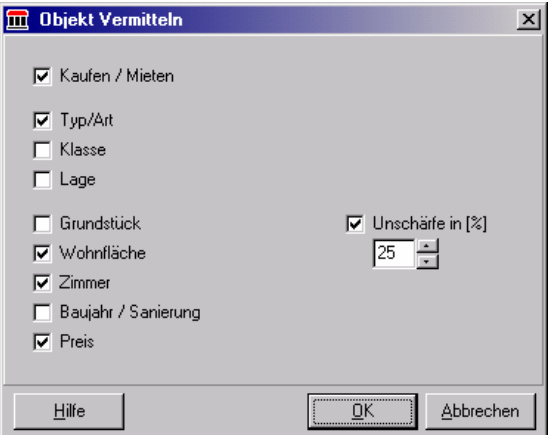

Tipp: Sie könne die Vermittlung auch über die Schaltfläche "Ansichten", "Objekte" durchführen.

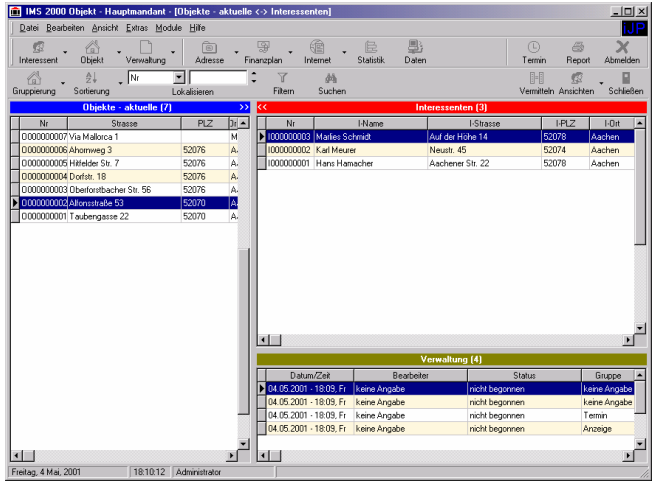

**Nachweislisten** Sie erhalten ein übersichtliches Ergebnis, daß Ihnen auf der linken Seite alle Objekte in übersichtlicher Tabellenform anzeigt. Die rechte Seite zeigt die zum ausgewählten Objekt passenden Interessenten. Im unteren Bereich der rechten Seite läßt sich durch drücken der Taste F8 die Verwaltung einblenden. So haben Sie zusätzlich eine Übersicht über alle angefallenen Verwaltungstätigkeiten des ausgewählten Objektes. **Ansichten** Über die Symbol-Schaltfläche "Ansichten" in der Symbolleiste können Sie für das aktuell selektierte Objekt zwischen der Anzeige ⋒ der Detaildaten (Details), der Anzeige der den Suchkriterien Ansichten entsprechenden Interessenten (Interessenten) und der Anzeige der

gibt Ihnen die folgende Abbildung.

zugehörigen Verwaltungsdaten (Verwaltung) umschalten. **Auswahl** Einen Überblick über alle zur Verfügung stehenden Menüpunkte

IMS 2000 Objekt Das Handbuch V 3.00 Seite 39

lapp die die self and die self and die self and die latin die self-and die self-a<br>Self and die self and die self and die self and die self and die self and die self and die self and die self a<br>Self and die self and die se Auswahl

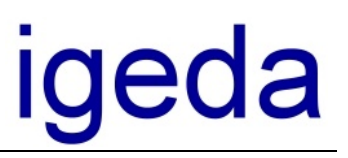

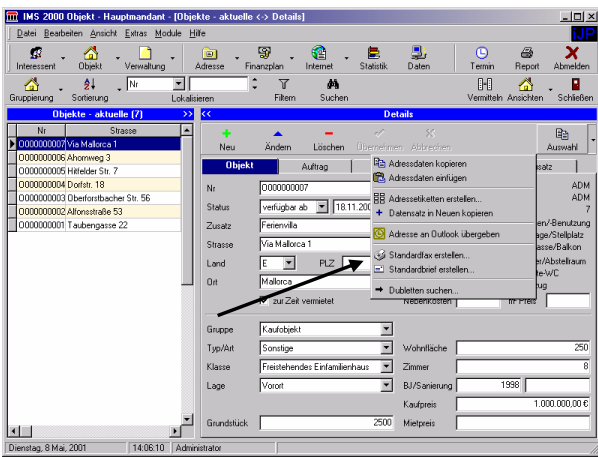

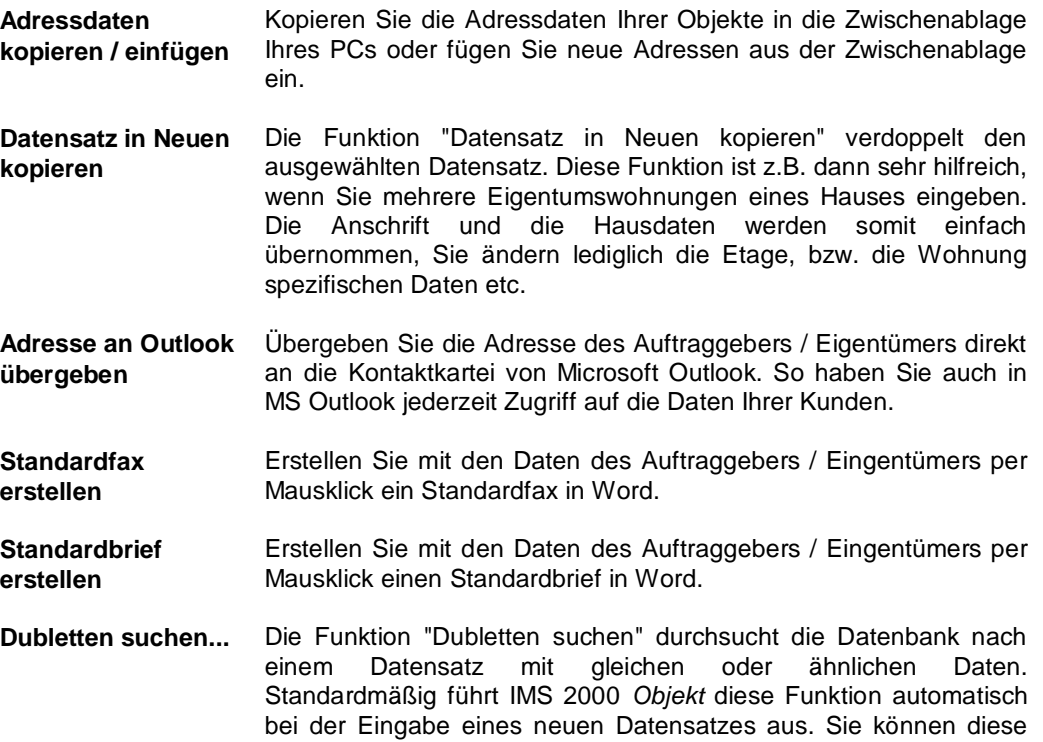

Funktion jedoch jederzeit per Mausklick starten.

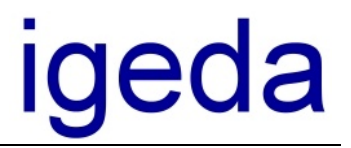

Wählen Sie ein Objekt in der linken Tabellenübersicht aus und drücken Sie die rechte Maustaste. Das Kontextmenü bietet eine Vielzahl an Möglichkeiten.

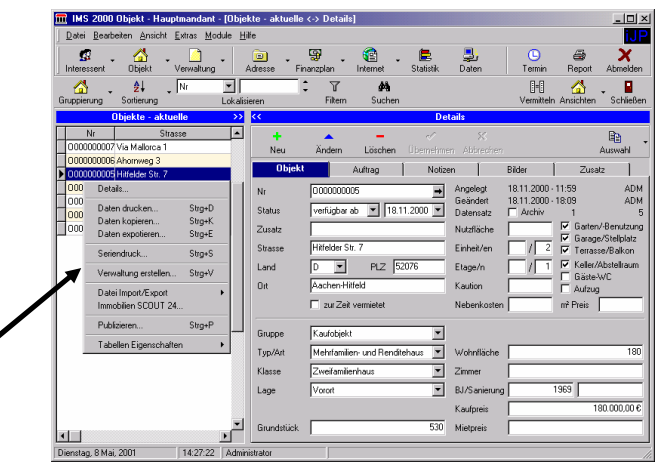

- **Details...** Über den Menüpunkt "Details..." wechseln Sie zur Detailansicht des ausgewählten Objektes.
- **Daten drucken...** Der Menüpunkt "Daten drucken" ermöglicht Ihnen einzelne Datenbankfelder der Objetkansicht zu drucken.
- **Daten kopieren...** Der Menüpunkt "Daten kopieren" ermöglicht Ihnen einzelne Datenbankfelder der Objetkansicht zu kopieren.
- **Daten exportieren...** Der Menüpunkt "Daten drucken" ermöglicht Ihnen einzelne Datenbankfelder der Objetkansicht zu exportieren.
- **Seriendruck** Über den Menüpunkt "Seriendruck" starten Sie die umfangreiche und komfortable Seriendruckschnittstelle von IMS 2000 *Objekt*. Nutzen Sie diese Funktion z.B. um eine Übersichtsliste Ihrer gesamten Objekte zu drucken.
- **Verwaltung erstellen** Erstellen Sie über den Menüpunkt "Verwaltung erstellen" schnell und bequem einen neuen Verwaltungsdatensatz zu Ihrem Objekt. Tragen Sie z.B. einen Besichtigungstermin ein oder fügen Sie einen Verwaltungsdatensatz als Gesprächsnotitz zu einen Telefonat ein.
- **Datei Import/Export** Über die Import/Export Schnittstelle lassen sich sämtliche Datenbanken mit IMS 2000 abgleichen. Importieren oder exportieren Sie Ihre Daten zukunftsorientiert im leistungsstarken XML Dateiformat. Mehr dazu erfahren Sie im Handbuch "Datenabgleich Import/Export"
- **Publizieren...** Publizieren Sie per Knopfdruck Ihre Objekte in Ihre eigene Internetdatenbank. Um diesen Menüpunkt zu nutzen benötigen Sie das Zusatzmodul "Internetpublikation" Mehr dazu erfahren Sie im Handbuch "Internetpublikation".

für Datentechnik mbH

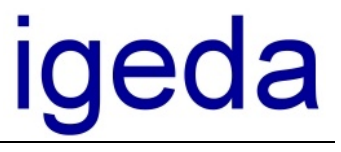

Р Schließen

**Schließen** Klicken Sie auf die Symbol-Schaltfläche "Schließen", um die Objekt-Kartei zu beenden.

IMS 2000 Objekt Das Handbuch V 3.00

für Datentechnik mbH

# igeda

## **Übungen**

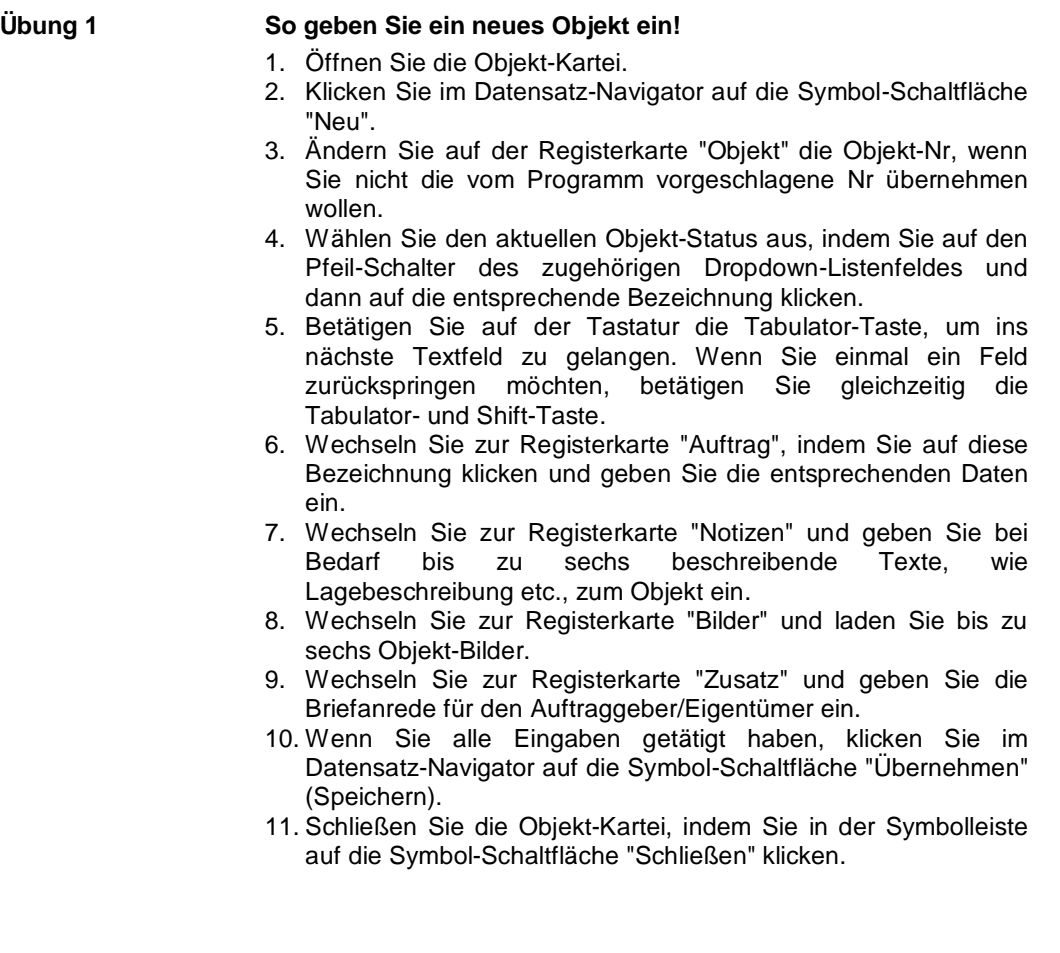

## **Übung 2 Sie wollen ein Objekt suchen?**

- 1. Öffnen Sie die Objekt-Kartei.
- 2. Klicken Sie auf die Symbol-Schaltfläche "Suchen".

für Datentechnik mbH

# igeda

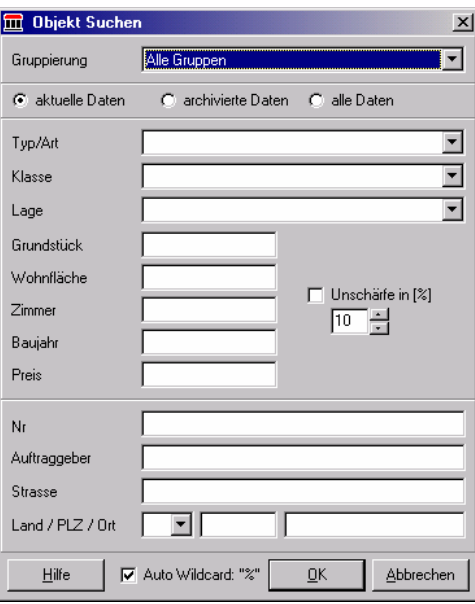

- 3. Füllen Sie die Vorgaben für die Suche aus, indem Sie diese aus der Auswahl-Liste der Listenfelder auswählen bzw. diese mit der Tastatur eingeben.
- 4. Klicken Sie auf die Schaltfläche "OK".
- 5. Testen Sie die Suche mit- und ohne Auto Wildcard "%"

## **Übung 3 So drucken Sie eine Objekt-Liste!**

- 1. Öffnen Sie die Objekt-Kartei.
- 2. Betätigen Sie innerhalb der Liste der angezeigten Objekte die rechte Maustaste, so dass folgendes Kontextmenü eingeblendet wird.

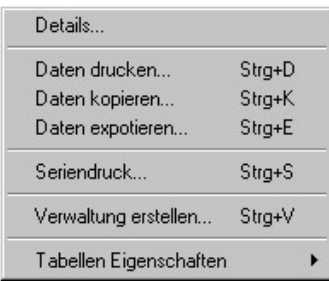

3. Klicken Sie im Kontextmenü auf den Menüpunkt "Seriendruck", so dass nachstehendes Dialogfenster angezeigt wird.

für Datentechnik mbH

# <u>iqeda</u>

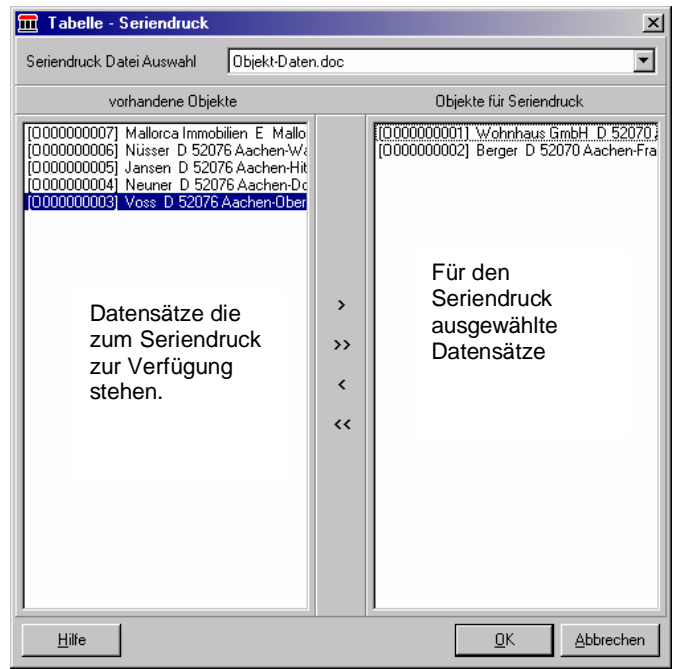

- 4. Öffnen Sie im Dialogfenster "Tabelle-Seriendruck" mit Hilfe des Pfeil-Schalters die Auswahl-Liste des Dropdown-Listenfeldes "Seriendruck Datei Auswahl" und klicken Sie z.B. auf das Vorlagen-Seriendruck-Dokument "Objekt-Liste.doc".
- 5. Wählen Sie mit Hilfe der Pfeile zwischen den Spalten "vorhandenes Objekt" und "Objekte für Seriendruck", welche Objekte berücksichtigt werden sollen.
- 6. Klicken Sie auf die Schaltfläche "OK", um die Objektdaten in die Export-Datei "Data2S.doc" im Programmverzeichnis "C:\Programme \IGEDA\IMS\Export" zu exportieren und MS-WORD mit dem Vorlagendokument "Objekt-Liste.doc" zu starten.

### **Übung 4 So drucken Sie eine Nachweisliste zu einem Objekt!**

- 1. Öffnen Sie die Objekt-Kartei.
- 2. Klicken Sie in der linken Auswahl-Liste der angezeigten Objekte in die Zeile des Objektes, für welches Sie eine Nachweisliste drucken möchten.
- 3. Wählen Sie dann die Symbol-Schaltfläche "Ansichten" und den Menüpunkt "Verwaltung", um die in der Verwaltung zum Objekt geführten als Nachweis gekennzeichneten Verwaltungs-Arten aufzurufen. Den entsprechenden IMS – Bildschirm sehen Sie auf der folgenden Abbildung.

für Datentechnik mbH

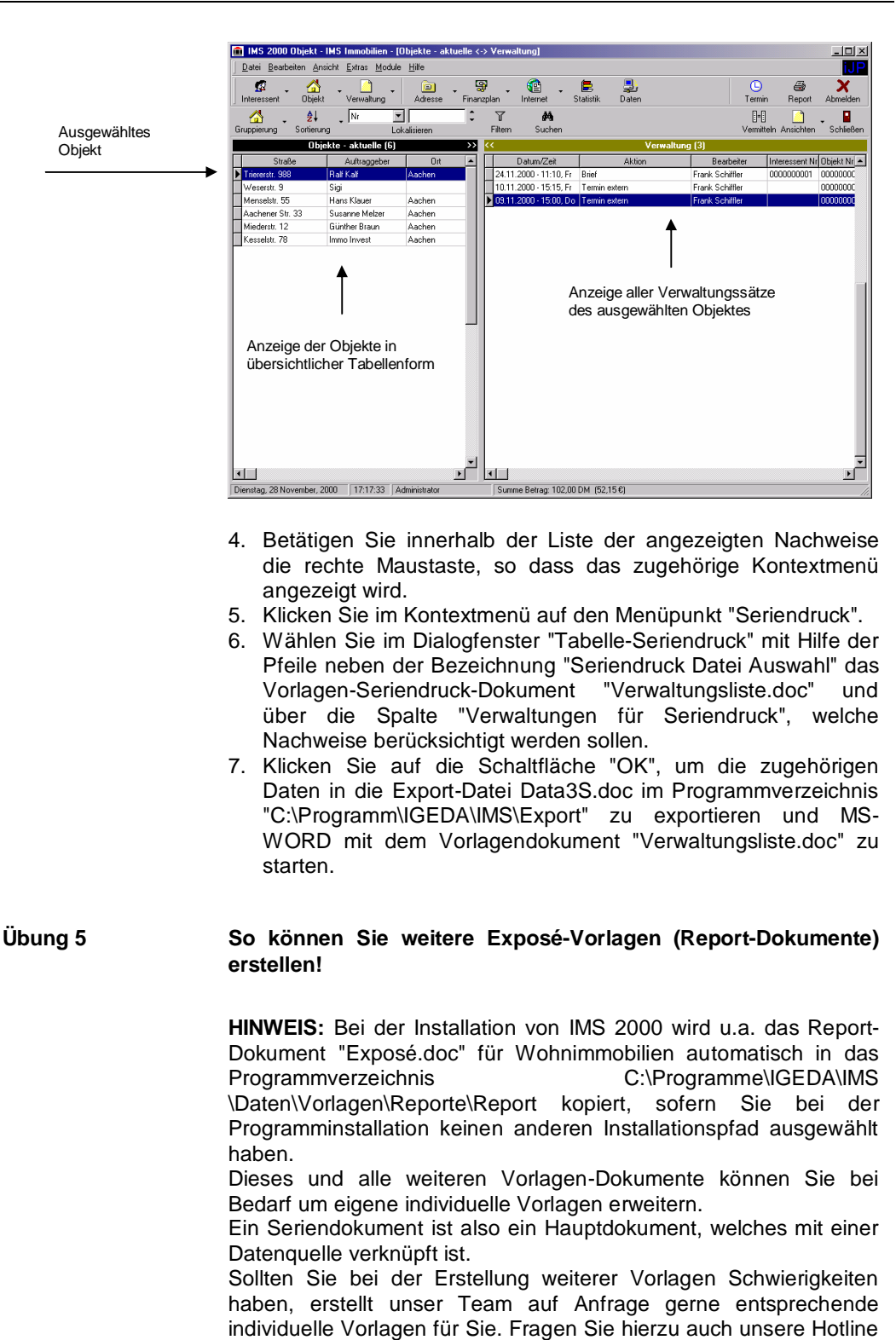

IMS 2000 Objekt Das Handbuch V 3.00 Seite 46

02408-3628

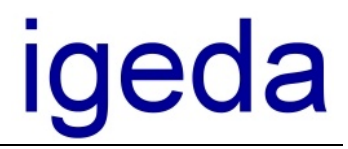

Um weitere Exposé-Vorlagen zu erstellen, gehen Sie bitte wie nachstehend beschrieben vor.

1. Wählen Sie in der Menü-Leiste des IMS - Bildschirms den Menüpunkt Extras\Vorlagen bearbeiten\Report, so dass folgendes Dialog-Fenster aufgeschaltet wird.

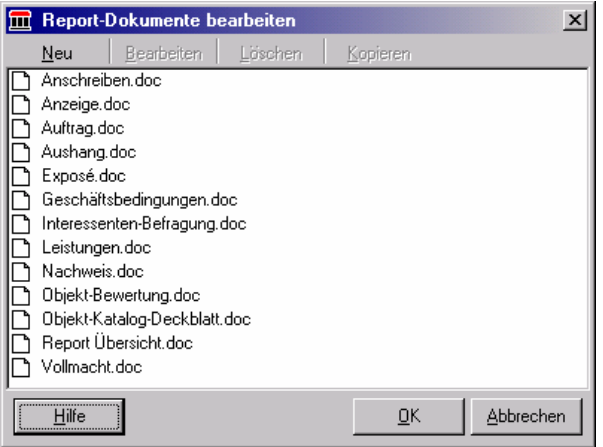

2. Klicken Sie z.B. auf das Vorlagen-Report-Dokument "Exposé.doc" und dann auf die Schaltfläche "Kopieren", um MS-Word mit einer Kopie des Vorlagen-Dokumentes zu öffnen. Nachstehende Abbildung zeigt den zugehörigen MS-Word-Bildschirm

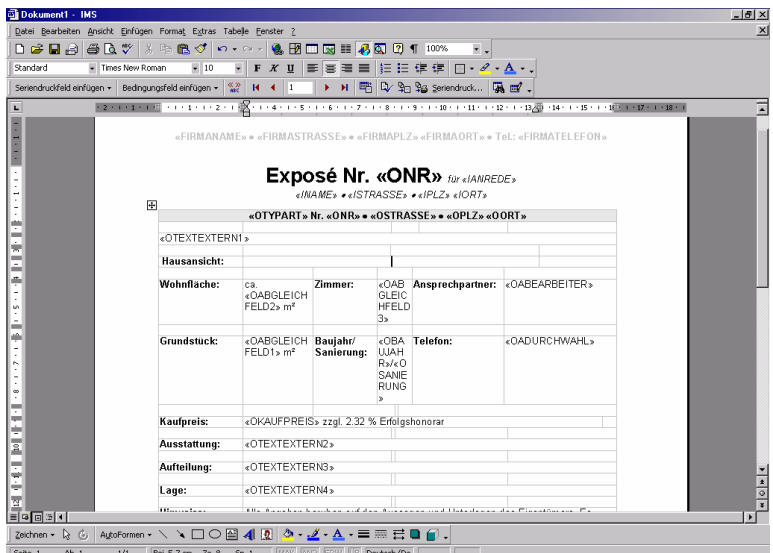

3. Um einen einheitlichen Text- und Bildaufbau zu erzielen, ist es sinnvoll, die gewünschten Seriendruckfelder in einer Tabelle

IMS 2000 Objekt Das Handbuch V 3.00

# lgeda

einzufügen, wie es das abgebildete Vorlagen-Dokument zeigt. Fügen Sie dazu an den entsprechend gewünschten Stellen weitere Tabellenzeilen hinzu, indem Sie mit der linken Maustaste eine Zeile markieren, dann die rechte Maustaste drücken und aus dem Kontextmenü den Punkt "Zellen einfügen" auswählen.

- 4. Positionieren Sie dann Ihren Cursor in die Tabellen-Zelle, in die Sie ein Seriendruckfeld einfügen möchten, und fügen Sie dann das gewünschte Seriendruckfeld über die Schaltfläche "Seriendruckfeld einfügen" in der Menüleiste ein. Seriendruckfelder sind hierbei Platzhalter für die bei der Generierung eines Reportes exportierten Objekt- und / oder Interessentendaten. Wenn Sie aus IMS 2000 *Objekt* heraus also ein Exposé drucken, wird an der Stelle im Vorlagendokument wo beispielsweise das Seriendruckfeld "<<OABGLEICHFELD2>>" steht, die Wohnfläche des betreffenden Objektes eingefügt. Eine Übersicht über die wesentlichen von IMS verwendeten Seriendruckfelder können Sie im Anhang der Anwender- und Schulungsunterlagen den Seiten "Übersicht Interessenten- /Objekt-Seriendruckfelder" entnehmen.
- 5. Speichern Sie dann das Dokument "Exposé.doc" unter einem anderen Dateinamen und unter dem Pfad "C:\Programme \IGEDA\IMS\Daten\Vorlagen\Reporte\Report" ab, damit Sie ab sofort bei der Report-Erstellung aus IMS 2000 heraus auf das neue Report-Dokument zugreifen können.

Hinweis: Sie sollten die überarbeiteten Report-Dokumente unbedingt unter einem anderen Dateinamen abspeichern, damit Ihnen die mitgelieferten Vorlagen-Dokumente weiterhin erhalten bleiben.

Sollten Sie dennoch einmal eines der mitgelieferten Seriendruckdokumente ersetzen, steht Ihnen das Original jederzeit auf der CD zur Verfügung.

für Datentechnik mbH

# **Ideda**

## **Verwaltung**

Die Verwaltung von IMS 2000 *Objekt* dient zur Verwaltung aller im Zusammenhang mit der Vermittlung stehenden Aktivitäten und wird nun beschrieben. Wenn Sie mit der automatischen Nachweisführung von IMS 2000 arbeiten, werden alle Aktivitäten, wie z.B. der Exposé-Druck, die Sie aus der Interessenten- oder Objekt-Kartei heraus ausführen in der Verwaltung von IMS 2000 *Objekt* protokolliert. Die so erstellten Verwaltungsdatensätze lassen sich jederzeit einem Interessenten bzw. Objekt zuordnen.

Die IMS Verwaltung unterstützt Sie bei Ihrem ganz persönlichen Terminmanagement.

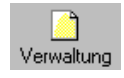

**Starten** Zum Starten der Verwaltung klicken Sie auf das Symbol "Verwaltung" in der Symbolleiste des IMS-Desktops.

> Sie können die Verwaltung auch über den Menüpunkt "Datei\Neu" bzw. "Datei\Öffnen" und dann "Verwaltung" starten

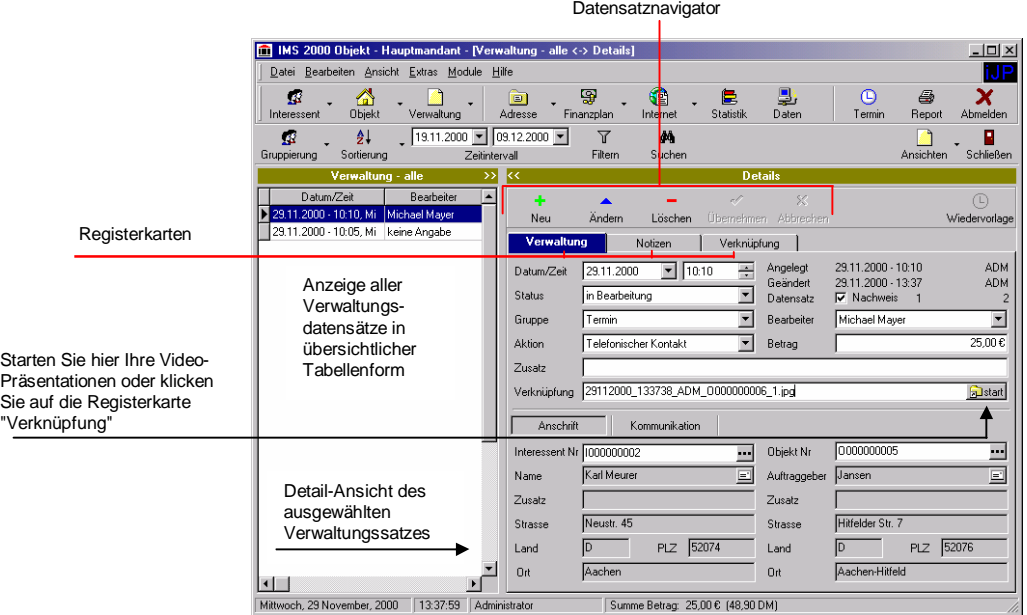

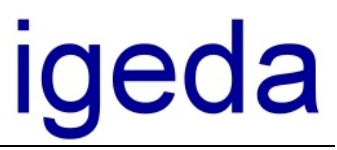

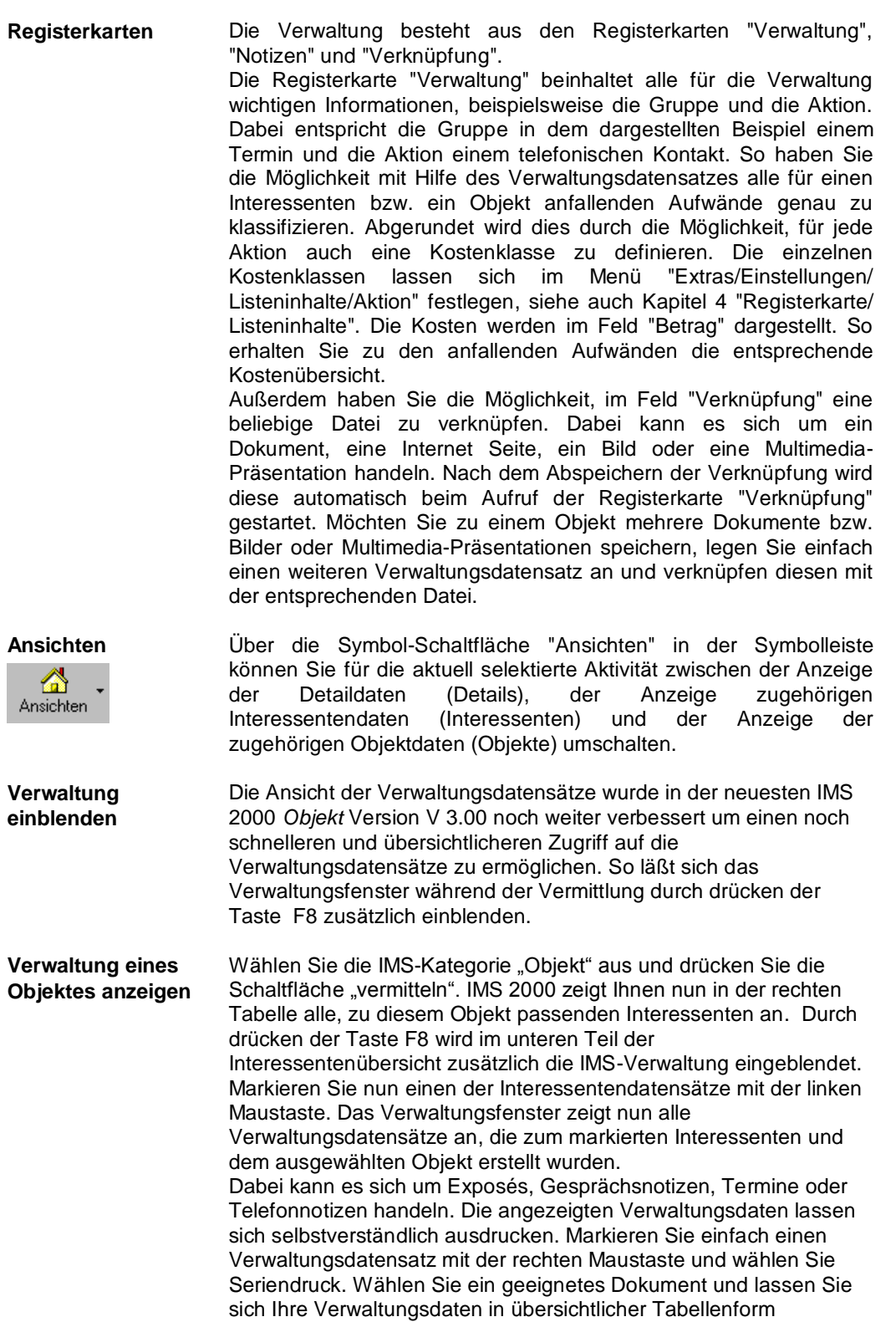

IMS 2000 Objekt Das Handbuch V 3.00

für Datentechnik mbH

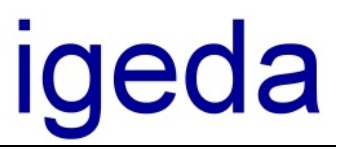

ausdrucken.

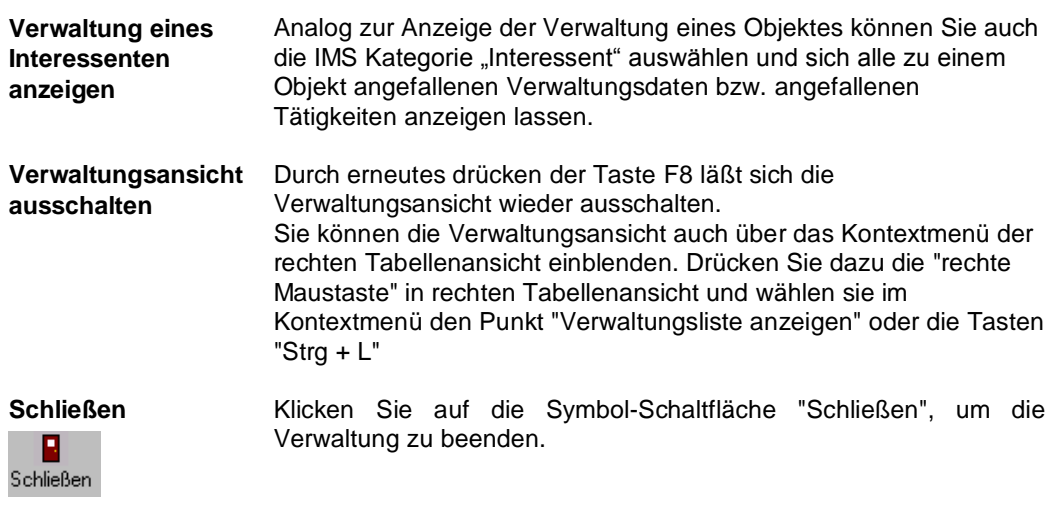

für Datentechnik mbH

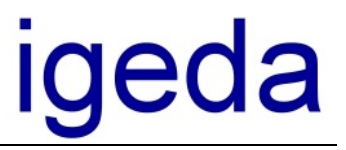

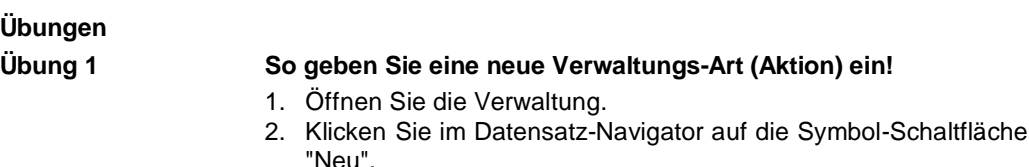

- 3. Ändern Sie auf der Registerkarte "Verwaltung" das Datum und die Uhrzeit, wenn Sie nicht die vom Programm vorgeschlagenen Tageswerte übernehmen möchten.
- 4. Wählen Sie die Verwaltungs-Art aus, indem Sie neben der Bezeichnung Gruppe auf den Pfeil-Schalter des Dropdown-Listenfeldes und dann auf die entsprechende Bezeichnung klicken.
- 5. Geben Sie die Aktivität an, indem Sie neben der Bezeichnung "Aktion" auf den Pfeil-Schalter des Dropdown-Listenfeldes und dann auf die entsprechende Bezeichnung klicken.
- 6. Betätigen Sie auf der Tastatur die Tabulator-Taste, um ins nächste Textfeld zu gelangen und geben Sie die bezeichneten Daten mit der Tastatur ein. Wenn Sie einmal ein Feld zurückspringen möchten, betätigen Sie gleichzeitig die Tabulator- und Shift-Taste.
- 7. Zur Angabe des zugehörigen Interessenten, klicken Sie im Feld "Interessent Nr" auf die Schaltfläche ... (Auswahl Interessent), um den Interessenten auszuwählen.
- 8. Zur Angabe des zugehörigen Objektes, klicken Sie im Feld "Objekt Nr" auf die Schaltfläche **···** (Auswahl Objekt), um das Objekt auszuwählen.
- 9. Wenn Sie alle Eingaben getätigt haben, klicken im Datensatz-Navigator auf die Symbol-Schaltfläche "Übernehmen".
- 10. Schließen Sie die Verwaltung, indem Sie in der Symbolleiste auf die Symbol-Schaltfläche "Schließen" klicken.

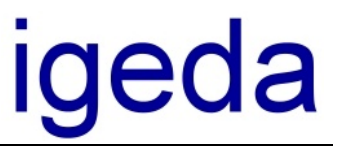

## **Adressverwaltung**

Die Adressverwaltung von IMS dient zur Verwaltung der Adressen, die nicht in der Interessenten- bzw. Objekt-Kartei gespeichert werden. Dabei handelt es sich beispielsweise um Adressen von Geschäftspartnern, Bauträgern, Notaren und Erst-Interessenten. Die Adressverwaltung bietet die Möglichkeit, die Namen Ihrer Erst-Interessenten zu verwalten und bei Bedarf später per Knopfdruck in die Interessenten-Kartei zu übernehmen.

Starten **Zum Starten der Adressverwaltung klicken Sie auf das Symbol** "Starten" in der Symbolleiste des IMS-Desktops.

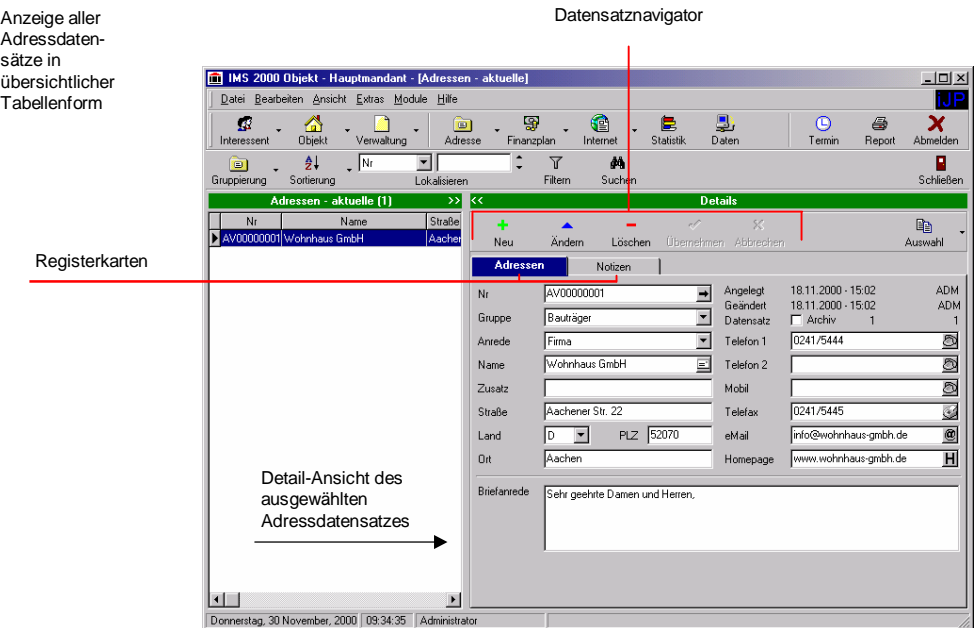

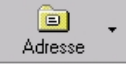

Adressdatensätze in

für Datentechnik mbH

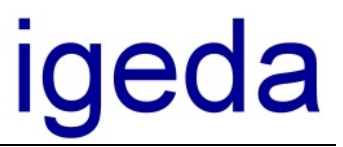

**Registerkarten** Die Adressverwaltung beinhaltet die Registerkarten "Adressen" und "Notizen".

> Die Registerkarte "Adressen" bietet Ihnen die Möglichkeit, Adressen detailliert zu verwalten.

> Die Registerkarten "Notizen" ermöglicht es Ihnen weitere Informationen hinzuzufügen. Vor der Eingabe neuer Notizen können Sie durch gleichzeitiges Drücken der Tasten Strg + S automatisch Uhrzeit und Datum einfügen. So haben Sie immer eine genaue Übersicht über Ihre Notizen.

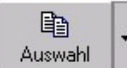

**Auswahl** Das Menü "Auswahl" bietet Ihnen wie in allen anderen Verwaltungskarteien eine Vielzahl Funktionen an. So haben Sie auch in der Adressverwaltung die Möglichkeit, Adressen aus bekannten Telefon CDs über die Zwischenablage einzufügen und Serienbriefe zu drucken.

> Über den Menüpunkt "Datensatz in Interessent kopieren" bzw. "Datensatz in Objekt kopieren" können Adressen in die Interessenten- und Objekt-Kartei übernommen werden. Selbstverständlich können Sie auch hier wieder Ihre Kontakte an MS Outlook übermitteln.

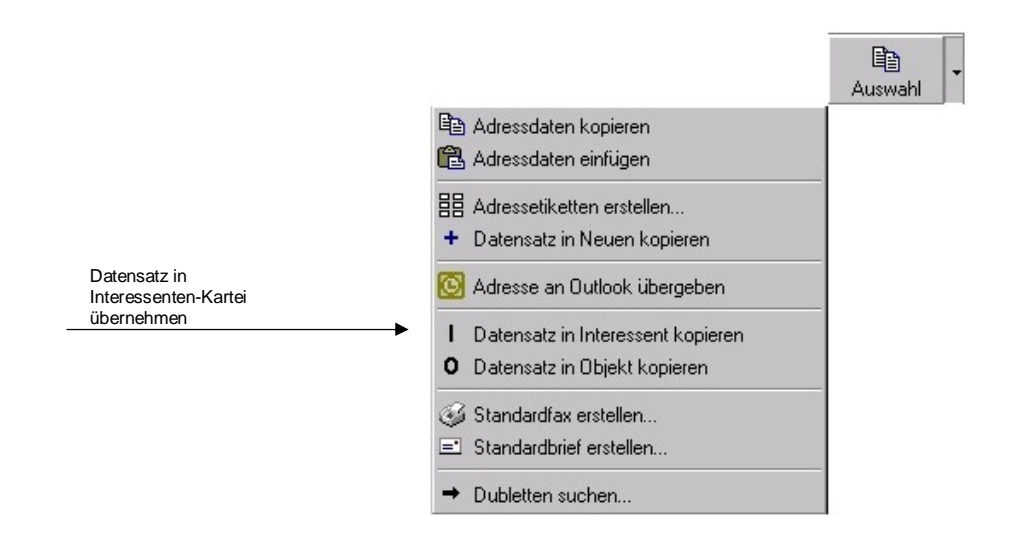

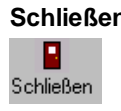

**Schließen** Klicken Sie auf die Symbol-Schaltfläche "Schließen", um die Adressverwaltung zu beenden.

für Datentechnik mbH

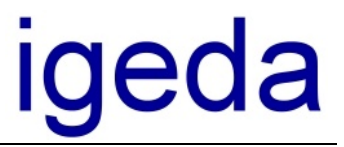

## **Finanzplan**

Mit dem IMS Finanzplan können Sie ausführliche Finanzierungspläne für Ihre Interessenten und Kunden erstellen. Dabei werden alle für die Finanzierung benötigen Daten verwaltet. Den so erstellten Finanzierungsplan können Sie in Tabellenform oder als Diagramm ausdrucken.

Der IMS Finanzplan beinhaltet die fünf Registerkarten, "Finanzierung", "Daten", "Tilgungsplan", "Notizen", "Hinweis".

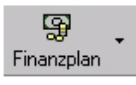

**Starten** Zum Starten des Finanzierungsplanes klicken Sie auf das Symbol in der Symbolleiste des IMS-Desktops.

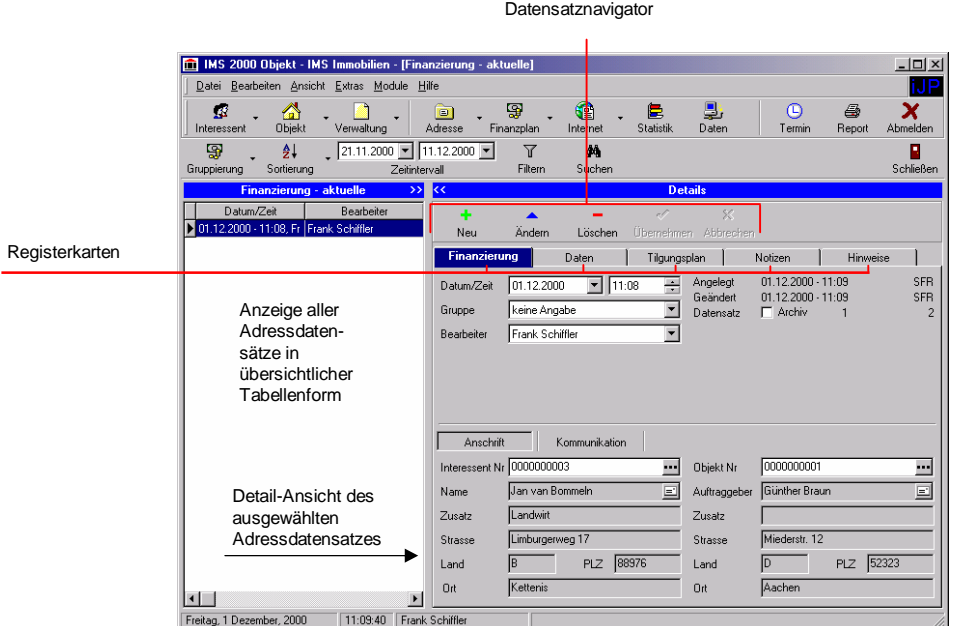

**Registerkarten** In der Registerkarte "Finanzierung" haben Sie die Möglichkeit, einen Interessenten bzw. ein entsprechendes Objekt aus Ihrem Datenbestand auszuwählen. Drücken Sie dazu die Schaltfläche El und wählen Sie den Menüpunkt "Liste..." aus. Selbstverständlich können Sie auch "anonyme" Finanzierungspläne erstellen, ohne einen Interessenten oder ein Objekt auszuwählen.

Die Registerkarte "Daten" dient dazu, alle für die Finanzierung relevanten Daten wie beispielsweise Kaufpreis, Notarkosten, Maklerprovision, Zinssatz etc. anzugeben.

Die Registerkarte Tilgungsplan zeigt in Tabellenform die Tilgungsübersicht an. Über die Schaltfläche "Zahlweise" & Zahlweise \* könne Sie zwischen monatlicher, vierteljährlicher, halbjährlicher und jährlicher Tilgung wechseln. Über die Schaltfläche "Anzeige" **Lü** Anzeige · können Sie den Tilgungsplan auch als Raten- oder Restschuld-Diagramm darstellen, wie in der folgenden Abbildung gezeigt.

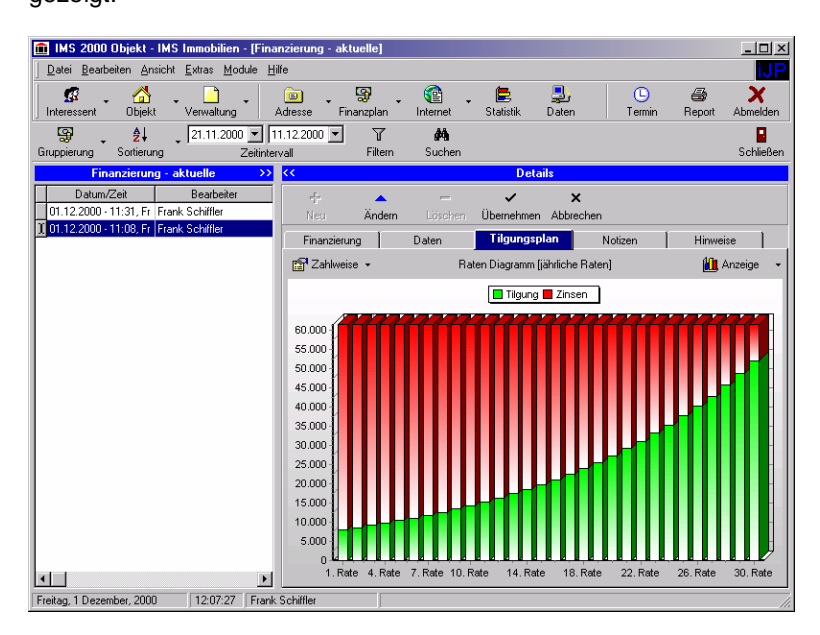

Um das erstellte Diagramm zu drucken, markieren Sie mit der **rechten Maustaste** die Grafik, wählen Sie in dem erscheinenden Kontextmenü den Punkt "Diagramm drucken" bzw. "Diagramm kopieren", um es in ein Word-Dokument einzufügen.

Durch Drücken der **linken Maustaste** innerhalb des Diagramms, werden die Details des ausgewählten Diagramm-Ausschnitts angezeigt.

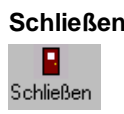

**Schließen** Klicken Sie auf die Symbol-Schaltfläche "Schließen" in der Symbolleiste, um den IMS Finanzplan zu beenden.

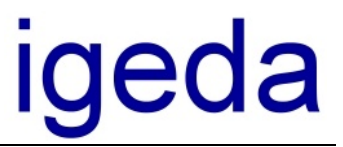

## **Internetpublikation**

**Internetpublikation** Das Zusatzmodul "Internetpublikation" eröffnet Ihnen die Möglichkeit, Ihre eigene Objektdatenbank auf Ihren Internet Seiten zu erstellen. Mit IMS 2000 *Objekt* sind Sie bei der Erstellung Ihrer Internet Seiten unabhängig von Werbeagenturen etc. Aktualisieren Sie jederzeit per Mausklick Ihre Objektedatenbank im Internet. Die Darstellung der Objekte im Internet erfolgt in Exposé-Form, mit oder ohne Bild. Form und Aussehen bestimmen Sie, wir setzen Ihre ganz persönlichen Ideen um und passen Ihre Exposés individuell an. Nutzen Sie die Vorteile und betreiben Sie ohne jeden Aufwand Ihre eigene Objektdatenbank im Internet.

**Internetpublikation starten** Zum Starten des Internet-Moduls klicken Sie auf das Symbol "Starten" in der Symbolleiste des IMS-Desktops.

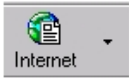

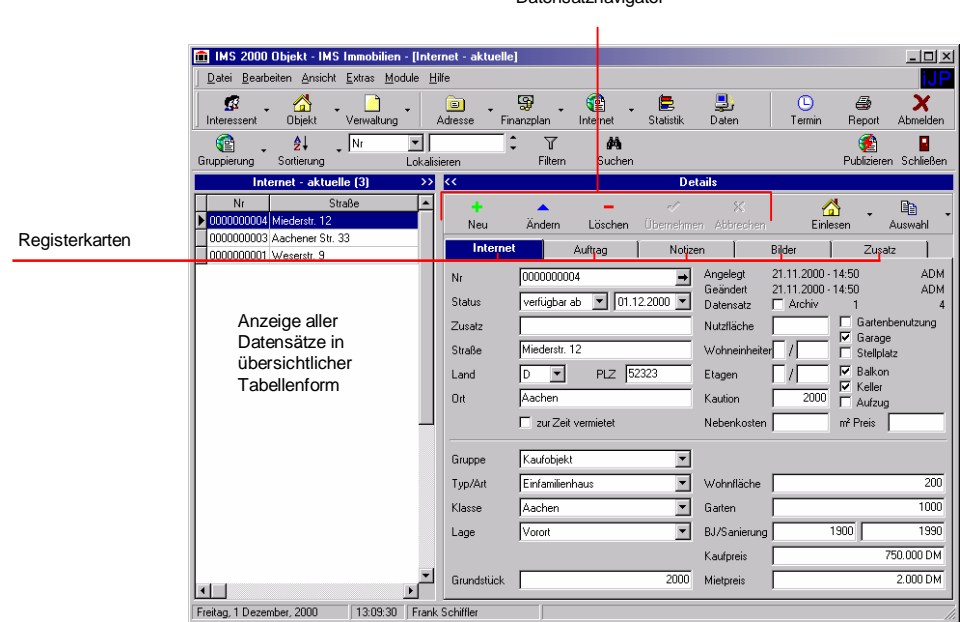

Datensatznavigator

**Registerkarten** Die Registerkarten des IMS 2000 Internetmoduls entsprechen der Registerkarte der IMS 2000 Objektverwaltung. Sie haben dadurch die Möglichkeit entweder Ihre Objektdaten genau so zu übernehmen wie sie in der IMS 2000 Objektverwaltung dargestellt werden oder die Beschreibung im IMS 2000 Internetmodul anzupassen bzw. zu verändern.

Oftmals bietet es sich an, die Internetobjekte mit weniger Informationen ,z.B. ohne Anschrift anzubieten um so, ein umgehen des Maklers und dadurch den direkten Kontakt zum Besitzer zu

für Datentechnik mbH

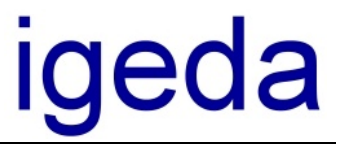

vermeiden.

**Einlesen** Um Objekte in das IMS 2000 Internetmodul zu übernehmen, wählen Sie die Schaltfläche "Einlesen". Es erscheint eine Auswahlliste aller Objekte der IMS 2000 Objektverwaltung.

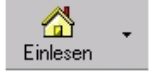

**Publizieren** Nachdem Sie alle Objekte, die Sie im Internet anbieten möchten, eingelesen haben können Sie Ihre Seiten publizieren. Stellen Sie sicher, daß Ihre FTP Zugangsdaten zu Ihrem Webserver konfiguriert sind und starten Sie das Publizieren Ihrer Seiten.

> Ausführliche Informationen zur Internetpublikation entnehmen Sie bitte der Dokumentation "**Die Internetpublikation**". Sie erhalten diese beim Kauf des IMS 2000 Internetmoduls. Bei weiteren Fragen steht Ihnen unsere Hotline unter 02408-3628 zur Verfügung.

für Datentechnik mbH

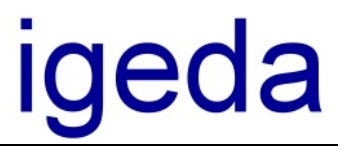

**Bella Mallorca** Im folgenden Beispiel wird die Internetdatenbank eines Kunden vorgestellt. Die Internetdatenbank enthält mehr als 500 Objekte. Überzeugen Sie sich selbst vom Umfang und der Geschwindigkeit dieser Internetdatenbank unter<www.bellamallorca.com> .

So könnte auch Ihre Datenbank im Internet aussehen.

Setzen Sie sich mit uns in Verbindung, wird übernehmen alle anfallenden Tätigkeiten von der Reservierung Ihrer eigenen Domain bis zum Erstellen Ihrer Internetseiten. Zukünftig aktualisieren Sie Ihre Seiten nur noch per Knopfdruck.

### **Bella Mallorca**

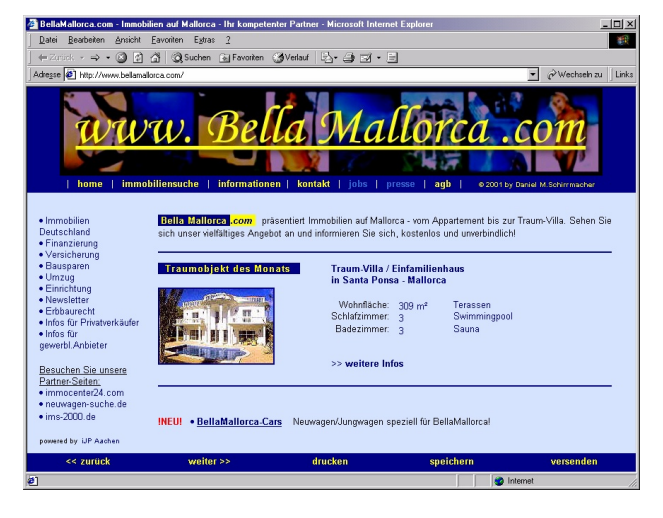

Wählen Sie den Menüpunkt Immobiliensuche um nach weitern Objekten zu suchen.

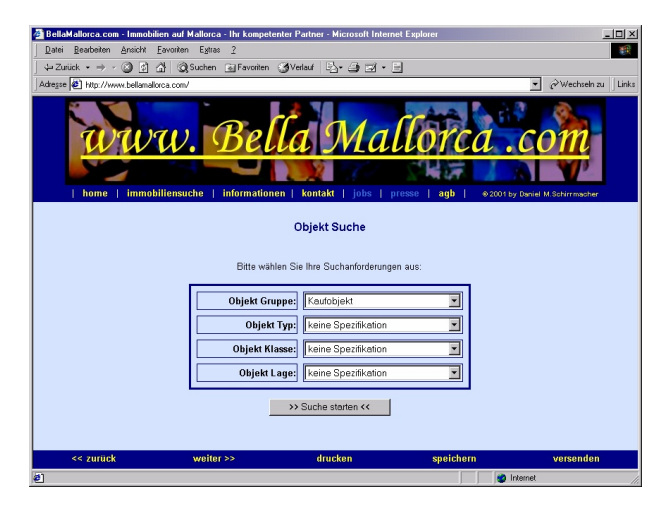

**Suche starten**

Treffen Sie mit Hilfe der vier Auswahlfelder Ihre gewünschte Auswahl.

für Datentechnik mbH

# igeda

### **Suchliste**

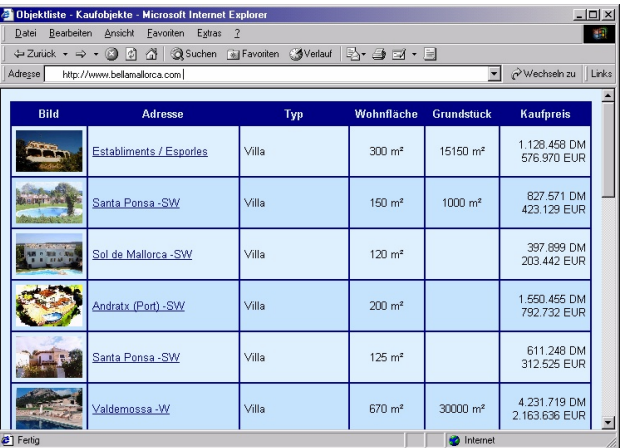

Oben sehen Sie die Darstellung einer Suchliste. Die Objekte werden in übersichtlicher Tabellenform und einem kleinen Bild dargestellt. Durch Auswahl eines Objektes gelangen Sie in die Exposédarstellung.

### **Exposé**

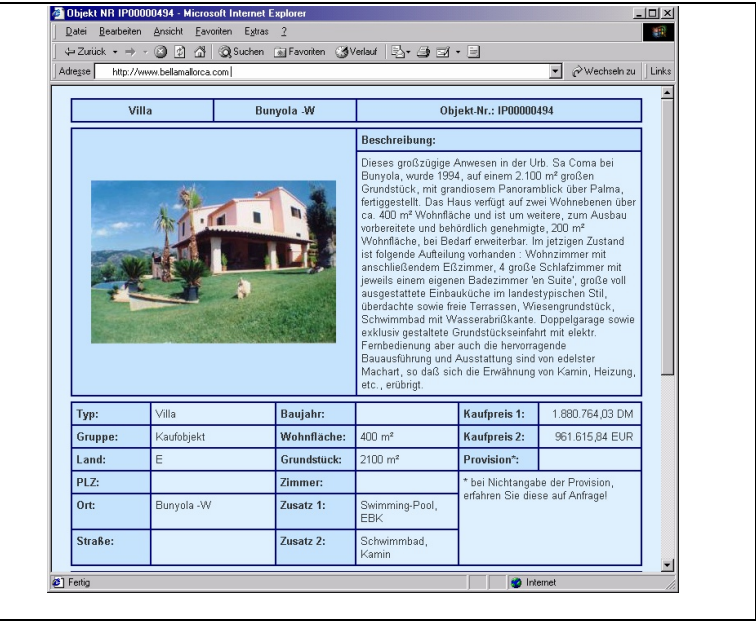

Das Exposé gibt Ihnen ausführliche Informationen über das jeweilige Objekt. Das Layout der Internetdatenbank und der Exposés kann selbstverständlich individuell angepaßt werden.

für Datentechnik mbH

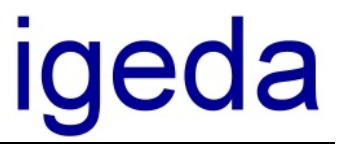

## **Statistik**

Mit dem Modul "Statistik" analysieren Sie mit aussagekräftigen Statistiken Ihren Objektumfang, Ihre Interessentendaten und Ihre Verwaltungskosten. Mit Hilfe der IMS 2000 Statistik sind Sie in sekundenschnelle über die Umsätze Ihrer Mitarbeiter und Firma informiert.

**Starten** Zum Starten der Statistik klicken Sie auf das Symbol "Statistik" in der Symbolleiste des IMS-Desktops.

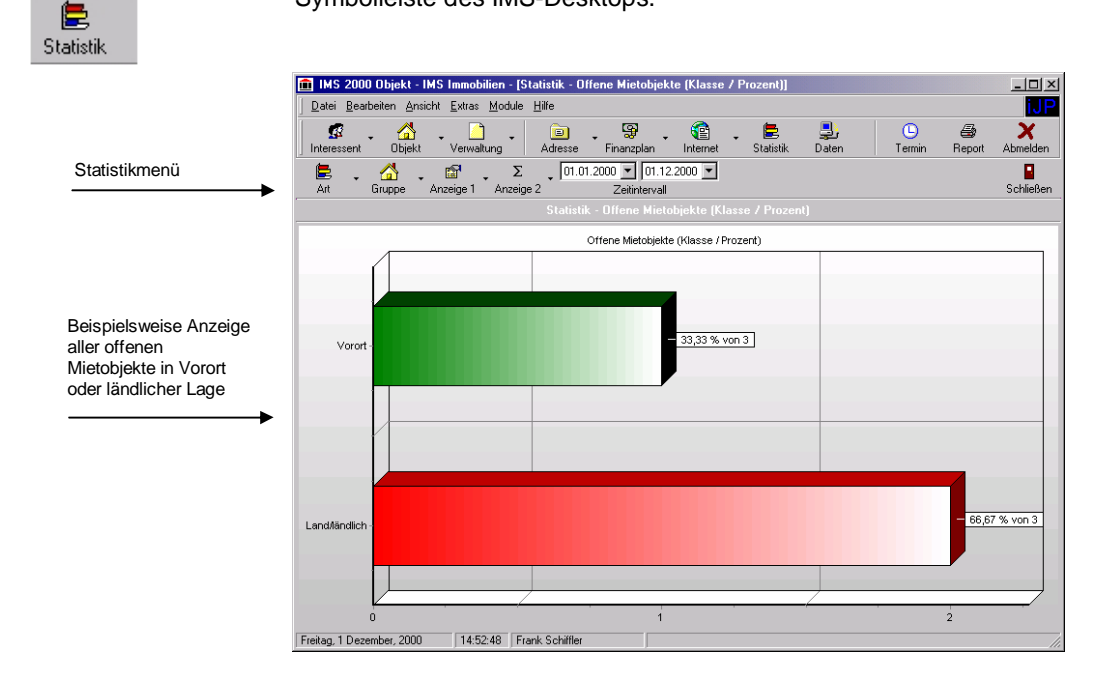

в Schließen

**Schließen** Drücken Sie die Symbol-Schaltfläche "Schließen", um das Statistik-Modul zu beenden.

## **Import/Export Schnittstelle und Datenabgleich**

Das Zusatzmodul "Daten" (Import/Export Schnittstelle und Datenabgleich) ermöglicht die Übertragung Ihrer IMS 2000 Daten beispielsweise von Ihrem Haupt PC bzw. Netzwerk-Server auf ein Notebook. Der Datenabgleich kann sowohl im Netzwerk als auch per ISDN durchgeführt werden.

Durch die Möglichkeit des Datenabgleichs können Sie von überall auf die Daten Ihrer Firma zugreifen.

Flexibel arbeiten mit IMS 2000.

Die folgende Grafik zeigt Ihnen noch einmal die unterschiedlichen Zugriffsmöglichkeiten.

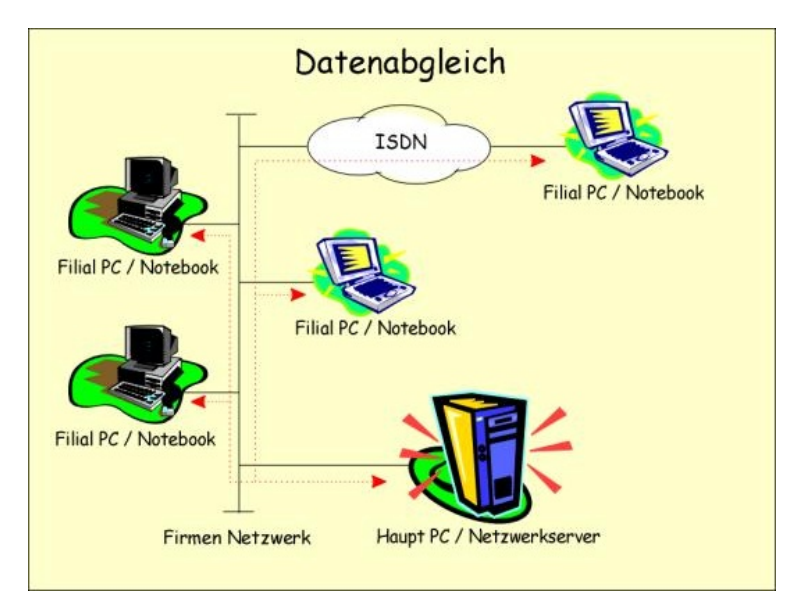

**Starten** Zum Starten des Datenabgleichs klicken Sie auf das Symbol "Daten" in der Symbolleiste des IMS-Desktops.

> Ausführliche Informationen zum Datenabgleich entnehmen Sie bitte der Dokumentation **"Import/Export Schnittstelle und Datenabgleich".** Sie erhalten diese beim Kauf des IMS 2000 Moduls Datenabgleich. Bei weiteren Fragen steht Ihnen unsere Hotline unter 02408-3628 zur Verfügung.

**Daten Import/Export** Die Exportfunktion einer modernen Maklersoftware hat in den letzten Jahren sehr stark an Bedeutung gewonnen. Immer häufiger möchte man seine Daten, Software übergreifend verarbeiten und nutzen. So bietet Ihnen eine intelligente Import/Export-Schnittstelle die Möglichkeit, Ihre Objekt-, Interessenten- und Adressdaten zwischen Kunden, Kollegen oder Online Anbietern auszutauschen. Für den Makler unverzichtbar ist der Austausch von Objekt- bzw. Exposédaten im Internet bzw. mit Online Datenbanken geworden. Im Internet werden dem Makler eine Vielzahl von regionalen und

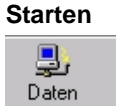

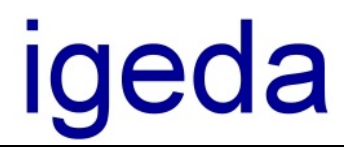

überregionalen Datenbanken unterschiedlicher Online-Anbieter zum platzieren seiner Objekte angeboten.

Leider bieten fast alle Hersteller von Maklersoftware lediglich eine Schnittstelle zu Ihrer eigenen Objekt- bzw. Onlinedatenbank im Internet. Somit ist es in den meisten Fällen nicht möglich, frei zwischen den Datenbanken im Internet auszuwählen.

Das Ergebnis, der Makler wird meist durch den Einsatz einer Maklersoftware an einen Online-Anbieter gebunden. Möchte der Makler seine Objekte in einer weiteren Onlinedatenbank anbieten muß in den meisten Fällen eine zusätzliche Software zur Verwaltung seiner Objekte im Internet installiert werden.

- **Schnittstelle ins Internet** IMS-2000 *Objekt* bietet Ihnen Zugriff auf sämtliche Datenbanken im Internet. Die Import/Export-Schnittstelle läßt sich frei definieren und ermöglicht es Ihnen, Ihre Exportdateien selbst zu definieren. Somit sind Sie in der Lage, jedes Tabellenformat, das Ihnen Ihr Datenbank-Anbieter vorgibt, anzunehmen. Die so definierte Export-Schnittstelle läßt sich abspeichern und zu jedem Zeitpunkt per Knopfdruck aktivieren. Dabei entscheiden Sie, ob Ihre Objekte in einer Datei auf Ihrem PC gespeichert werden oder direkt per eMail an Ihren Online Anbieter versendet werden.
- **XML Standard** XML "e**X**tensible **M**arkup **L**anguage" ist eine plattformübergreifende, d.h. weder an ein Betriebssystem noch an eine Hardware gebundene Programmiersprache, die von jedem System direkt verarbeitet werden kann. XML wurde 1998 vom World Wide Web Consortium als Standard verabschiedet. XML ist ähnlich HTML, der Hypertext Markup Language, in der die Seiten des World Wide Web programmiert sind. Beim Dokumentenaufbau und der Beschreibung von Daten ist XML jedoch wesentlich flexibler. So ist schon heute klar, daß mit XML eine Standard entwickelt wurde, der eine Universalsprache zur Erfassung von Daten bietet.
- **XML, XLS, oder CSV** IMS 2000 *Objekt* bietet als eines der ersten Immobilienvermittlungsprogramme für Makler eine Import/Export-Schnittstelle, die neben den bekannten Excel-Formaten auch den Standard XML unterstützt um Ihre Daten zu importieren bzw. exportieren. So haben Sie z.B. beim exportieren Ihrer Daten die Möglichkeit diese als \*.XML, \*.XLS oder \*.CSV Datei abzuspeichern.
- **Ihre Objekte im Internet** Wie kann ich meine Daten exportieren und einem Anbieter einer Internetdatenbank zur Verfügung stellen? Jeder Anbieter einer Internetdatenbank ist in der Lage Ihre Objektdaten als Excel- oder XML-Datei zu verarbeiten. Oft wird dem Kunden diese Möglichkeit vorenthalten, da man gerne das eigene Softwareprodukt zum Datenaustausch vertreiben möchte. Bitte Beachten Sie: Softwareanbieter, die zu Ihrer Software auch eine Objektdatenbank im Internet anbieten, stellen meist keine Schnittstellen zu Konkurrenzprogrammen zur Verfügung. Für Sie als Kunde bedeutet dies, daß Sie eine weitere Software installieren und Ihre Objekte erneut eingeben müssen.

Durch den Einsatz von XML wird ein Standard geschaffen, der einen

für Datentechnik mbH

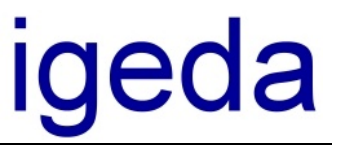

plattformübergreifenden Datenaustausch ermöglicht.

- **Ihr Online Anbieter ist der Schlüssel** Fragen Sie Ihren Online-Anbieter welche Möglichkeiten es gibt, Ihre Objektdaten in seine Datenbank zu integrieren. Ein guter Anbieter wird Ihnen eine Tabellendefinition per Fax oder eMail zusenden können oder Ihnen die Möglichkeit bieten, Ihre Daten als Excel oder XML Datei zu importieren.
- **Kostenloser Service** Setzen Sie sich mit unserem Kundendienst in Verbindung und senden Sie uns die Definition der benötigten Schnittstelle zu. Wir konfigurieren die Schnittstelle für Sie. Zukünftig wird dann nur noch ein Knopfdruck notwendig sein und Ihre neuesten Objekte sind im Internet.
- **Ihre eigene Onlinedatenbank** Mit IMS-2000 *Objekt* bieten wir Ihnen als einer der ersten Anbieter deutschlandweit die Möglichkeit, Ihre eigene Objektdatenbank auf Ihren eigenen Internet Seiten aufzubauen. Diese können Sie dann zu jeder Zeit per Mausklick aktualisieren. Lesen Sie dazu bitte im Handbuch Kapitel 10 "Internet".

### **Objekte exportieren**

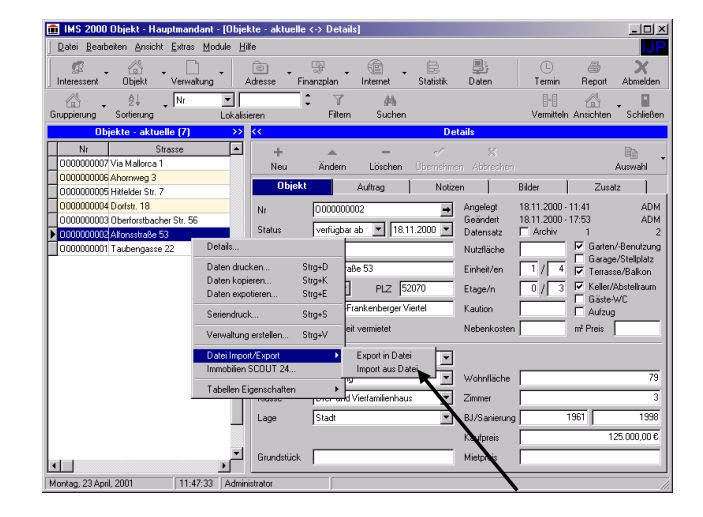

Ausführliche Informationen zum Datenabgleich entnehmen Sie bitte der Dokumentation **"Import/Export Schnittstelle und Datenabgleich".** Sie erhalten diese beim Kauf des IMS 2000 Moduls Datenabgleich. Bei weiteren Fragen steht Ihnen unsere Hotline unter 02408-3628 zur Verfügung.

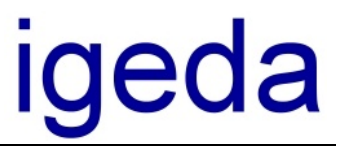

### **Anhang**

## **Programmverzeichnisse von IMS**

Bei der Installation von IMS werden standardmäßig die vom Programm benötigten Dateien in das Verzeichnis "C:\Programme\IGEDA\IMS\..." kopiert, sofern Sie während der Installation keinen anderen Installationspfad ausgewählt haben.

Es wird empfohlen diesen Programmpfad zu übernehmen. Sollten Sie über eine zweite Festplatte verfügen, die Sie zur Datenverwaltung nutzen, können Sie später die Datenverzeichnisse auf diese verschieben.

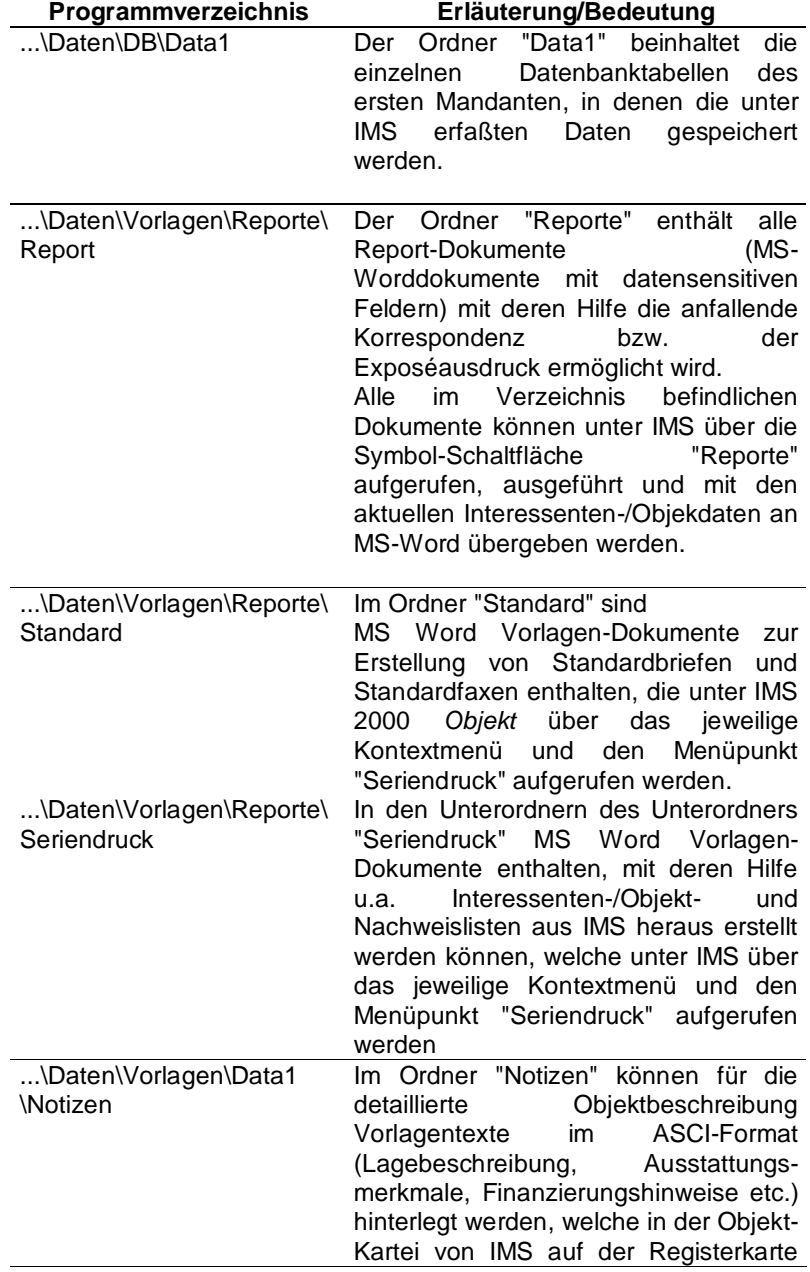

IMS 2000 Objekt Das Handbuch V 3.00

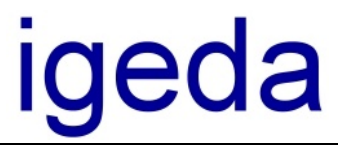

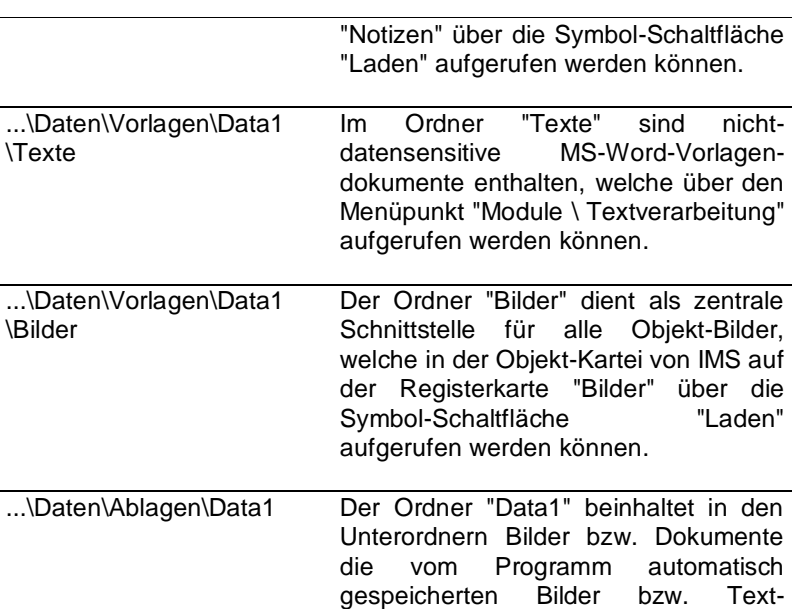

Dokumente des ersten Mandanten.

### **Exportdateien von IMS**

Bei der Ausführung von Report- und Serienbrief-Vorlagendokumenten aus IMS heraus, werden die jeweiligen Interessenten-/Objekt- und Verwaltungsdaten in Form von<br>Exportdateien in das Programmverzeichnis "C:\Programme\IGEDA\IMS\Export\..." Exportdateien in das Programmverzeichnis exportiert, sofern Sie während der Installation keinen anderen Installationspfad ausgewählt haben. Je nach Einstellung (siehe Menüpunkt "Extras\Einstellungen", Registerkarte "System-Einstellunge\Intern") wird der Datenexport über MS Word Dokumente (\*.doc) bzw. über .csv-Dateien (\*.csv) durchgeführt. Da IMS 2000 für die MS Word-Schnittstelle optimiert wurde, empfehlen wir die Verwendung der MS-Word-Schnittstelle, da diese alle IMS-Funktionen unterstützt. Beachten Sie, dass im Mehrplatzbetrieb das Export-Verzeichnis auf alle Rechnern lokal gleich gewählt werden muß. Eine Übersicht über die vom Programm verwendeten Exportdateien bietet nachstehende Übersicht.

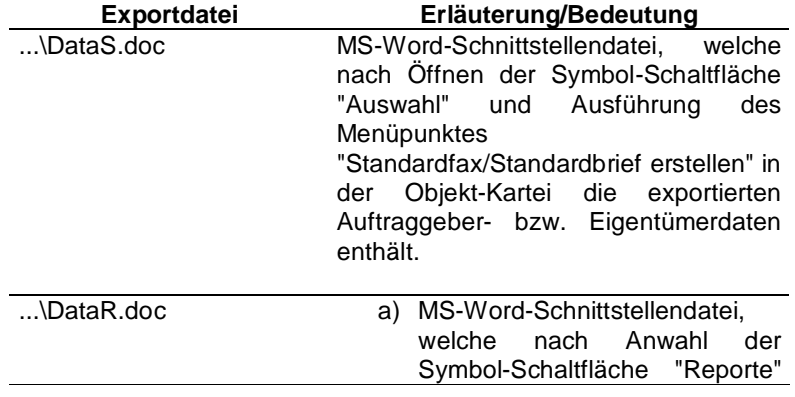

für Datentechnik mbH

# <u>iqeda</u>

und nach Auswahl eines Report-Vorlagen-dokumentes die jeweiligen Firmen- /Interessenten- und Objektdaten enthält.

- b) MS-Word-Schnittstellendatei, welche nach Anwahl des Kontextmenüs der Interessenten-Kartei und Ausführung des Menüpunktes "Seriendruck" die jeweiligen Interessentendaten enthält.
- c) MS-Word-Schnittstellendatei, welche nach Anwahl des Kontextmenüs der Objekt-Kartei und Ausführung des Menüpunktes Seriendruck die jeweiligen Objektdaten enthält.
- d) MS-Word-Schnittstellendatei, welche nach Anwahl des Kontextmenüs der Verwaltung und Ausführung des Menüpunktes "Seriendruck" die jeweiligen Verwaltungsdaten enthält.

für Datentechnik mbH

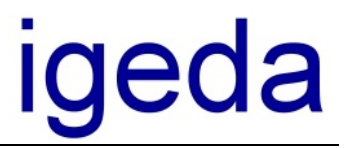

## **Tastaturbelegung**

Nachstehende Aufstellung wird Ihnen hilfreich sein, wenn Sie zur Programm-Bedienung zum Teil die Tastatur verwenden möchten.

### *Tastaturbelegung für den IMS - Desktop*

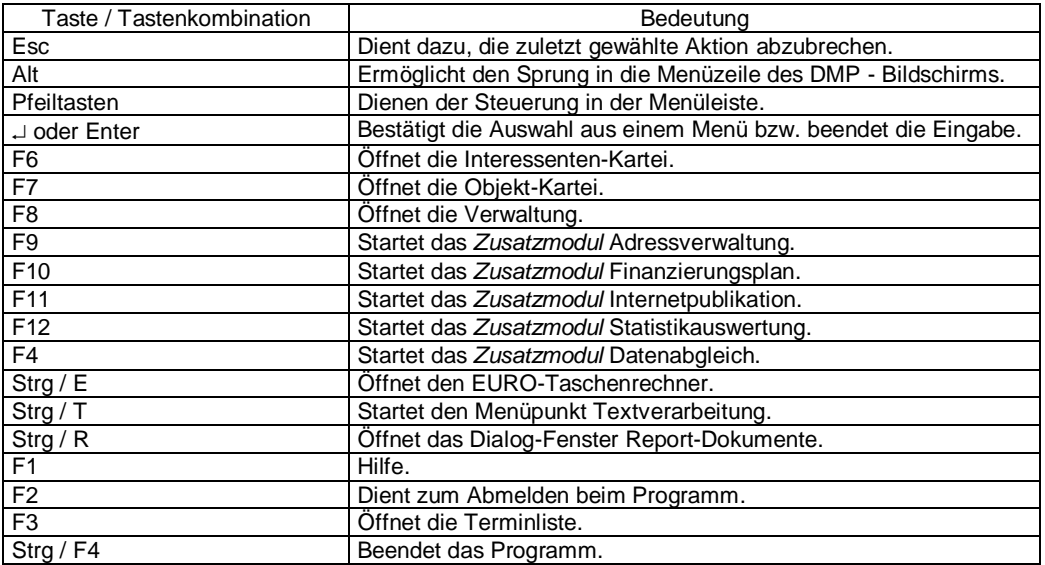

### *Tastaturbelegung für die Interessenten-Kartei*

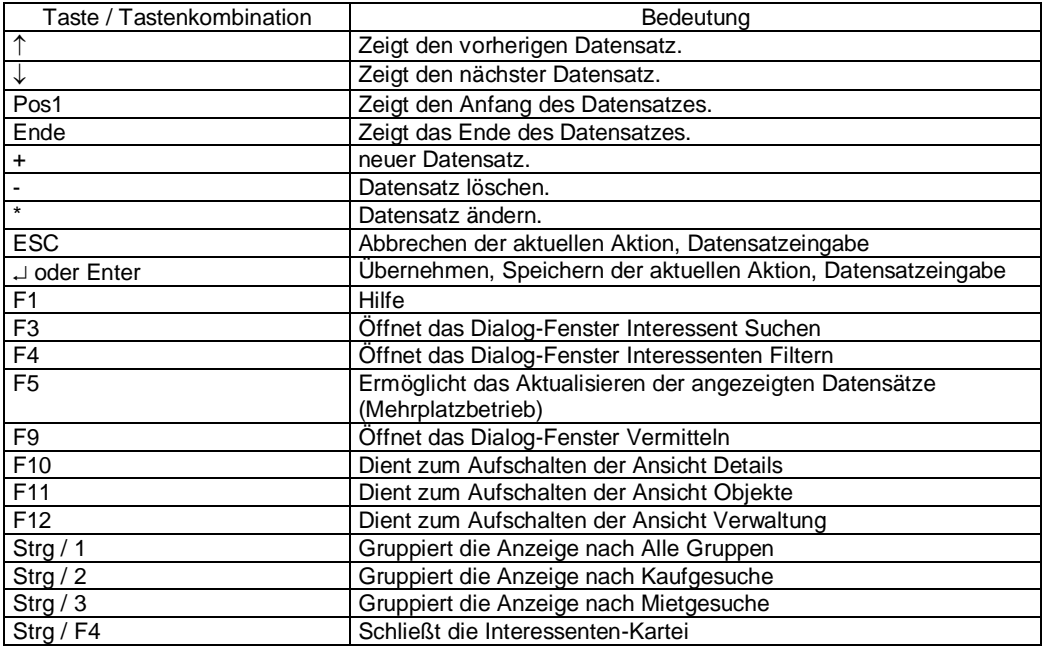

IMS 2000 Objekt Das Handbuch V 3.00
## **Ingenieurgesellschaft**

für Datentechnik mbH

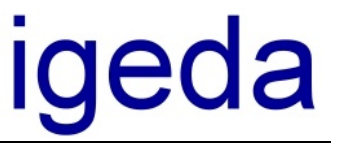

*Tastaturbelegung für die Objekt-Kartei*

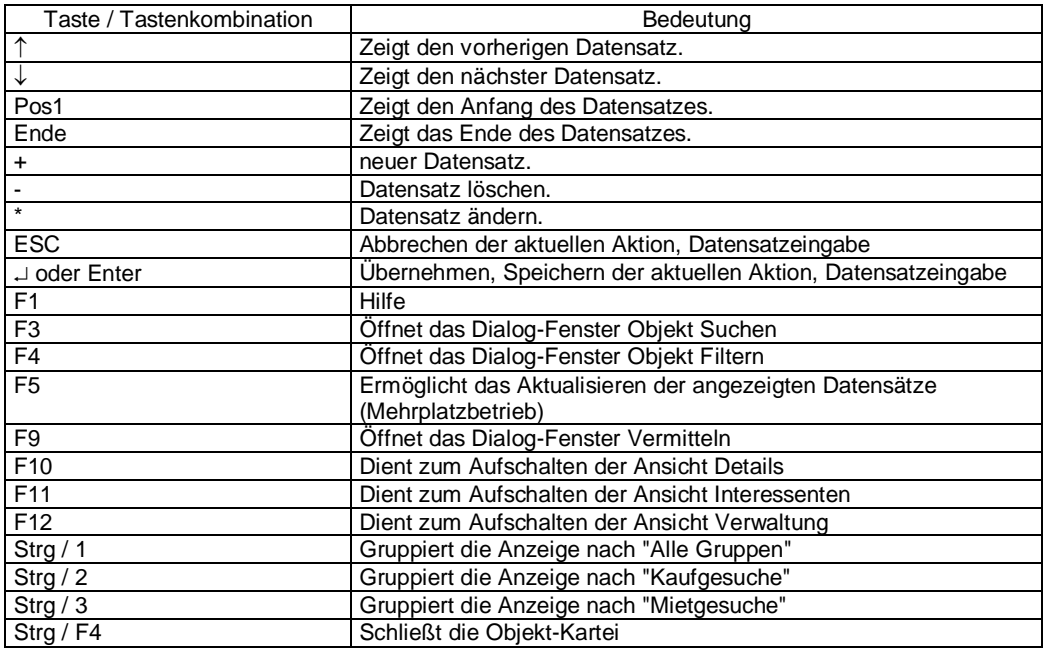

#### *Tastaturbelegung für die Verwaltung*

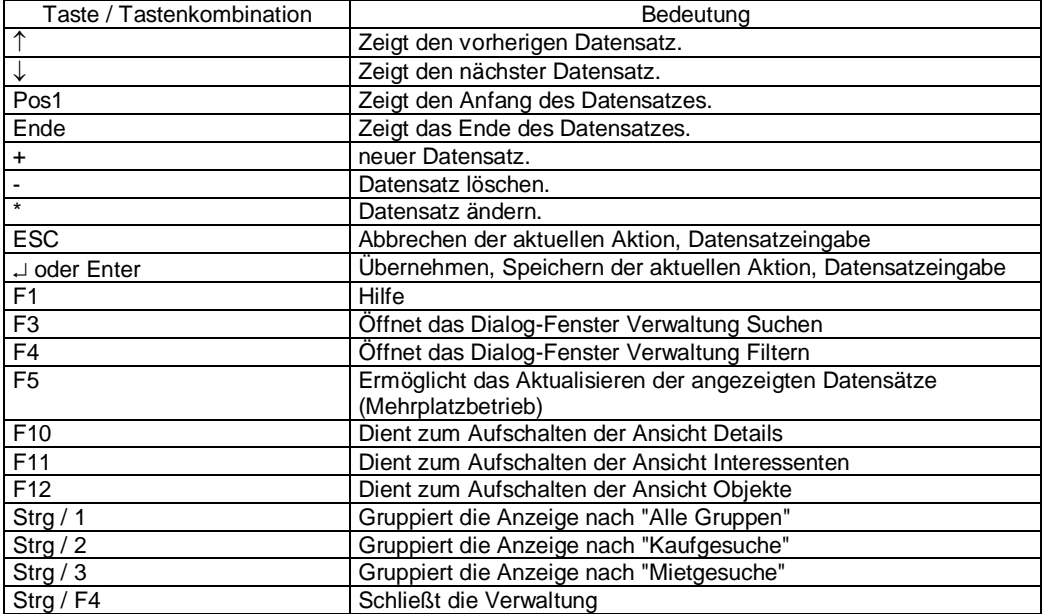

## Ingenieurgesellschaft

für Datentechnik mbH

# igeda

#### Index

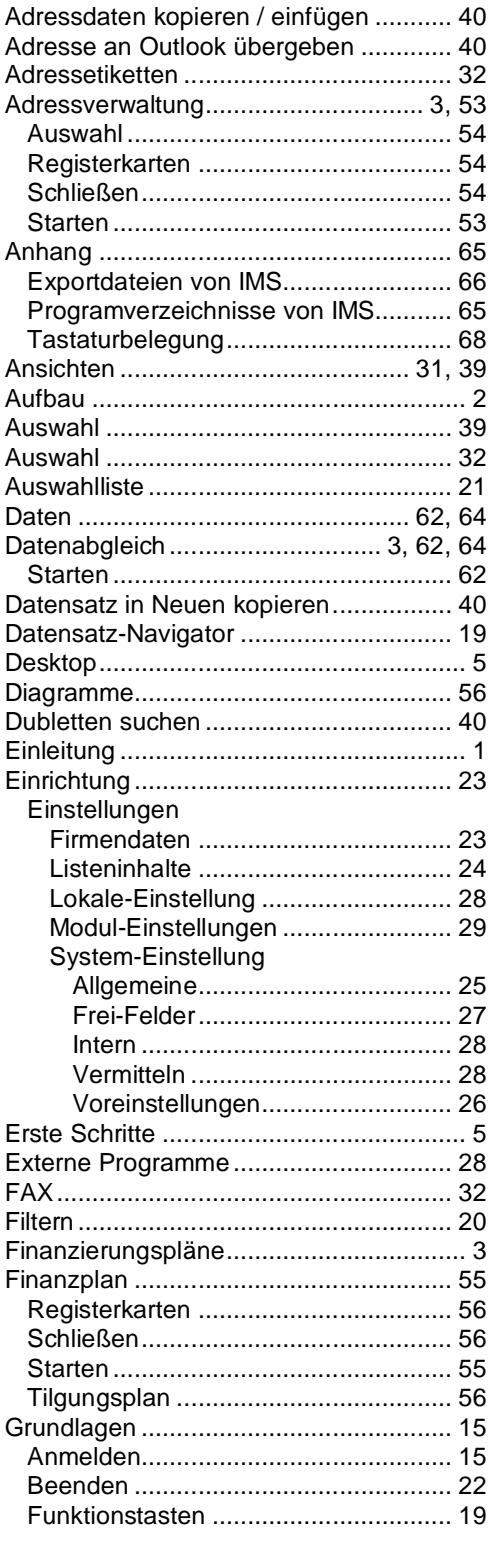

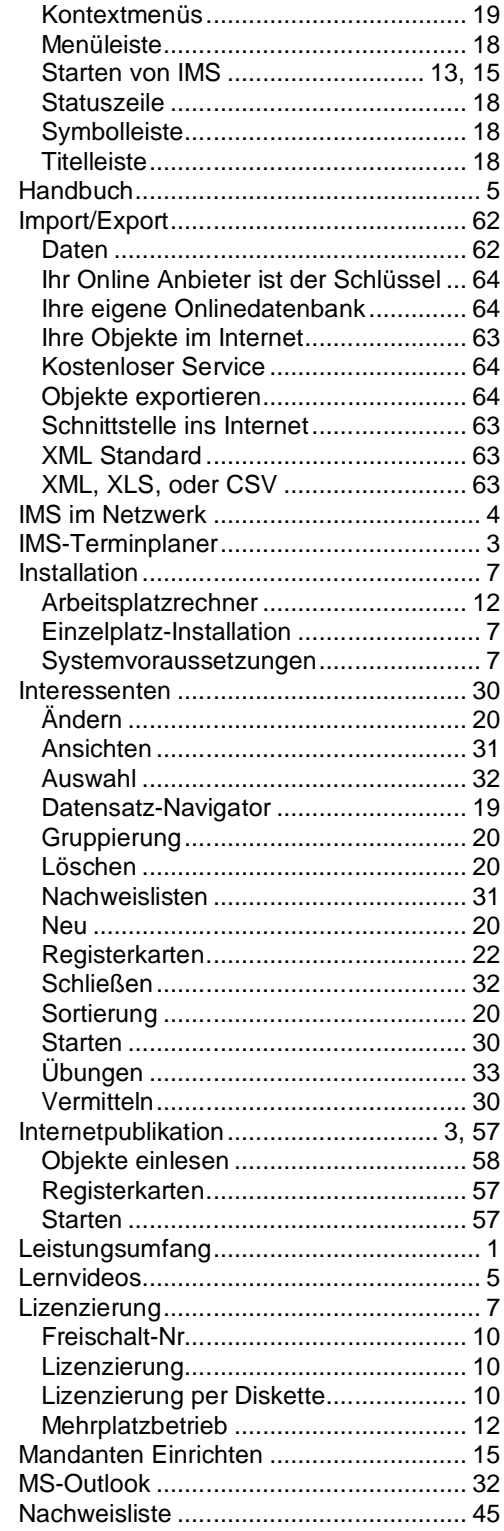

IMS 2000 Objekt Das Handbuch 3.00

### **Ingenieurgesellschaft**

für Datentechnik mbH

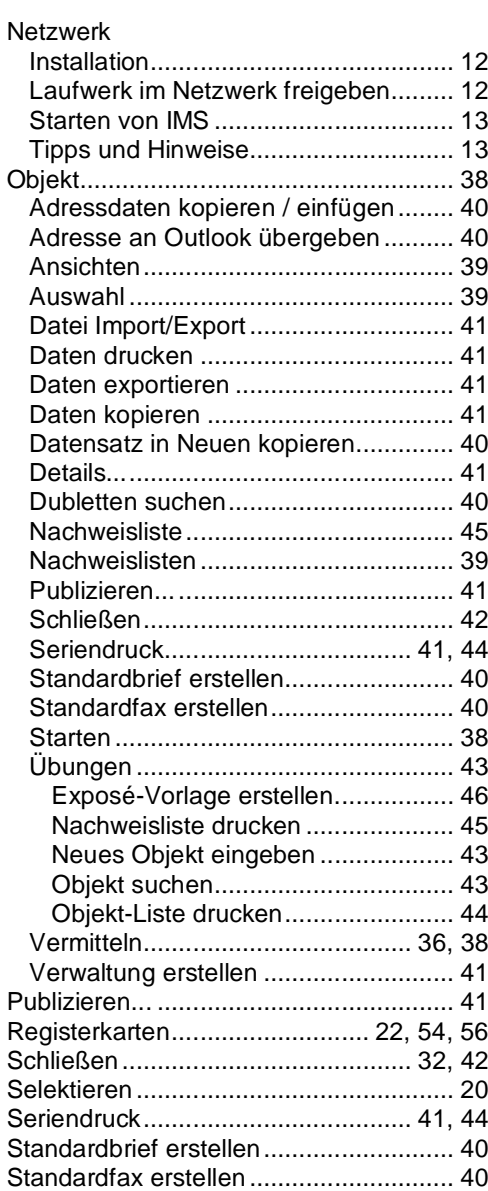

# igeda

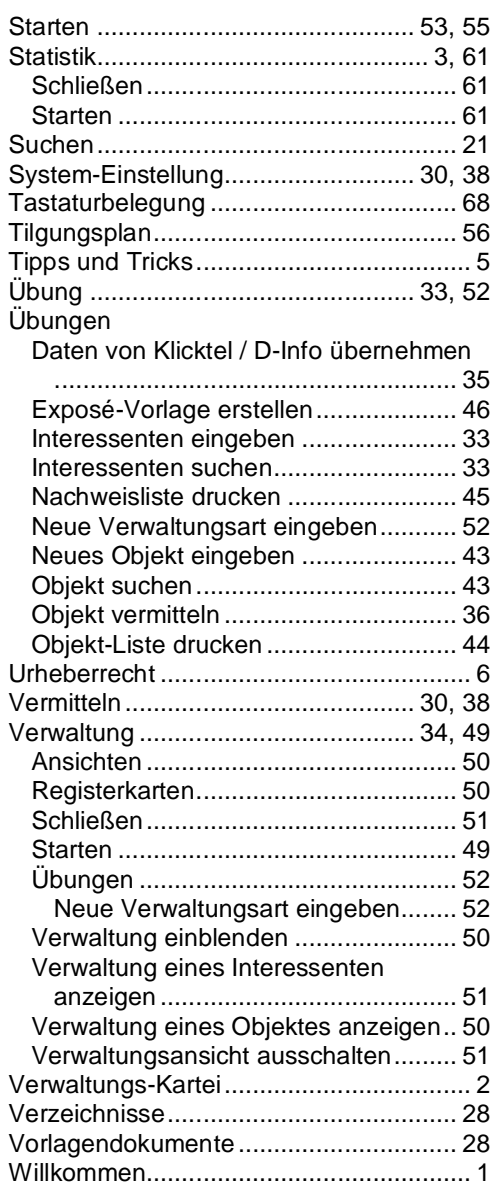

IMS 2000 *Objekt* Das Handbuch 3.00